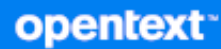

# ZENworks 23.3 Configuration Policies Reference

**August 2023**

#### **Legal Notice**

For information about legal notices, trademarks, disclaimers, warranties, export and other use restrictions, U.S. Government rights, patent policy, and FIPS compliance, see [https://www.microfocus.com/en-us/legal.](https://www.microfocus.com/en-us/legal)

#### **© Copyright 2008 – 2023 Open Text**

The only warranties for products and services of Open Text and its affiliates and licensors ("Open Text") are as may be set forth in the express warranty statements accompanying such products and services. Nothing herein should be construed as constituting an additional warranty. Open Text shall not be liable for technical or editorial errors or omissions contained herein. The information contained herein is subject to change without notice.

## **Contents**

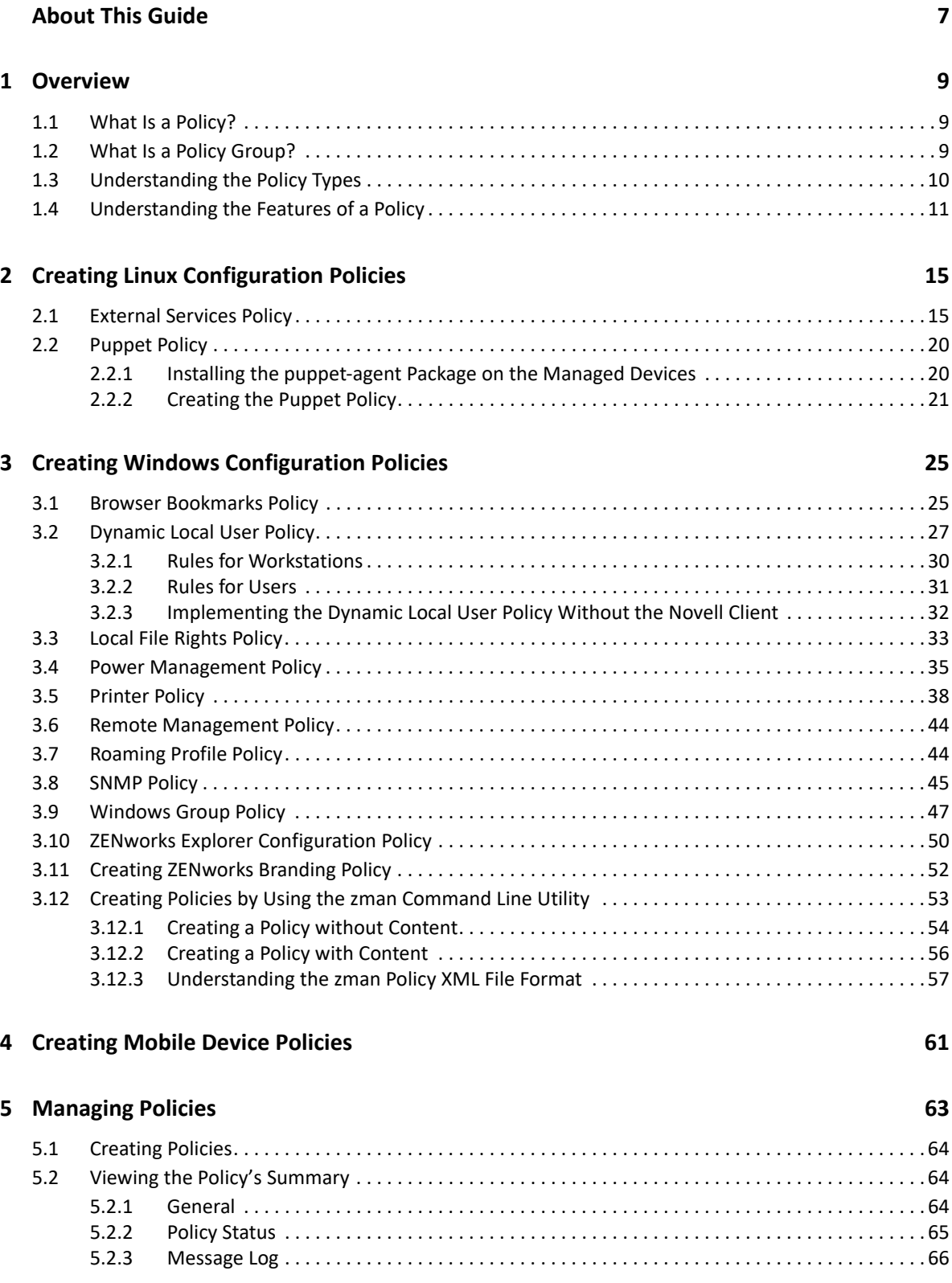

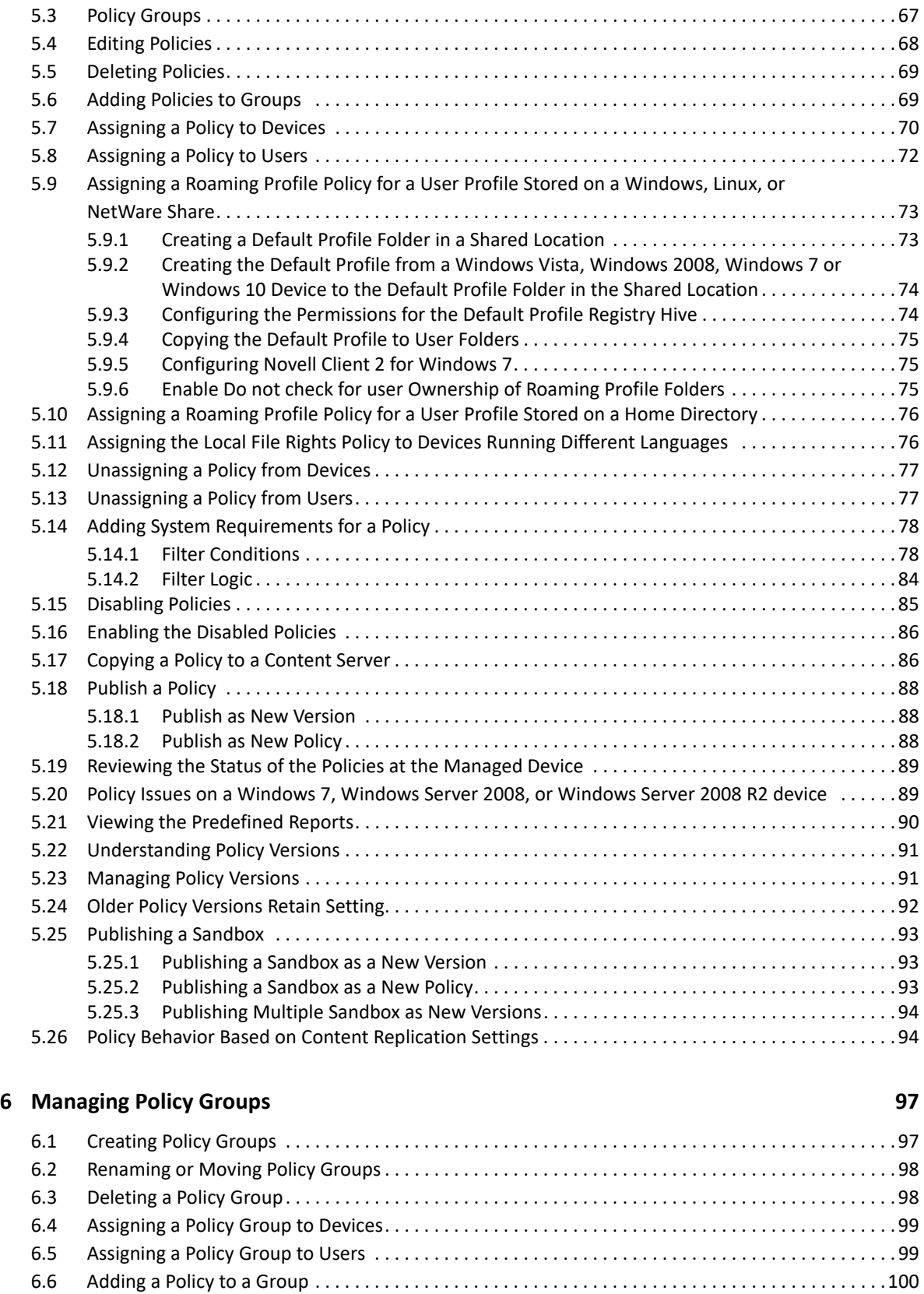

### **[7](#page-100-0)** Managing Folders 101 [7.1 Creating Folders . . . . . . . . . . . . . . . . . . . . . . . . . . . . . . . . . . . . . . . . . . . . . . . . . . . . . . . . . . . . . . . . . . .101](#page-100-1) [7.2 Renaming or Moving Folders . . . . . . . . . . . . . . . . . . . . . . . . . . . . . . . . . . . . . . . . . . . . . . . . . . . . . . . .101](#page-100-2) [7.3 Deleting a Folder . . . . . . . . . . . . . . . . . . . . . . . . . . . . . . . . . . . . . . . . . . . . . . . . . . . . . . . . . . . . . . . . . .102](#page-101-0)

#### [A Troubleshooting Policy Management 103](#page-102-0)

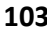

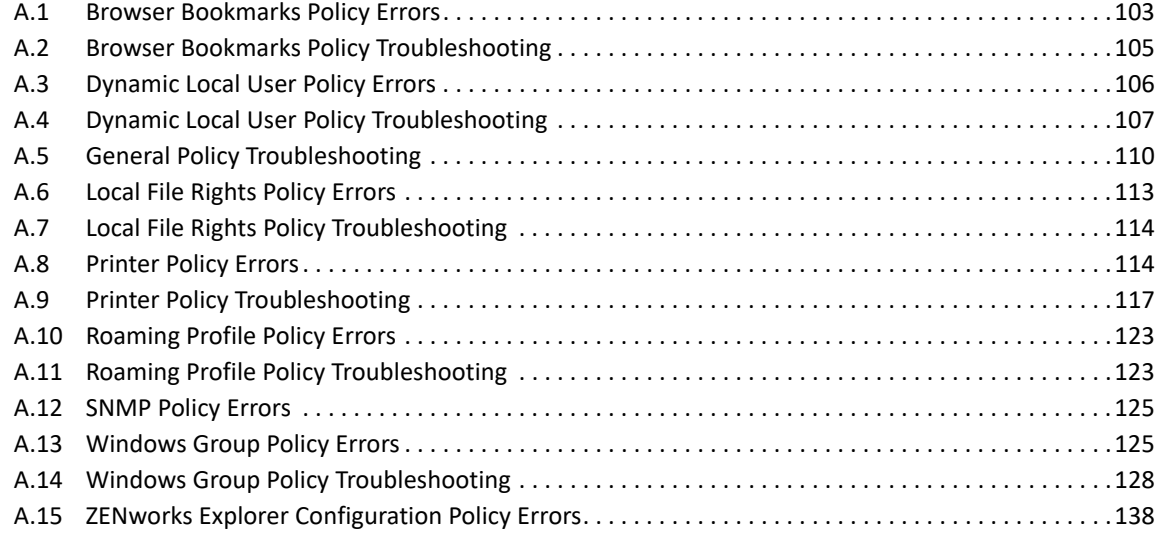

#### **[B Best Practices 143](#page-142-0)**

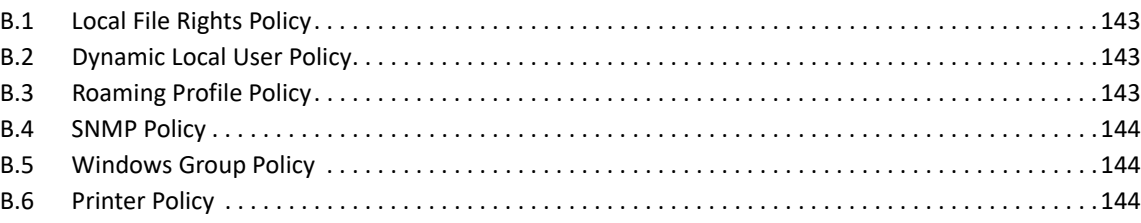

#### **[C iPrint Policy Management Utility 145](#page-144-0)**

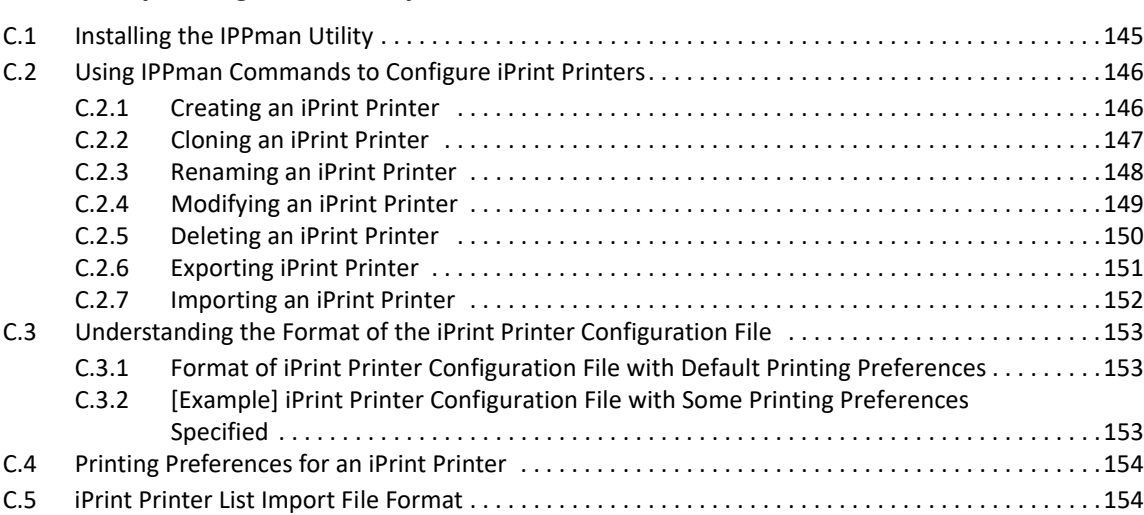

## <span id="page-6-0"></span>**About This Guide**

This *ZENworks Configuration Management Policy Management Reference* includes information about Policy Management features and procedures to help you configure and maintain your Novell ZENworks Configuration Management system.

For information on policies that control a range of security-related functionalities for Windows devices or help protect and configure the ZENworks Endpoint Security Agent, see the *[ZENworks](https://www.novell.com/documentation/zenworks-23.3/pdfdoc/zen_es_policies/zen_es_policies.pdf#bookinfo)  [Endpoint Security Policies Reference](https://www.novell.com/documentation/zenworks-23.3/pdfdoc/zen_es_policies/zen_es_policies.pdf#bookinfo)*.

For information on policies supplied by ZENworks Full Disk Encryption that are used to encrypt entire disks (or volumes) for Windows devices, see the *[ZENworks Full Disk Encryption Policy Reference](https://www.novell.com/documentation/zenworks-23.3/pdfdoc/zen_fde_policies/zen_fde_policies.pdf#bookinfo)*.

The information in this guide is organized as follows:

- [Chapter 1, "Overview," on page 9](#page-8-3)
- [Chapter 2, "Creating Linux Configuration Policies," on page 15](#page-14-2)
- [Chapter 3, "Creating Windows Configuration Policies," on page 25](#page-24-2)
- [Chapter 4, "Creating Mobile Device Policies," on page 61](#page-60-1)
- [Chapter 5, "Managing Policies," on page 63](#page-62-1)
- [Chapter 6, "Managing Policy Groups," on page 97](#page-96-2)
- [Chapter 7, "Managing Folders," on page 101](#page-100-3)
- [Appendix A, "Troubleshooting Policy Management," on page 103](#page-102-2)
- [Appendix B, "Best Practices," on page 143](#page-142-4)
- [Appendix C, "iPrint Policy Management Utility," on page 145](#page-144-2)

#### **Audience**

This guide is intended for Novell ZENworks administrators.

#### **Feedback**

We want to hear your comments and suggestions about this manual and the other documentation included with this product. Please use the User Comments feature at the bottom of each page of the online documentation.

#### **Additional Documentation**

ZENworks Configuration Management is supported by other documentation (in both PDF and HTML formats) that you can use to learn about and implement the product. For additional documentation, see the [ZENworks documentation Web site](http://www.novell.com/documentation/zenworks-2020) (http://www.novell.com/documentation/zenworks-2020).

<span id="page-8-3"></span><span id="page-8-0"></span>ZENworks Configuration Management provides policies to configure operating system settings and select application settings. By applying a policy to multiple devices, you can ensure that all of the devices have the same configuration.

The following sections contain additional information:

- [Section 1.1, "What Is a Policy?," on page 9](#page-8-1)
- [Section 1.2, "What Is a Policy Group?," on page 9](#page-8-2)
- [Section 1.3, "Understanding the Policy Types," on page 10](#page-9-0)
- [Section 1.4, "Understanding the Features of a Policy," on page 11](#page-10-0)

### <span id="page-8-1"></span>**1.1 What Is a Policy?**

A policy is a rule that controls a range of hardware and software configuration settings on the managed devices. For example, an administrator can create policies to control browser bookmarks available in the browser, printers to access, and security and system configuration settings on the managed devices.

You can use the policies to create a set of configurations that can be assigned to any number of managed devices. It helps you to provide the devices with a uniform configuration, and it eliminates the need to configure each device separately.

You can assign a policy directly to a device or a user. You can also assign the policy to a folder or group where the user or device is a member. Assigning a policy to device groups rather than device folders is the preferred way, because a device can be a member of multiple device groups, but it can be a member of only one device folder.

On managed devices, each policy type is enforced by a Policy Handler or Enforcer, which makes all the configuration changes necessary to enforce or unenforce the settings in a given policy.

### <span id="page-8-2"></span>**1.2 What Is a Policy Group?**

A policy group is a collection of one or more policies. Creating policy groups eases the administration efforts in managing policies. You can create policy groups and assign them to managed devices the same way you would assign individual policies.

Because the policy inherits the group's assignments, managing a policy group is easier than managing individual policies. For example, if multiple policies are included in a policy group and the policy group is assigned to a device or a device group, then all the policies included in the policy group are automatically assigned to the device or device group at the same time. You need not individually assign each policy to a device or a device group.

### <span id="page-9-0"></span>**1.3 Understanding the Policy Types**

ZENworks lets you create the following policy types:

- **Linux Configuration Policies:** Lets you configure policies supplied by ZENworks Configuration Management that are used to manage configuration settings for Linux devices. The following policies are located in this category:
	- External Services policy
	- Puppet policy
- **Windows Configuration Policies:** Lets you configure policies supplied by ZENworks Configuration Management that are used to manage configuration settings for Windows devices. The following policies are located in this category:
	- **+** Browser Bookmarks policy
	- Dynamic Local User policy
	- Local File Rights policy
	- Power Management policy
	- Printer policy
	- Remote Management policy
	- Roaming Profile policy
	- SNMP policy
	- Windows Group policy
	- ZENworks Explorer Configuration policy
- **Windows Endpoint Security Policies:** Lets you configure policies supplied by ZENworks Endpoint Security Management that are used to manage security settings for Windows devices. The following policies are located in this category:
	- Application Control policy
	- Communication Hardware policy
	- Data Encryption policy
	- **•** Firewall policy
	- Location Assignment policy
	- Microsoft Data Encryption policy
	- Scripting policy
	- **\*** Security Settings policy
	- Storage Device Control policy
	- USB Connectivity policy
	- VPN Enforcement policy
	- Wireless policy

The Windows Endpoint Security policies are not covered in this guide. For information about these policies, see the *[ZENworks Endpoint Security Policies Reference](https://www.novell.com/documentation/zenworks-23.3/pdfdoc/zen_es_policies/zen_es_policies.pdf#bookinfo)*.

- **Windows Full Disk Encryption Policies:** Lets you configure policies supplied by ZENworks Full Disk Encryption that are used to encrypt entire disks (or volumes) for Windows devices. The following policy is located in this category:
	- Full Disk Encryption policy

The Windows Full Disk Encryption policies are not covered in this guide. For information about these policies, see the *[ZENworks Full Disk Encryption Policy Reference](https://www.novell.com/documentation/zenworks-23.3/pdfdoc/zen_fde_policies/zen_fde_policies.pdf#bookinfo)*.

 **Mobile Device Policies** Lets you configure policies supplied by ZENworks Configuration Management that are used to manage security settings for Mobile Devices. The following policies are located in this category:

#### **Android**

Android Enterprise Enrollment Policy

#### **General Mobile Policies**

- Device Control Policy
- Device Enrollment Policy
- Mobile Email Policy
- Mobile Security Policy

#### **iOS**

• iOS Intune App Protection Policy

For more information about these policies, see the [ZENworks Mobile Management Reference](https://www.novell.com/documentation/zenworks-23.3/pdfdoc/zen_mobile/zen_mobile.pdf#bookinfo) guide.

### <span id="page-10-0"></span>**1.4 Understanding the Features of a Policy**

 A policy is applied to a device or a user only if the policy is directly or indirectly associated to that device or user.

The Browser Bookmarks policy, Dynamic Local User policy, Printer policy, Remote Management policy, Windows Group policy, and ZENworks Explorer Configuration policy can be applied to a device or a user:

The Local File Rights and SNMP policies can be applied only to a device.

The Roaming Profile policy can be applied only to a user.

A policy can be associated to groups and containers.

In ZENworks Control Center, devices and users can be organized by using containers and groups. A device or user can be a member of multiple groups. The containers can be nested within other containers. If a policy is associated to a group of users, it applies to all users in that group. If a policy is associated to a user container, it applies to all users in the entire subtree rooted at that container. The same behavior applies to device groups and containers.

A policy can be associated to query groups.

In ZENworks Control Center, the devices can also be members of query groups. Query groups are similar to ordinary groups except that the membership is determined by a query defined by the administrator. All devices that satisfy the query become members of that device group. The query is evaluated periodically and the membership is updated with the results. An

administrator can configure the periodicity of the evaluation. An administrator can also force an immediate refresh of a query group. Query groups act just like other groups where policies are concerned.

Policies are chronologically ordered by default.

When multiple policies are associated to a device, user, group, or container, the associations are chronologically ordered by default. The administrator can change the ordering.

If a device or user belongs to multiple groups, the groups are ordered. Consequently, the policies associated to those groups are also ordered. The administrator can change the ordering of groups for a device or user at any time.

In addition, the policies in a policy group are ordered.

 Policies have a precedence configured to determine the policy that is effective for a device or a user.

Many policies of the same type can be applied to a user or a device through direct association and inheritance. For example, if a Browser Bookmark policy is associated to a user and another Browser Bookmark policy is associated to a container containing that user, the policy directly associated to that user overrides the policy associated to the container.

Policies support management by exception.

You can define a global policy for your enterprise and associate it to the top-level container containing all your user objects. You can then override configuration items in the global policy by defining a new policy and associating it to specific users or user groups. These users receive their configuration from the new policy. All other users receive their configuration from the global policy.

Policies support system requirements.

You can specify the system requirements of a device or user in a policy. The policy is applied to a device or user only if the device or user meets the system requirements.

For example, the SNMP policy is applied by default on all devices having the SNMP service installed.

• ZENworks Configuration Management supports singular and plural policies.

**Singular Policy:** If multiple policies of the same policy type are assigned to a device or a user and the policy type is a Singular policy, then only the nearest associated policy meeting the system requirements is applied. If the policy type is associated to both user and device, then two different policies can be assigned to user and device.

The SNMP policy, Dynamic Local User policy, Remote Management policy, Roaming Profile policy, Power Management policy, and ZENworks Explorer Configuration policy are singular policies.

**Plural Policy:** If multiple policies of the same policy type are assigned to a device or a user and the policy type is a Plural type, then all policies meeting the associated system requirement are applied.

The Browser Bookmarks policy, Local File Rights policy, Windows Group policy, and Printer policy are plural policies. However, the security settings in the Windows Group policy are not plural.

Policies can be disabled.

When you create a policy in ZENworks Configuration Management, the policy is enabled by default. You can disable it if you do not want to apply it on a user or a device.

• ZENworks Configuration Management allows you to resolve policy conflicts.

The set of effective policies is a subset of the set of assigned policies. The set of effective policies for a device or user is calculated by applying precedence rules, multiplicity rules, and system requirements filters on the set of assigned policies. Effective policies are calculated separately for devices and users. The Policy Conflict Resolution setting determines how user and device policies interact for a specific user and device combination.

Effective policies are calculated separately for devices and users. When a user logs in to a device, policies associated to both the user and the device must be applied. Policy Conflict Resolution settings are used only when policies of the same type are associated to both the device and the user. This setting determines the precedence order among the policies associated to the user and those associated to the device. The Policy Conflict Resolution settings are applied after the effective policies are calculated.

Policy Conflict Resolution settings are defined when associating a policy to a device. The settings cannot be defined for associations to users. For each policy type, the Policy Conflict Resolution setting defined in the closest effective policy of that type is applied for all policies of that type.

A Policy Resolution Conflict setting can have one of the following values:

- **User Precedence:** User-associated policy will override the device-associated policy. Select this option to apply policies that are associated to the users first, and then to the devices.
- **Device Precedence:** Device-associated policy will override the user-associated policy. Select this option to apply policies that are associated to the devices first, and then to the users.
- **User Only:** Applies only the policies associated to the user and ignores the policies associated to the device.
- **Device Only:** Applies only the policies associated to the device and ignore the policies associated to the user.

**NOTE:** The Policy Conflict Resolution setting is taken from the device-associated policy with the highest precedence.

### <span id="page-14-0"></span>2 **Exampler Example 2 Creating Linux Configuration Policies**

<span id="page-14-2"></span> $\Box$  Para Novell ZENworks Configuration Management lets you create policies by using ZENworks Control Center or by using the zman command line utility. / Para

 $\Box$  Para The following sections contain step-by-step instructions about creating the Linux configuration policies by using ZENworks Control Center. / Para

 $\bullet$  **I**H ItemizedList

following fields: / Para

### <span id="page-14-1"></span>**2.1 External Services Policy** / Title

 $\Box$  Para  $\Box$ ) The External Services policy lets you configure the external services on a Linux managed device for YUM, ZYPP or MOUNT repositories. It enables you to download and install the software packages or updates from these repositories on the managed devices. / Para

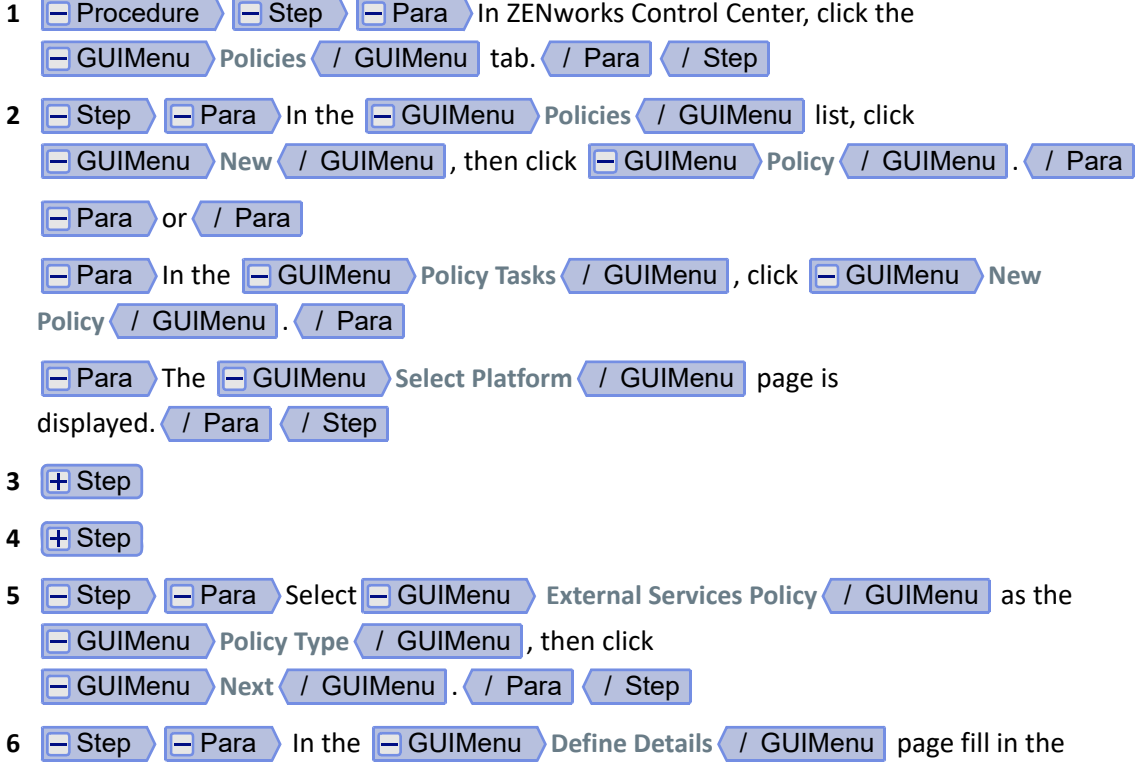

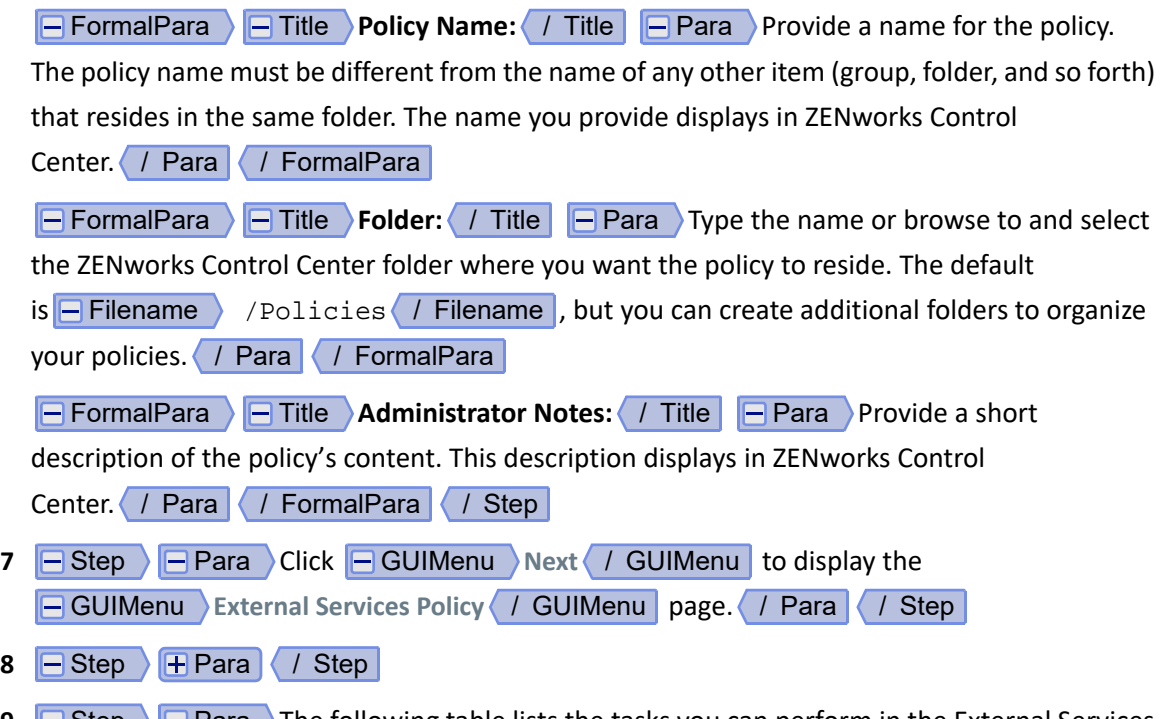

**9**  $\Box$  Step  $\Box$  Para  $\Box$  The following table lists the tasks you can perform in the External Services policy dialog box. / Para

**E** InformalTable ETGroup / InformalTable / Step

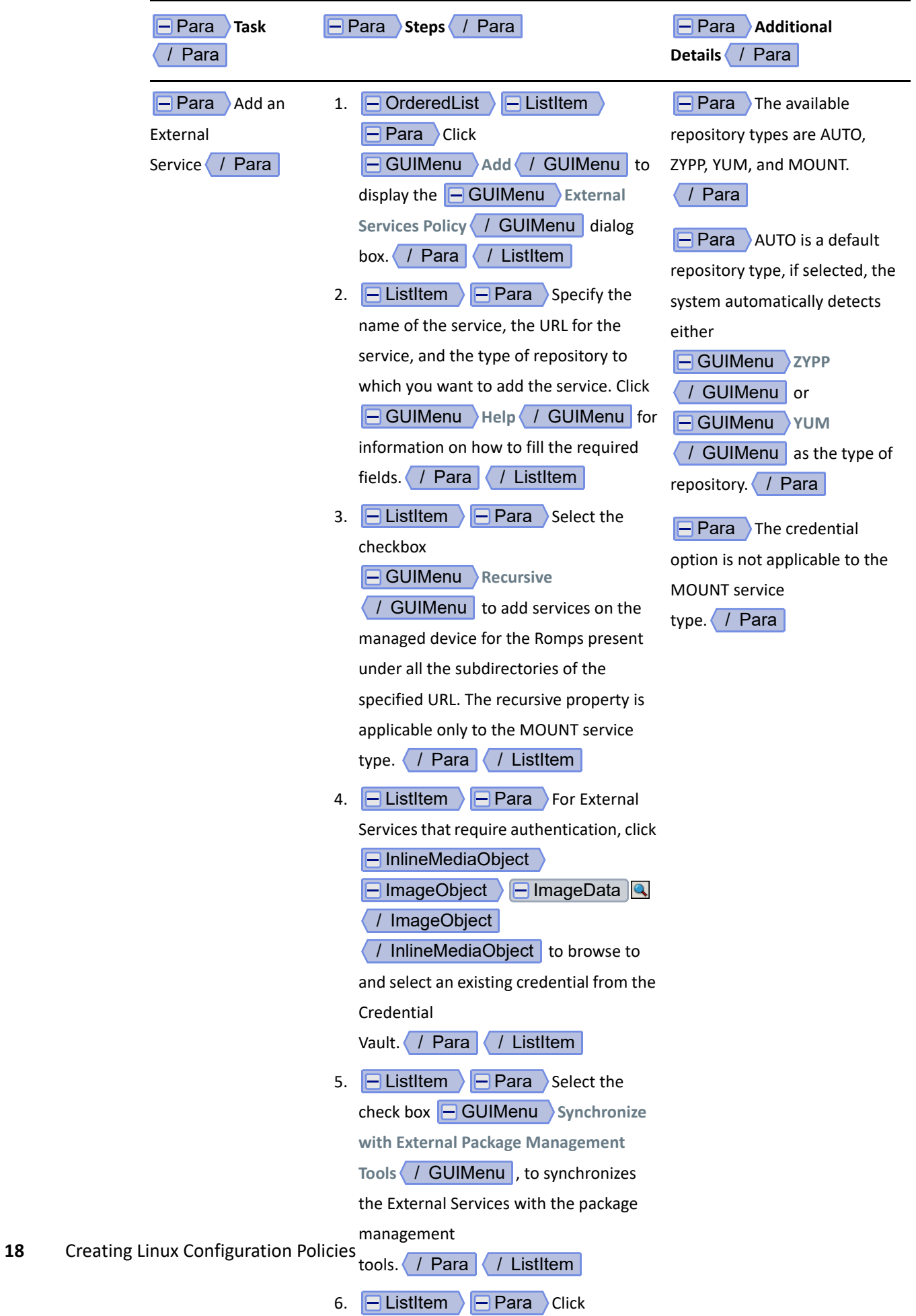

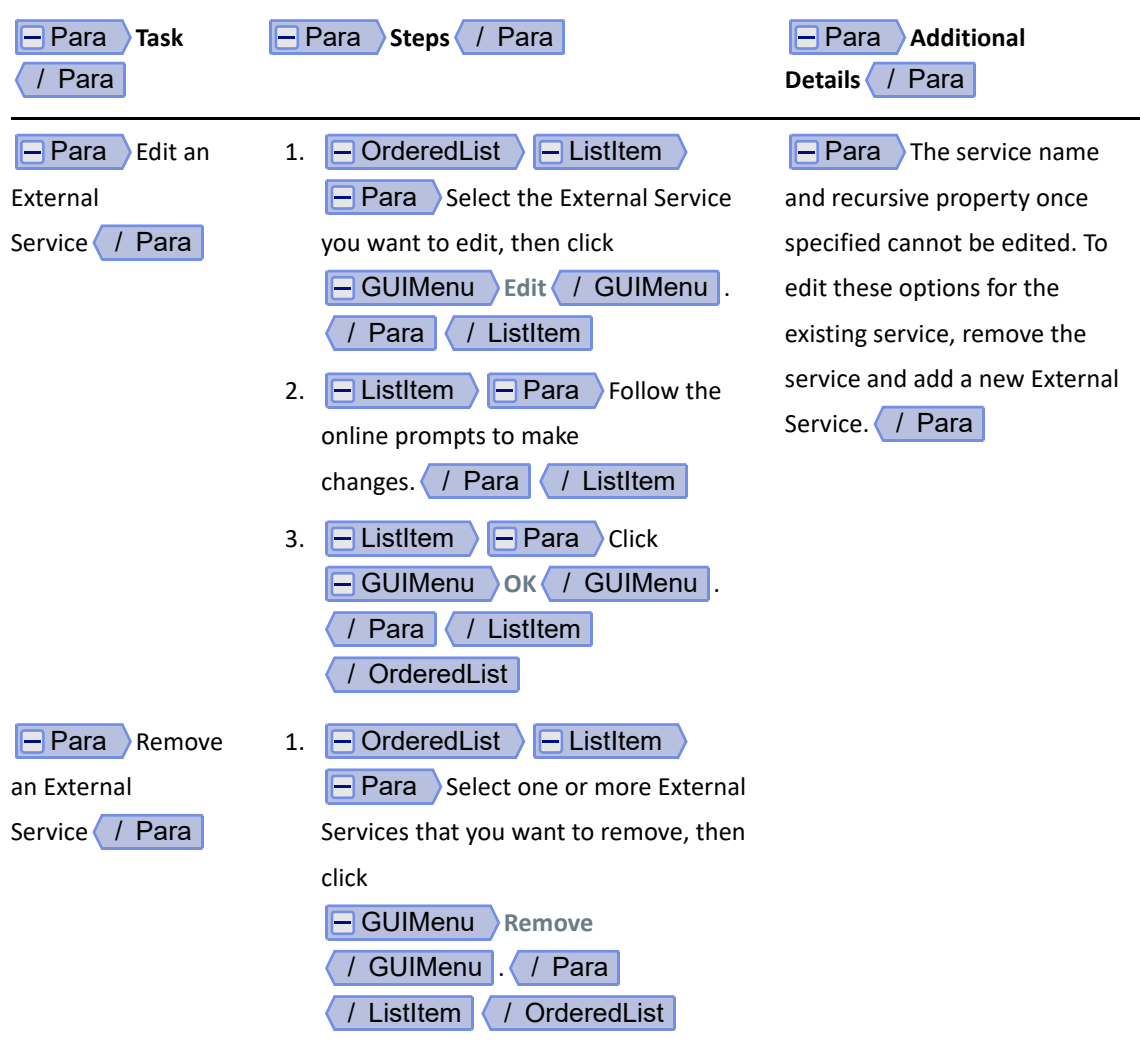

- **10**  $\Box$  Step  $\angle$   $\Box$  Para Review the information on the Summary page and, if necessary, use the **E** GUIMenu Back / GUIMenu button to make changes to the information on the Summary page. / Para / Step
- 11 **Step Bara (Conditional) Select <b>GUIMenu** Create as Sandbox / GUIMenu, if you want to create the sandbox version of the policy.  $\sqrt{1 - 1}$  Para  $\sqrt{1 - 1}$  Step
- 12 **Step B** Para Select the check box for **BUIMenu** Define Additional Properties / GUIMenu . / Para / Step
- **13** Step **B** Para Click **GUIMenu** Finish / GUIMenu to create the new External Services policy. / Para / Step
- **14** Step **B** Para Click **GUIMenu Relationships** / GUIMenu and assign the newly created External Services policy to a test device and a non-test device. / Para

**NOTE: Para** If you disable the Bundle Management module, services that are a part of the External Services policy do not flow down to the agent. / Para / Note / Step / Procedure / Sect1

### <span id="page-19-0"></span>**2.2 Example Title Puppet Policy** / Title

 $\Box$  Para The Puppet policy lets you apply the Linux configuration on the Linux devices. This section includes information about: / Para

- $\bullet$   $\Box$  SubToc  $\,$   $\Box$  ItemizedList  $\,$   $\,$   $\Box$  ListItem  $\,$   $\,$   $\Box$  Para  $\,$   $\,$   $\Box$  XRefInt  $\,$  Section 2.2.1, "Installing [the puppet-agent Package on the Managed Devices," on](#page-19-1)  page 20 [/ XRefInt](#page-19-1) | / Para | / ListItem
- $\bullet$   $\Box$  ListItem  $\Box$   $\Box$  Para  $\Box$   $\Box$  XRefInt  $\Box$  Section 2.2.2, "Creating the Puppet Policy," on page 21 [/ XRefInt](#page-20-0) | / Para | / ListItem | / ItemizedList | / SubToc

### <span id="page-19-1"></span>**2.2.1** E Sect2 **E** Title **Installing the puppet-agent Package on the Managed Devices** / Title

 $\Box$  Para For the Puppet policy to be effective on ZENworks 2020 Update 2 and later, Linux managed devices, you need to ensure that the puppet-agent package is installed on the devices. / Para

 $\Box$  Para The Puppet policy was tested with puppet-agent package version 6.10. It should work with higher versions of the puppet-agent package. In case it does not, please contact Micro Focus Customer Center. / Para

**NOTE: Para** The Puppet policy will continue to work, as before, on the older managed devices (ZENworks 2020 Update 1 and earlier). *I Para 1 Note* 

 $\overline{P}$  Para  $\overline{P}$  To install the puppet-agent package on the ZENworks 2020 Update 2 and later, Linux managed devices: / Para

• **E** ItemizedList **E** ListItem **E** FormalPara **E** Title **Download and install the puppetagent package directly on the Linux managed devices:**  $\sqrt{}$  Title  $\sqrt{}$  Para  $\sqrt{}$  / FormalPara

 $\Box$  Para  $\Diamond$  OR / / Para  $\Diamond$  / ListItem

 $\blacksquare$  ListItem  $\blacksquare$  FormalPara  $\blacksquare$  Title  $\blacksquare$  Download the puppet-agent package and install it on **the Linux devices by using the Bundles feature:** / Title **Para Based on the operating** system, download the relevant version of the puppet-agent package to the ZENworks server, from the  $\Box$  Ulink <http://yum.puppet.com/> / Ulink location. After downloading the

package, use the Bundles feature to install the package on the Linux managed devices. For information on installing the package using a bundle, refer to the  $\Box$  XRefExt Creating Linux [Bundles](https://www.novell.com/documentation/zenworks-23.3/pdfdoc/zen_cm_software_distribution/zen_cm_software_distribution.pdf#bqy0vg8) / XRefExt section in the  $\Box$ XRefExt ZENworks Software Distribution [Reference](https://www.novell.com/documentation/zenworks-23.3/pdfdoc/zen_cm_software_distribution/zen_cm_software_distribution.pdf#bookinfo) / XRefExt . / Para / FormalPara / ListItem / ItemizedList / Sect2

### <span id="page-20-0"></span>**2.2.2 Example 2.2.2 Example 2.2.2 Example 2.2.2 Example 2.2.2 EXAMPLE 2.2.2**

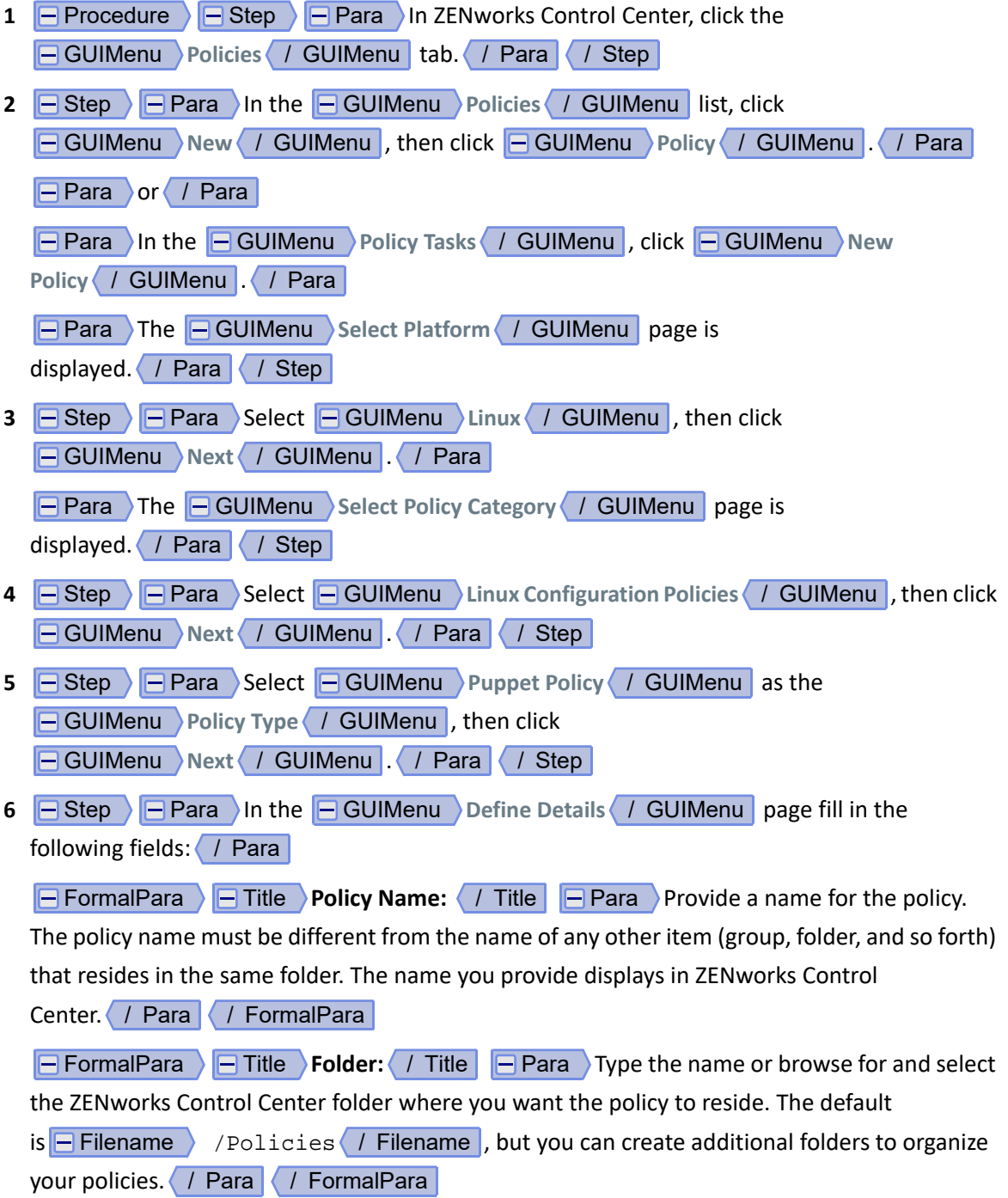

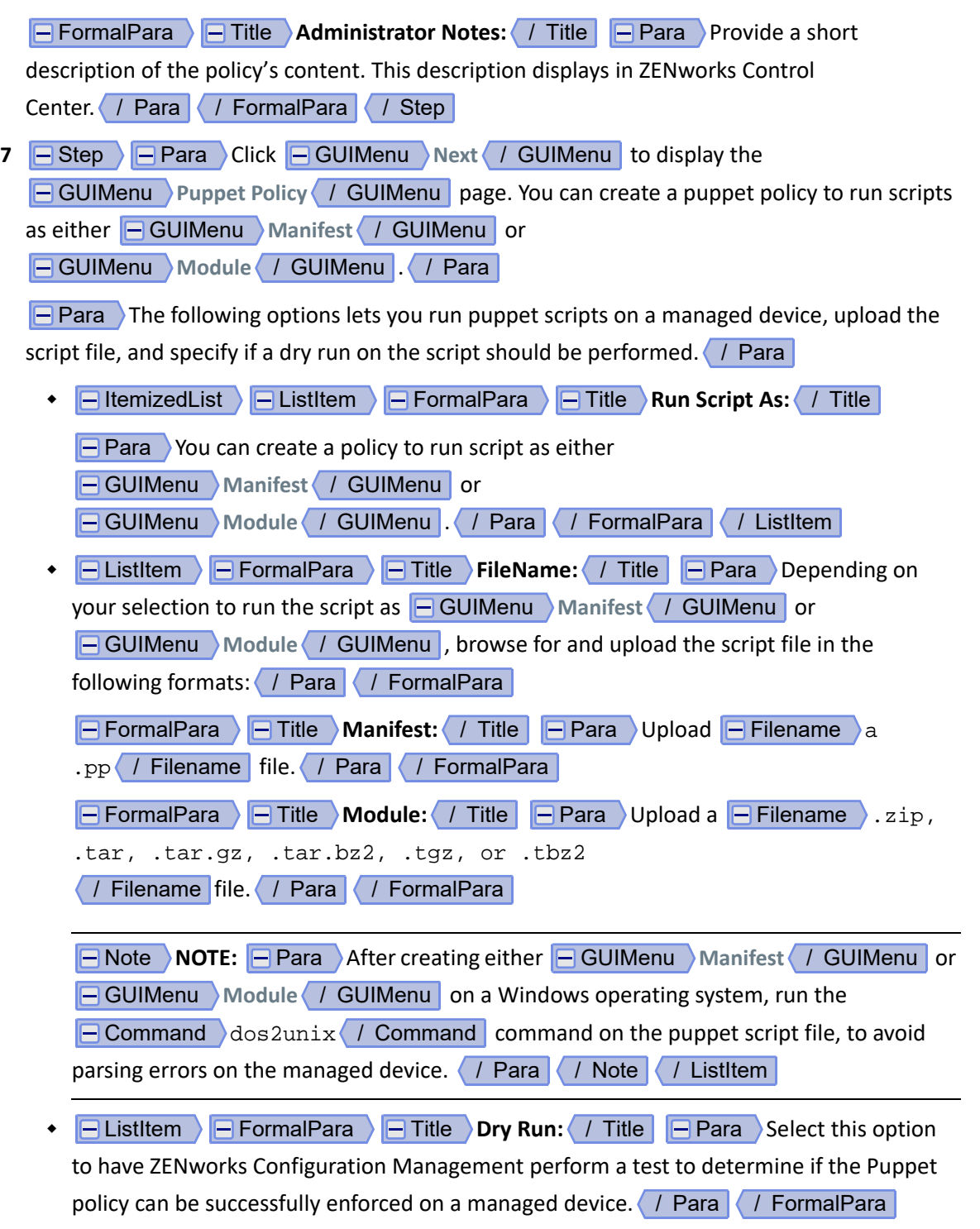

 $\Box$  Para If there are any issues that could prevent the policy from being enforced, you can view the issues in the log file created to troubleshoot the policy creation process. The  $\log$  file is located at  $\Box$  Filename  $/$ var/opt/microfocus/log/zenworks/ puppet.  $log($  / Filename . A successful dry run ensures that the policy can be successfully enforced on the managed device.  $\sqrt{1 - 1}$  Para  $\sqrt{1 - 1}$  ListItem

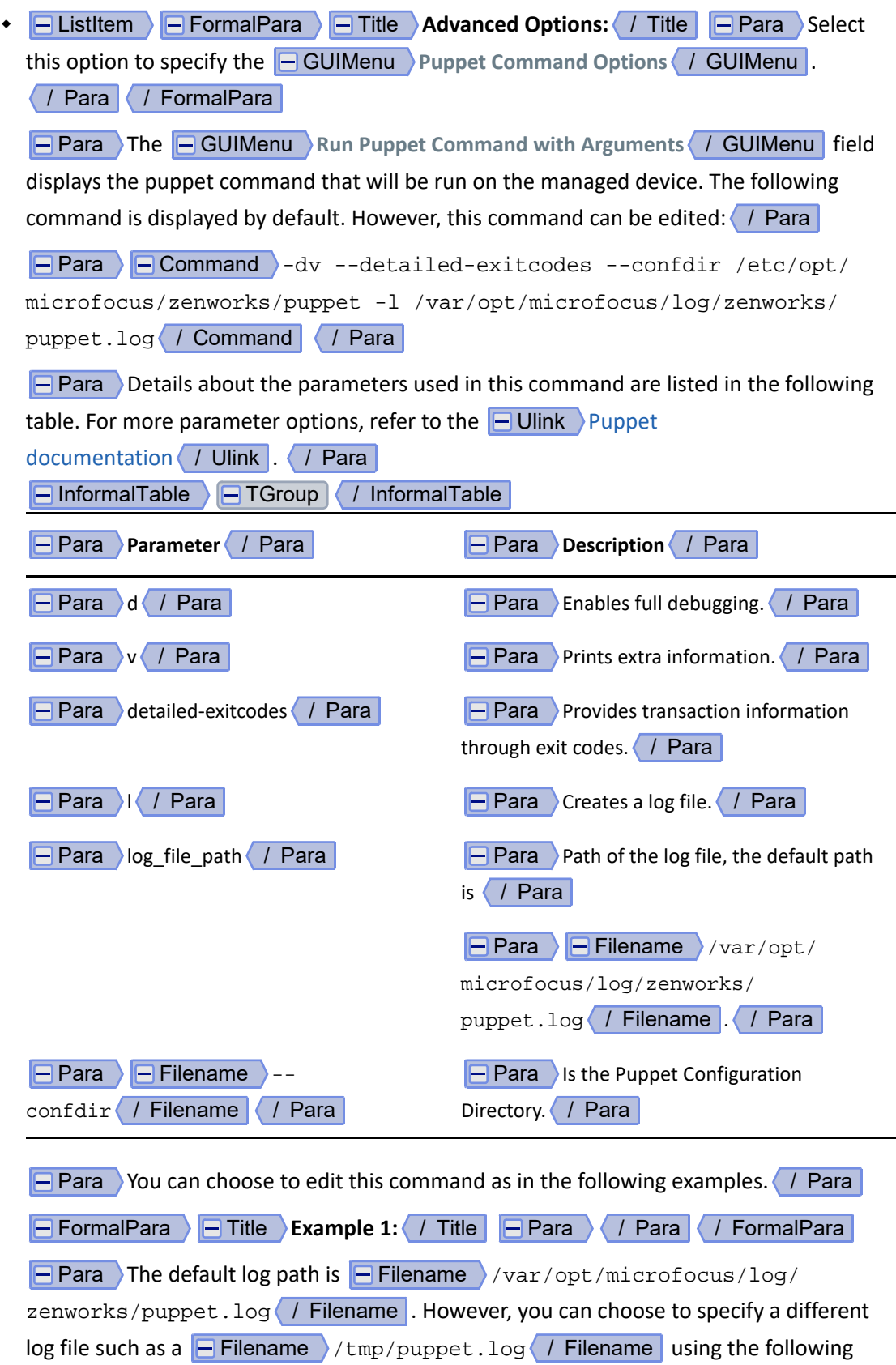

command. / Para

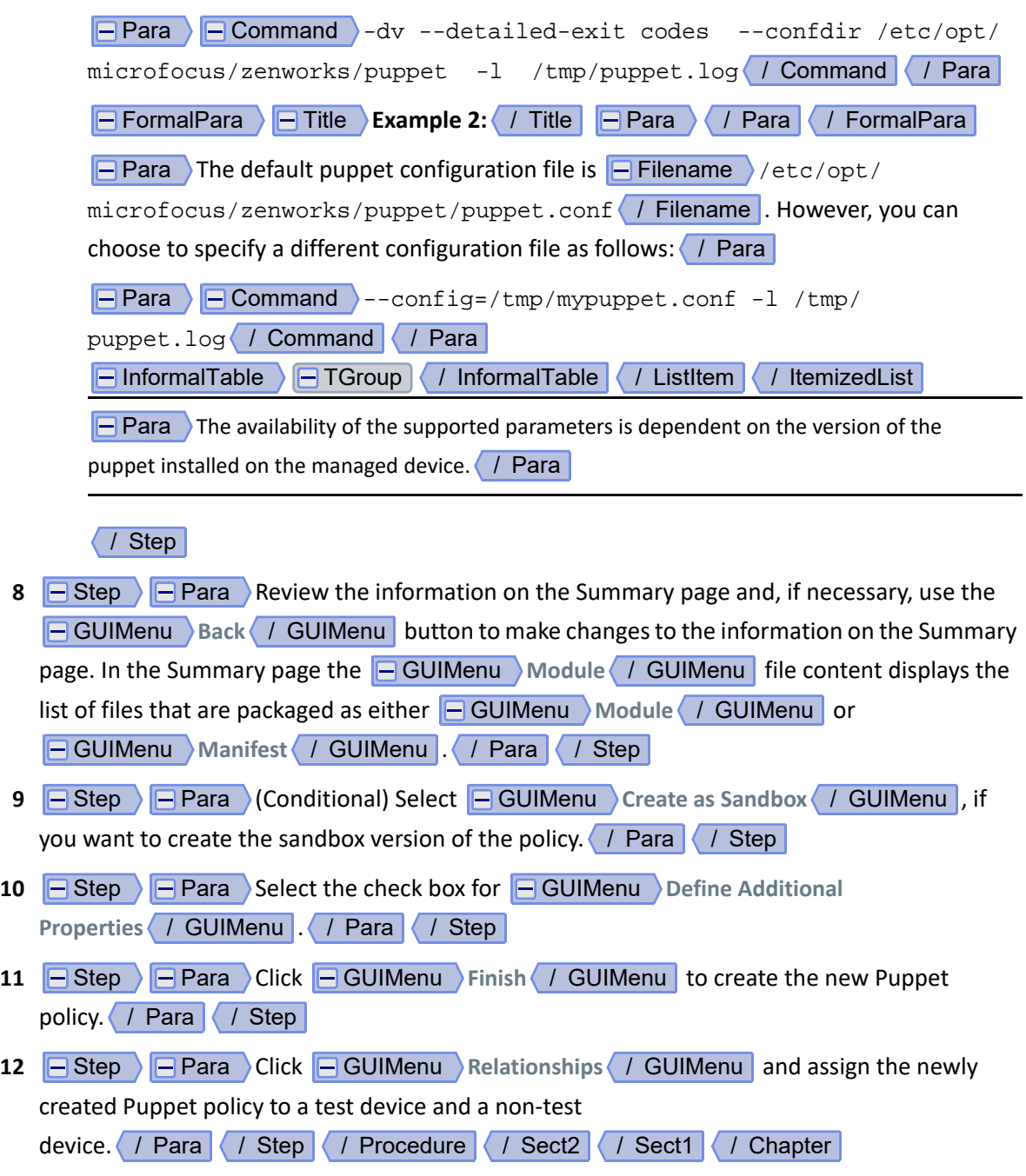

## <span id="page-24-2"></span><span id="page-24-0"></span><sup>3</sup>**Creating Windows Configuration Policies**

 ZENworks Configuration Management lets you create policies by using ZENworks Control Center or by using the zman command line utility.

The following sections contain step-by-step instructions about creating the Windows Configuration policies by using ZENworks Control Center:

- [Section 3.1, "Browser Bookmarks Policy," on page 25](#page-24-1)
- [Section 3.2, "Dynamic Local User Policy," on page 27](#page-26-0)
- [Section 3.3, "Local File Rights Policy," on page 33](#page-32-0)
- [Section 3.4, "Power Management Policy," on page 35](#page-34-0)
- [Section 3.5, "Printer Policy," on page 38](#page-37-0)
- [Section 3.6, "Remote Management Policy," on page 44](#page-43-0)
- [Section 3.7, "Roaming Profile Policy," on page 44](#page-43-1)
- ◆ [Section 3.8, "SNMP Policy," on page 45](#page-44-0)
- [Section 3.9, "Windows Group Policy," on page 47](#page-46-0)
- [Section 3.10, "ZENworks Explorer Configuration Policy," on page 50](#page-49-0)
- [Section 3.11, "Creating ZENworks Branding Policy," on page 52](#page-51-0)

**NOTE:** A Dynamic Local User (DLU) policy, Windows Group policy, and Roaming Profile policy cannot be used on a device that has Citrix XenApp 6.5, Citrix XenDesktop, or VMware VDI installed because Novell client login is not involved when it is launched.

The following section explains how to create policies by using the zman command line utility:

\* [Section 3.12, "Creating Policies by Using the zman Command Line Utility," on page 53](#page-52-0)

### <span id="page-24-1"></span>**3.1 Browser Bookmarks Policy**

The Browser Bookmarks policy lets you configure Internet Explorer favorites for Windows devices and users.

- **1** In ZENworks Control Center, click the **Policies** tab.
- **2** In the **Policies** list, click **New**, then click **Policy**.
	- or

In the **Policy Tasks**, click **New Policy**.

The **Select Platform** page is displayed.

**3** Select **Windows**, then click **Next**.

The **Select Policy Category** page is displayed.

**4** Select **Windows Configuration Policies**, then click **Next**.

- **5** Select **Browser Bookmarks Policy** as the **Policy Type**, then click **Next**
- **6** In the **Define Details** page fill in the following fields:

**Policy Name:** Provide a name for the policy. The policy name must be different than the name of any other item (group, folder, and so forth) that resides in the same folder. The name you provide displays in ZENworks Control Center.

**Folder:** Type the name or browse to and select the ZENworks Control Center folder where you want the policy to reside. The default is /policies, but you can create additional folders to organize your policies.

**Administrator Notes:** Provide a short description of the policy's content. This description displays in ZENworks Control Center.

- **7** Click **Next** to display the Bookmarks Tree Data Source page.
- **8** Create a browser bookmarks tree by importing a previously exported file or manually entering the data. Before you import a book marks file ensure that it is in UTF-8 format. To manually convert the bookmark file into UTF-8 format, use a text editor

The following list contains browser-specific information to create the exported file:

- **Internet Explorer 8.***x***/9.***x***:** In the browser window, click **File > Import and Export**. Follow the instructions given in the Import/Export Wizard to create the bookmark.htm file.
- **Mozilla Firefox 3.***x***:** In the browser window, click **Bookmarks > Organize Bookmarks**, then click **Import and Backup** > **Export HTML** to create the bookmarks.html file.
- **Mozilla Firefox 4.***x* **to 10.***x***:** In the browser window, click **Bookmarks** > **Show All Bookmarks** to open the library. From the toolbar on the library, click **Import and Backup** > **Export Bookmarks to HTML** to create the bookmarks.html file.
- **9** Click **Next** to display the Bookmarks Tree Configuration page, then use the options to configure the bookmarks tree.

The following table lists the tasks you can perform with the **New**, **Edit**, and **Delete** options.

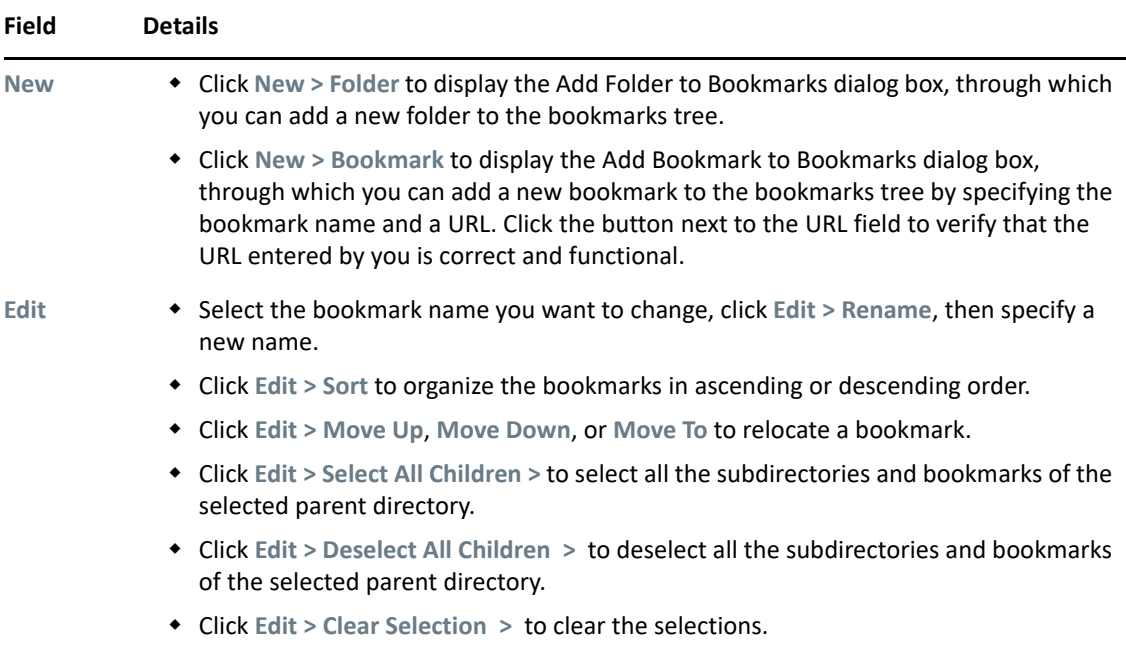

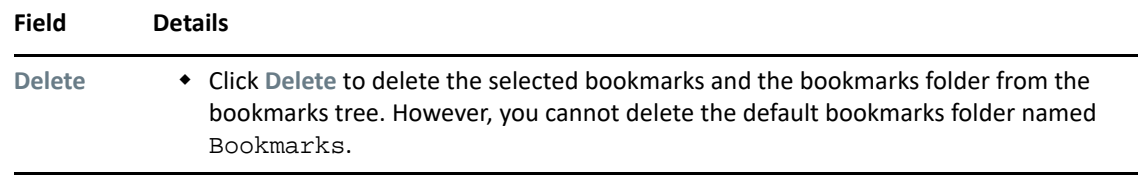

- **10** Review the information on the Summary page and, if necessary, use the **Back** button to make changes to the information on the Summary page.
- **11** (Conditional) Select **Create as Sandbox**, if you want to create the sandbox version of the policy.
- **12** Click **Finish** to create the policy now, or select **Define Additional Properties** to specify additional information, such as policy assignment, [system requirements,](#page-77-2) enforcement, status, and which group the policy is a member of.

### <span id="page-26-0"></span>**3.2 Dynamic Local User Policy**

The Dynamic Local User policy lets you create new users and manage existing users on the managed device after they have successfully authenticated to user source.

#### **NOTE:**

- $\bullet$  It is recommended that you install the latest version of the Novell Client on the managed device before the Dynamic Local User policy is enforced. To obtain the latest version of Novell Client, see the [Novell Download Web site](http://download.novell.com/index.jsp) (http://download.novell.com/index.jsp).
- To implement the Dynamic Local User policy without the Novell Client, see [Section 3.2.3,](#page-31-0)  ["Implementing the Dynamic Local User Policy Without the Novell Client," on page 32](#page-31-0).
- Dynamic Local User policy is not supported for Domain Services for Windows (DSfW) users.
- **1** In ZENworks Control Center, click the **Policies** tab.
- **2** In the **Policies** list, click **New**, then click **Policy**.

or

In the **Policy Tasks**, click **New Policy**.

The **Select Platform** page is displayed.

**3** Select **Windows**, then click **Next**.

The **Select Policy Category** page is displayed.

- **4** Select **Windows Configuration Policies**, then click **Next**.
- **5** Select **Dynamic Local User Policy** as the **Policy Type**, click **Next**.
- **6** In the **Define Details** page fill in the following fields:

**Policy Name:** Provide a name for the policy. The policy name must be different than the name of any other item (group, folder, and so forth) that resides in the same folder. The name you provide displays in ZENworks Control Center.

**Folder:** Type the name or browse to the ZENworks Control Center folder where you want the policy to reside. The default is /policies, but you can create additional folders to organize your policies.

**Administrator Notes:** Provide a short description of the policy's content. This description displays in ZENworks Control Center.

**7** Click **Next** to display the User Configurations page, then use the options on the page to configure the user account.

The following table contains information about configuring dynamic local user accounts and managing them on managed devices:

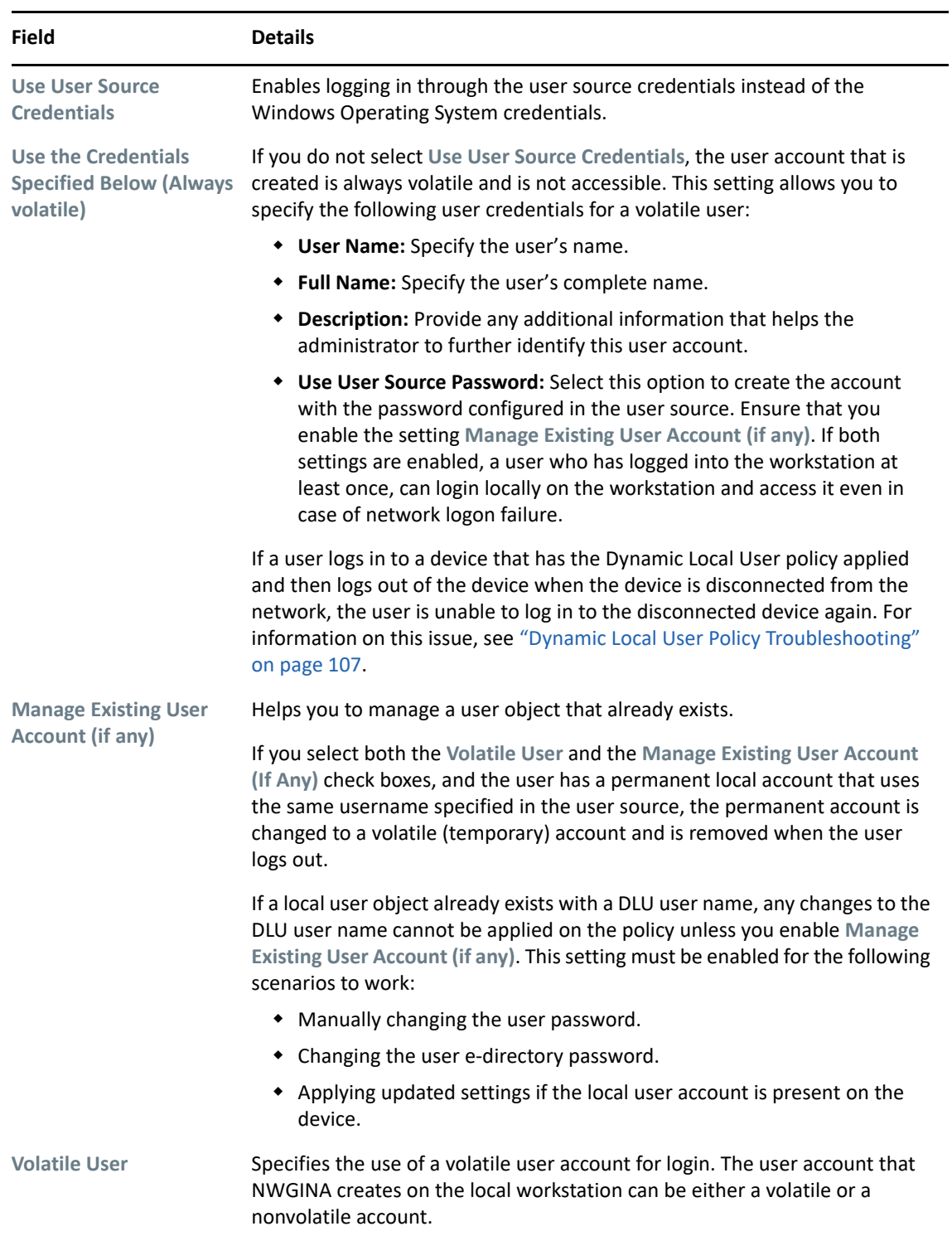

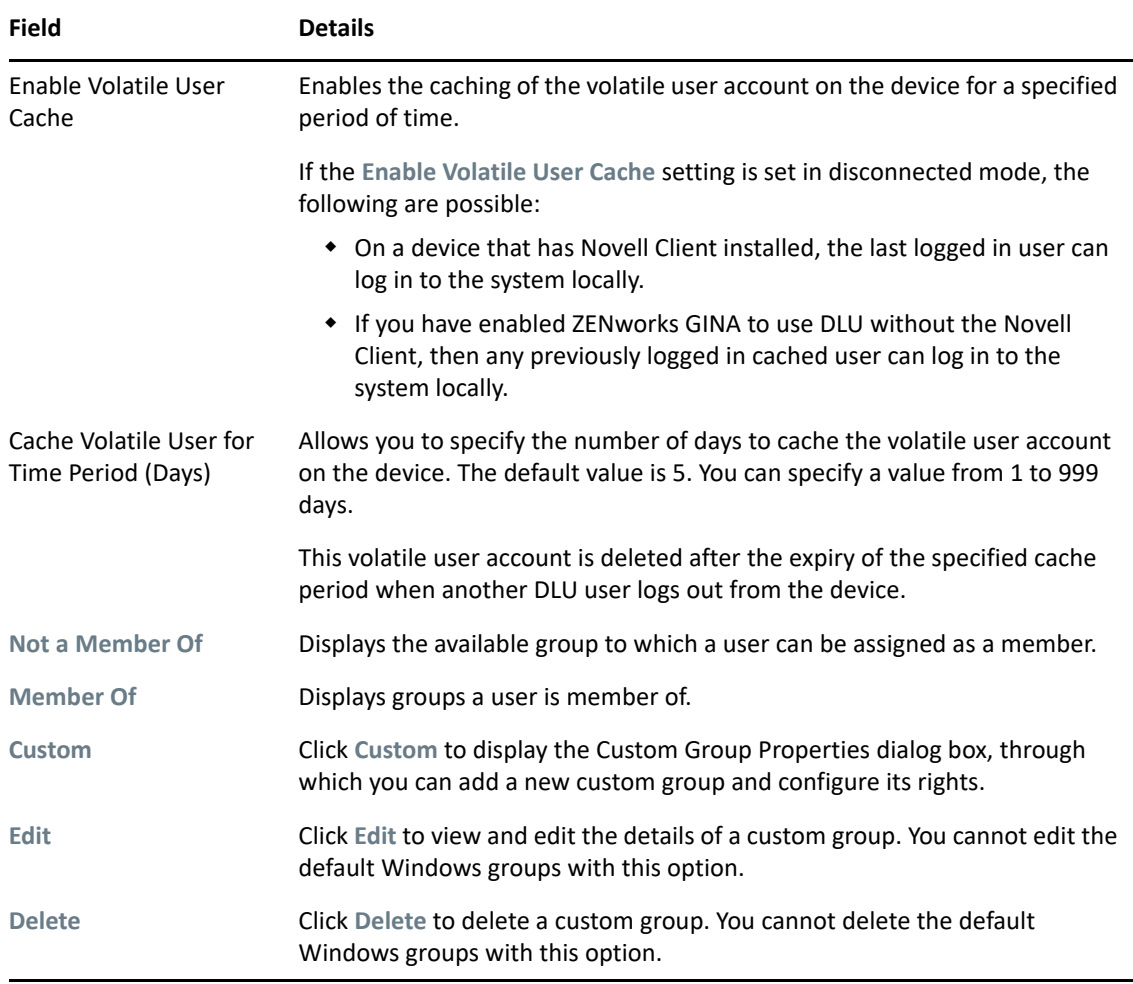

- **8** Click **Next** to display the Login Restrictions page, then fill in the fields to configure user access:
	- **Included / Excluded Users:** Lists the users and containers that you want to include or exclude access to. For more information, see ["Rules for Users" on page 31](#page-30-0).
	- **Included / Excluded Workstations:** Lists the workstations and containers that you want to include or exclude access to. For more information, see ["Rules for Workstations" on](#page-29-0)  [page 30](#page-29-0).

The **Excluded Workstations List** displays the workstations and containers that you want to exclude DLU access to. Workstations listed or workstations that are in the containers listed here cannot use DLU access. You can make exceptions for individual workstations by listing them in the **Included Workstations List**. This allows DLU access to those workstations only, and excludes DLU access to the remaining workstations in the container. If the user account is already on the workstation, the option to exclude the device from receiving the DLU policy is ignored.

**9** Click **Next** to display the File Rights page.

For a DLU Policy, the timeout duration for enforcing file rights, if it is configured, is 120 seconds. For large directory structures, the DLU policy might not be enforced because of a time out. To enforce the file rights, follow instructions in TID 7004171, in the [Novell Support Knowledge base](http://www.novell.com/support/search.do?usemicrosite=true&searchString=7004171)  (http://www.novell.com/support/search.do?usemicrosite=true&searchString=7004171).

The following table contains information about managing Dynamic Local User file system access on the managed device:

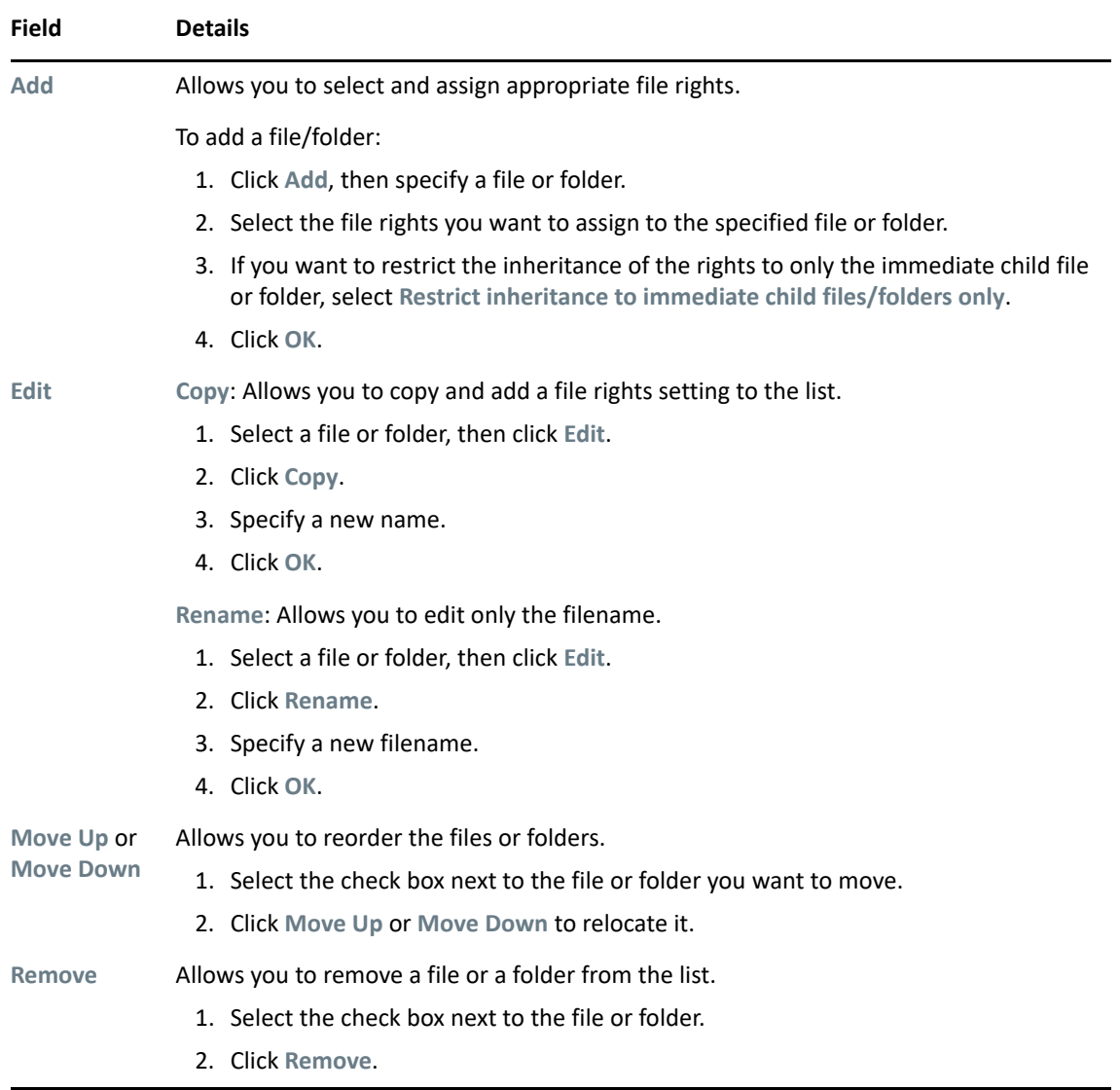

- **10** Click **Next** to display the Summary page. Review the information and, if necessary, use the **Back** button to make changes to the information on the Summary page.
- **11** (Conditional) Select **Create as Sandbox**, if you want to create the sandbox version of the policy.
- **12** Click **Finish** to create the policy now, or select **Define Additional Properties** to specify additional information, such as policy assignment, [system requirements,](#page-77-2) enforcement, status, and which group the policy is a member of.

### <span id="page-29-0"></span>**3.2.1 Rules for Workstations**

Be aware of the following:

- By default, all workstations are included.
- For an indirect association, if an object is in both lists, the closeness of the association is considered. A direct association is closer than a group association, which in turn is closer than a folder.

 If the closeness is the same, a workstation is directly added to Group A and Group B, and the **Included List** takes precedence.

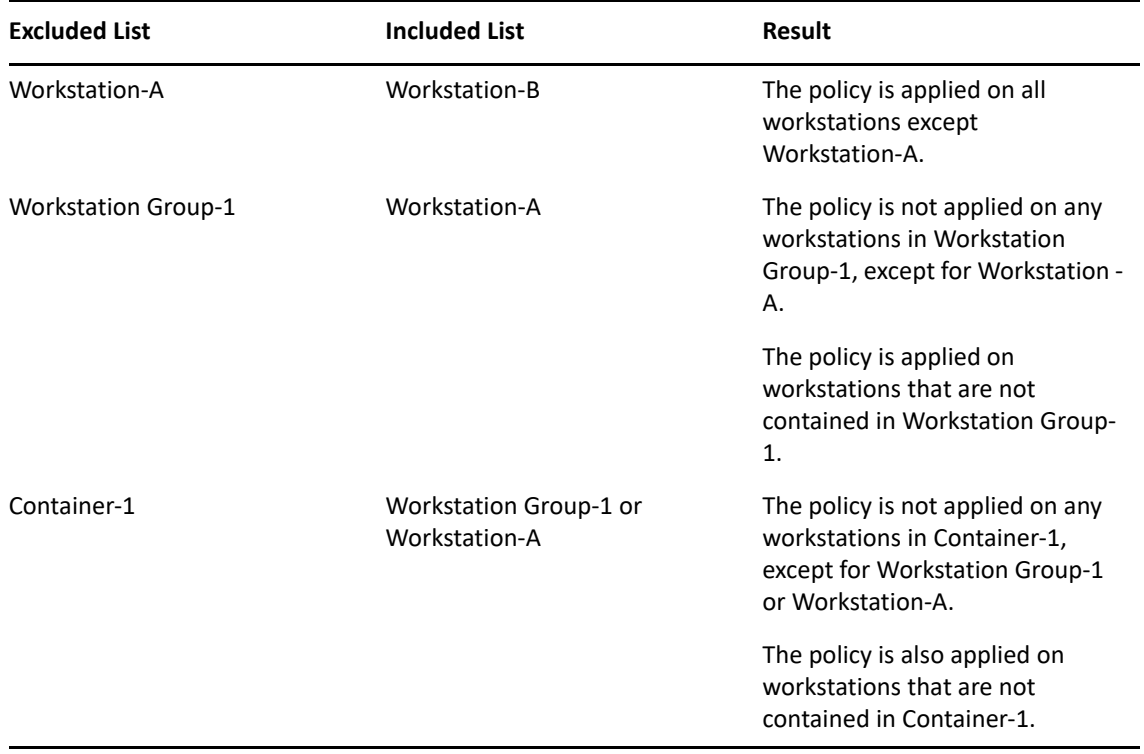

### <span id="page-30-0"></span>**3.2.2 Rules for Users**

Be aware of the following:

- By default, all users are included.
- For an indirect association, if an object is in both the lists, the closeness of the association is considered. A direct association is closer than a group association, which in turn is closer than a folder.
- If the closeness is the same, a user is directly added to Group A and Group B, and the **Included List** takes precedence.

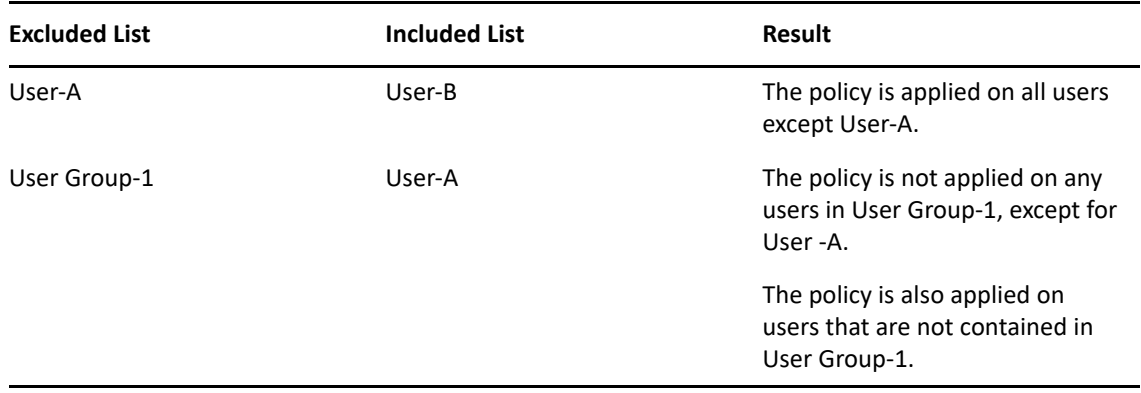

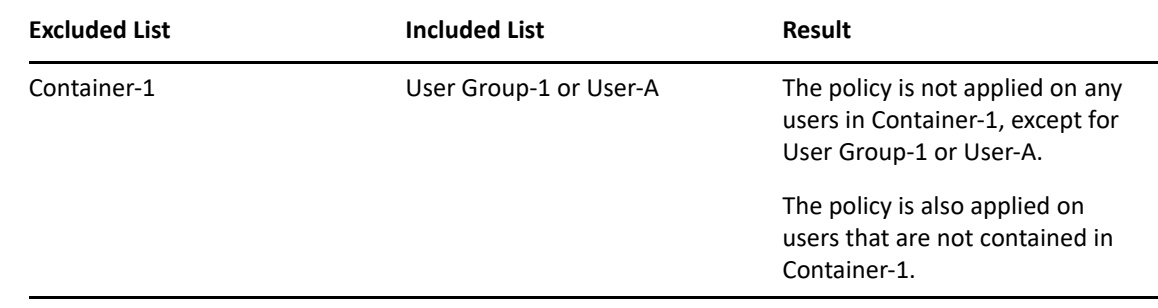

### <span id="page-31-0"></span>**3.2.3 Implementing the Dynamic Local User Policy Without the Novell Client**

To log a dynamic user with an e-directory account into a workstation using the Dynamic Local User policy:

- **1** Install the ZENworks Agent on the workstation.
- **2** After successful installation, create a DWORD value AllowDLUWithoutNovellClient under the following registry key and set its data to 1:

Windows XP (32-bit): HKEY\_LOCAL\_MACHINE\\SOFTWARE\\Novell\\NWGINA

For this registry key to be effective, it is mandatory that you reboot the Windows XP device.

#### **Windows Vista (32-bit and 64-bit):**

HKEY\_LOCAL\_MACHINE\\SOFTWARE\\Novell\\Authentication

#### **Windows 7 (32-bit and 64-bit):**

HKEY\_LOCAL\_MACHINE\\SOFTWARE\\Novell\\Authentication

#### **Windows 10 (32-bit and 64-bit):**

HKEY\_LOCAL\_MACHINE\\SOFTWARE\\Novell\\Authentication

This support is not available on managed devices running Windows Server operating systems.

**NOTE:** In Windows Vista, Windows 7 or Windows 10, if the initial login screen does not have an option to enter the username, then do one of the following:

- 1. Enable the following setting from the Local Security policy:
	- a. Launch secpol.msc.
	- b. Navigate to **Security Settings** > **Local Policies** > **Security Options**.
	- c. Enable **Interactive Logon: > Do not display last user name**.

or

2. Create the following registry key

[HKEY\_LOCAL\_MACHINE\SOFTWARE\Microsoft\Windows\CurrentVersion\Polic ies\System] dontdisplaylastusername ?dword:00000001

For more information on the Registry key see, *[ZENworks Registry Keys Reference](https://www.novell.com/documentation/zenworks-23.3/pdfdoc/zen_sys_registry_keys/zen_sys_registry_keys.pdf#bookinfo)*.

- **3** Create a user source on the ZENworks server, assuming the user source has one user with the credentials admin/novell.
- **4** Log in to the workstation using user-source credentials (admin/novell).

#### **IMPORTANT:**

 If the DLU policy is created to take the credentials other than the user-source credentials, a DLU user fails to unlock the workstation.

### <span id="page-32-0"></span>**3.3 Local File Rights Policy**

The Local File Rights policy allows you to configure rights for files or folders that exist on the NTFS file systems.

The policy can be used to configure basic and advanced permissions for both local and domain users and groups. It provides the ability for an administrator to create custom groups on managed devices.

- **1** In ZENworks Control Center, click the **Policies** tab.
- **2** In the **Policies** list, click **New**, then click **Policy**.

or

In the **Policy Tasks**, click **New Policy**.

The **Select Platform** page is displayed.

**3** Select **Windows**, then click **Next**.

The **Select Policy Category** page is displayed.

- **4** Select **Windows Configuration Policies**, then click **Next**.
- **5** Select **Local File Rights Policy** as the **Policy Type**, then click **Next**
- **6** In the **Define Details** page fill in the following fields:

**Policy Name:** Provide a name for the policy. The policy name must be different than the name of any other item (group, folder, and so forth) that resides in the same folder. The name you provide displays in ZENworks Control Center.

**Folder:** Type the name or browse to and select the ZENworks Control Center folder where you want the policy to reside. The default is /policies, but you can create additional folders to organize your policies.

**Administrator Notes:** Provide a short description of the policy's content. This description displays in ZENworks Control Center.

**7** Click **Next** to display the Configure Basic Properties page, then use the options on the page to configure the attributes.

The following table contains information about configuring a file or folder and the attributes associated with it:

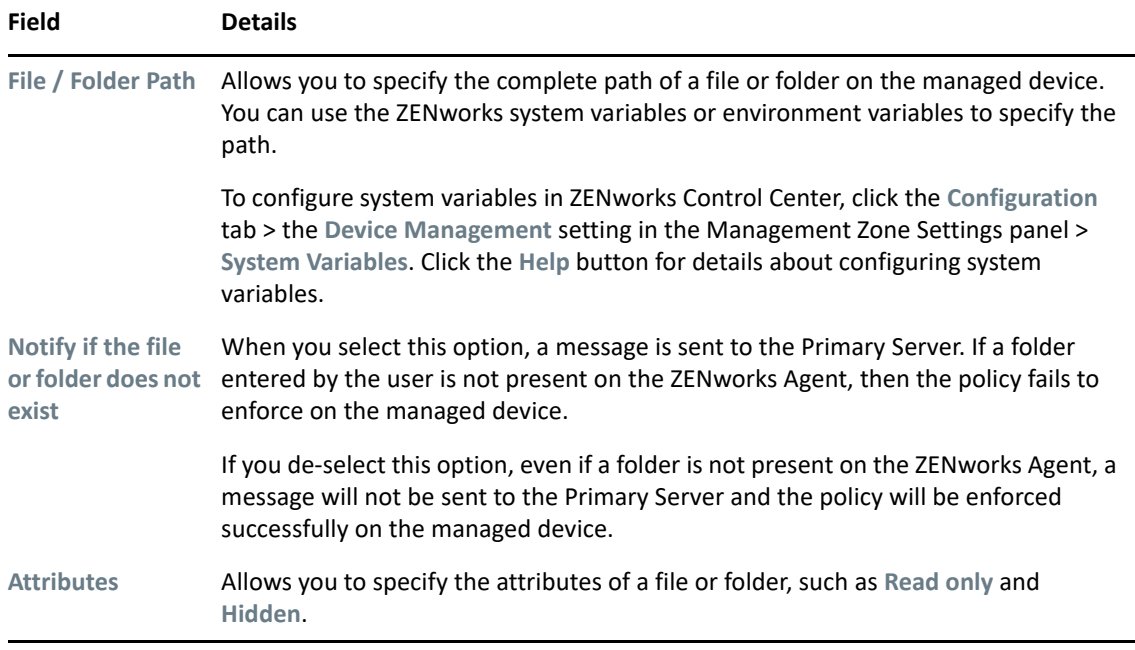

This page allows you to configure permissions for only one file or folder. If you want to assign permissions to multiple files or folders, then configure them in the Details page after creating the policy.

**8** Click **Next** to display the Configure Permissions page, then use the options on the page to configure permissions for selected users or groups.

The following table contains information about configuring permissions:

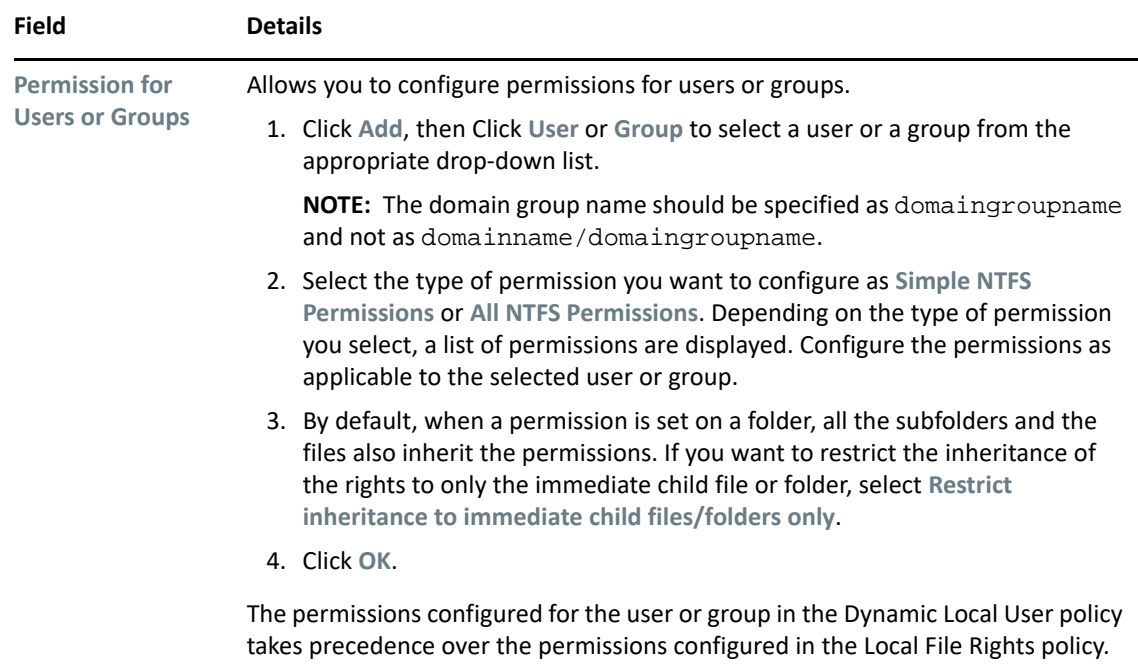

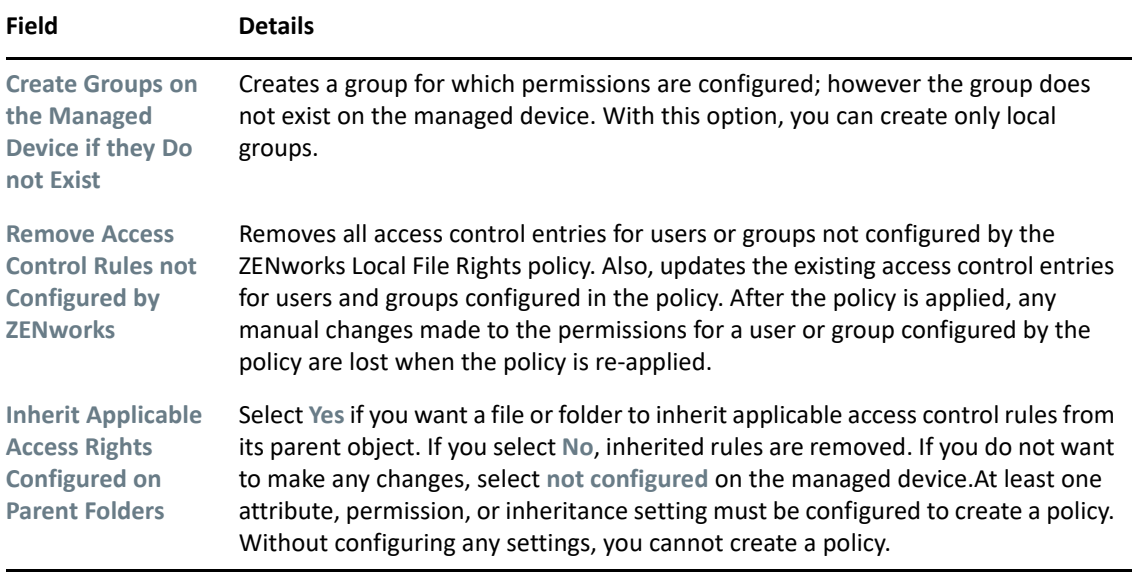

**NOTE:** If the **Full Control** access right is denied for the Administrators or Authenticated Users group, the policy is successful only during the first enforcement. However, if the **Full Control**  access right is denied for the Administrators or Authenticated Users group and the **Remove access control rules not configured by ZENworks** option is selected, the policy fails.

The unenforcement of the Local File Rights policy from a device fails if the Full Control access right is denied for the Administrators or Authenticated Users group in the policy.

- **9** Click **Next** to display the Summary page. Review the information and, if necessary, use the **Back** button to make changes to the information on the Summary page.
- **10** (Conditional) Select **Create as Sandbox**, if you want to create the sandbox version of the policy.
- **11** Click **Finish** to create the policy now, or select **Define Additional Properties** to specify additional information, such as policy assignment, [system requirements,](#page-77-2) enforcement, status, and which group the policy is a member of.

### <span id="page-34-0"></span>**3.4 Power Management Policy**

The Power Management policy allows you to configure the Power Management settings on the managed devices by creating a power scheme. It lets you configure the plugged in and battery power management settings and assign them to a device or a user.

- **1** In ZENworks Control Center, click the **Policies** tab.
- **2** In the **Policies** list, click **New**, then click **Policy**.
	- or

In the **Policy Tasks**, click **New Policy**.

The **Select Platform** page is displayed.

**3** Select **Windows**, then click **Next**.

The **Select Policy Category** page is displayed.

- **4** Select **Windows Configuration Policies**, then click **Next**.
- **5** Select **Power Management Policy** as the **Policy Type**, then click **Next**.

**6** In the **Define Details** page fill in the following fields:

**Policy Name:** Provide a name for the policy. The policy name must be different than the name of any other item (group, folder, and so forth) that resides in the same folder. The name you provide displays in ZENworks Control Center.

**Folder:** Type the name or browse to and select the ZENworks Control Center folder where you want the policy to reside. The default is /policies, but you can create additional folders to organize your policies.

**Administrator Notes:** Provide a short description of the policy's content. This description displays in ZENworks Control Center.

- **7** Click **Next** to configure the power settings for a managed device.
- **8** In the Add Power Scheme Settings page fill in the following fields:

**Scheme Name:** The policy name specified on the Define Details page is automatically displayed. You can either retain the policy name for the scheme or specify a new scheme name. ZENworks creates a scheme with the specified name on the managed device.

**Scheme Description:** Provide a description for the power scheme. The description is displayed as a tooltip for the power scheme on the managed device.

**Power Settings:** To add power scheme settings to a device or user, refer to the following table:

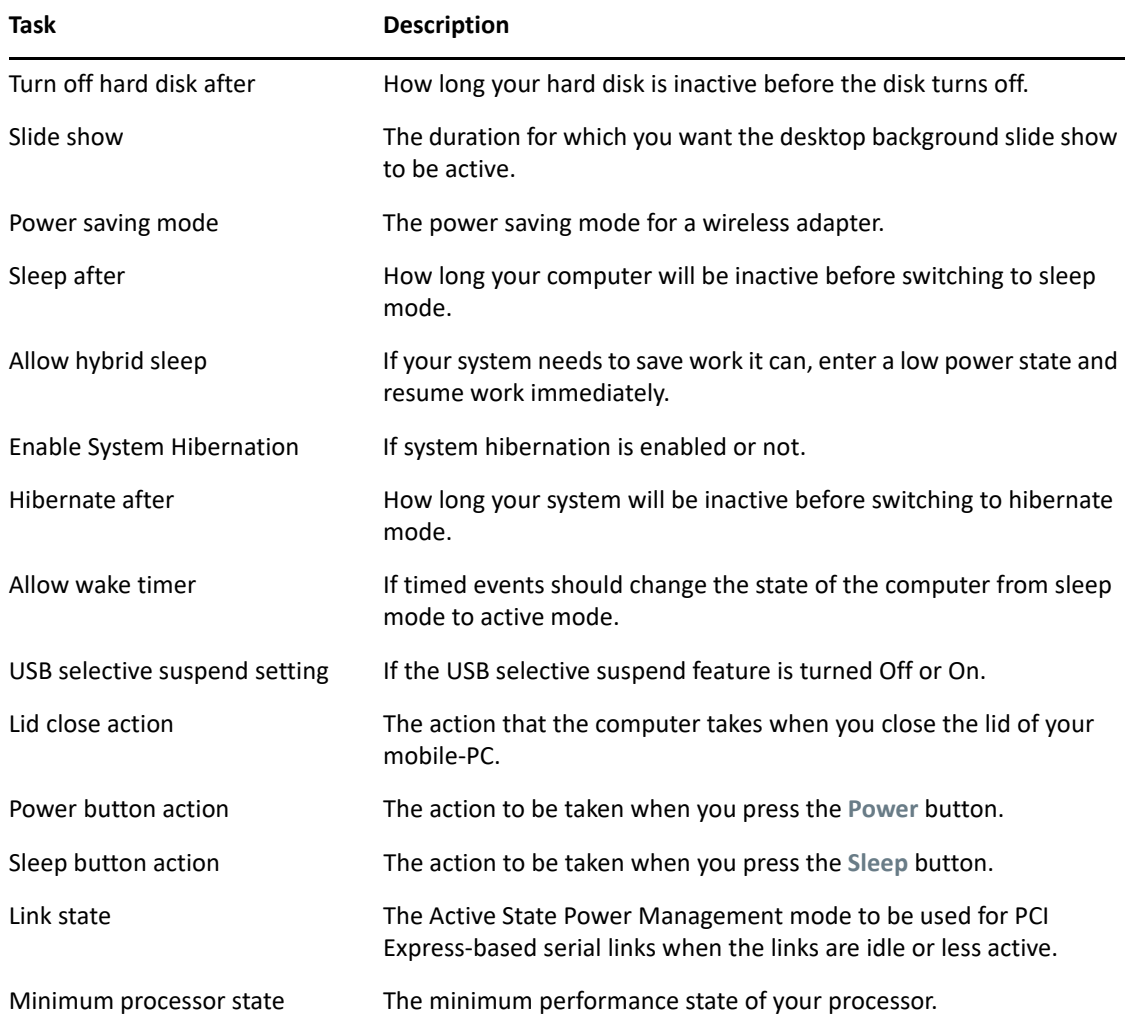
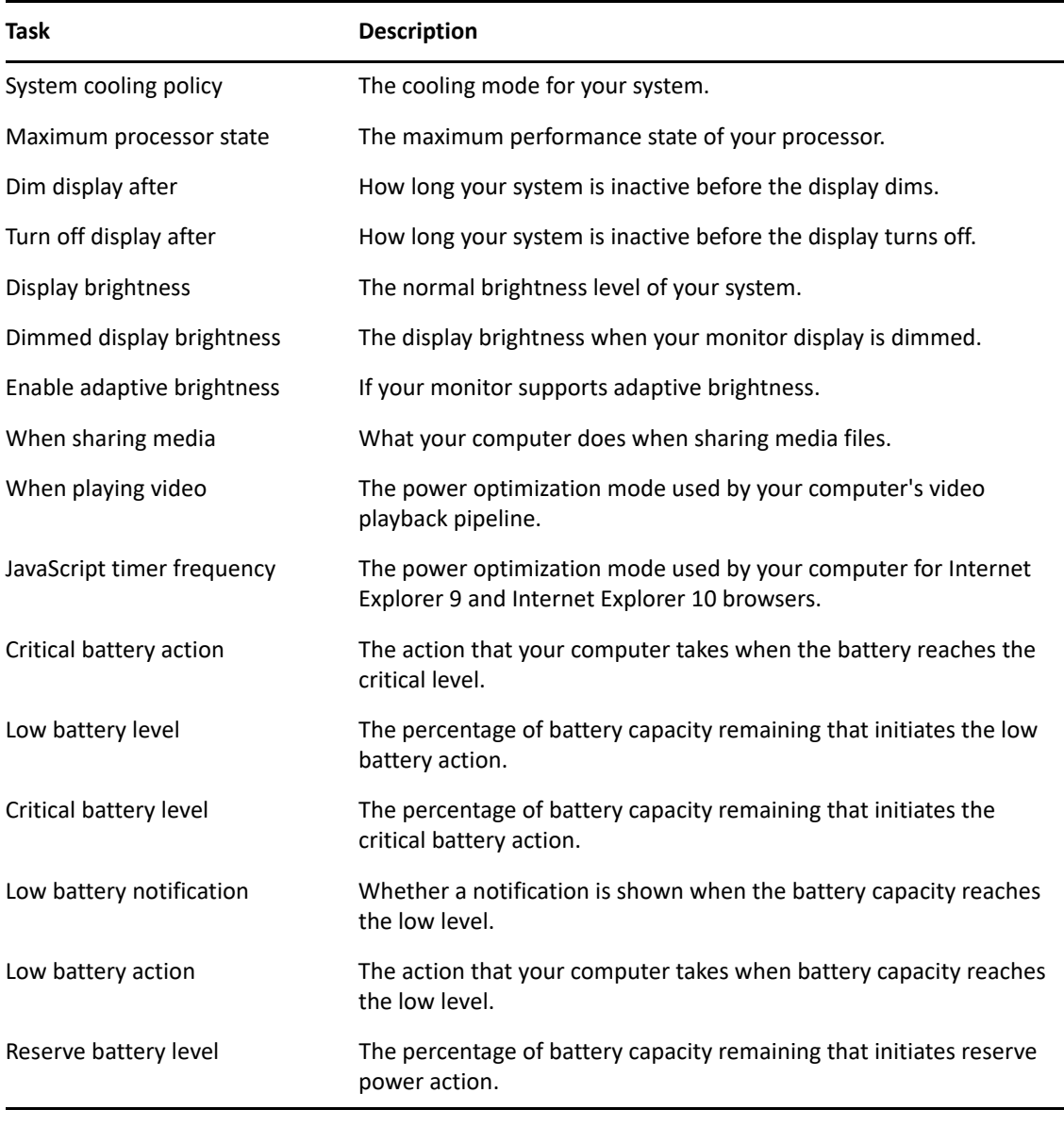

#### **NOTE:**

- We recommend that you configure the power scheme duration in the following descending order: System Hibernation > System Standby > Hard Disks > Monitor.
- The values of System Standby and System Hibernation are interdependent. If you choose to set the state of these settings to **Not Configured**, in such a case, the other setting can only be set to either **Never** or **Not Configured**. This is to ensure that the 'Standby Timeout' is always lesser than the 'Hibernate Timeout'.

For example, if you set a duration for the System Standby value and then set the System Hibernation value to **Not Configured**, the System Standby value automatically changes to **Not Configured**.

 When you apply power management settings on a Windows XP managed device, the scheme name is displayed in the settings panel of the Windows Power Options console only for a system user.

## **3.5 Printer Policy**

The Printer policy allows you to configure Local, SMB, HTTP, TCP/IP, CUPS, and iPrint printers on a Windows device.

**NOTE:** On a 32-bit agent machine, when the iPrint printer is installed through a user assigned printer policy, you will not be able to view the printer preferences or properties.

- **1** In ZENworks Control Center, click the **Policies** tab.
- **2** In the **Policies** list, click **New**, then click **Policy**.

or

In the **Policy Tasks**, click **New Policy**.

The **Select Platform** page is displayed.

**3** Select **Windows**, then click **Next**.

The **Select Policy Category** page is displayed.

- **4** Select **Windows Configuration Policies**, then click **Next**.
- **5** Select **Printer Policy** as the **Policy Type**, then click **Next**.
- **6** In the **Define Details** page fill in the following fields:

**Policy Name:** Provide a name for the policy. The policy name must be different than the name of any other item (group, folder, and so forth) that resides in the same folder. The name you provide displays in ZENworks Control Center.

**Folder:** Type the name or browse to and select the ZENworks Control Center folder where you want the policy to reside. The default is /policies, but you can create additional folders to organize your policies.

**Administrator Notes:** Provide a short description of the policy's content. This description displays in ZENworks Control Center.

- <span id="page-37-0"></span>**7** Click **Next** to display the Printer Identification page, then select the type of printer to be installed on the managed device.
- **8** Click **Next**, then skip to the appropriate step, depending on which printer type you chose in [Step 7:](#page-37-0)
	- **Local Printer:** Continue with [Step 9.](#page-37-1)
	- **Network Printer:** Skip to [Step 10](#page-39-0).
	- **iPrint Printer:** Skip to [Step 11](#page-41-0).

**NOTE:** Create and assign separate policies for different platforms for a printer.

<span id="page-37-1"></span>**9** (Conditional) If you are configuring a local printer, refer to the following table for more information:

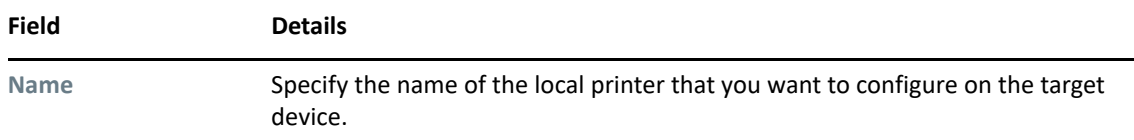

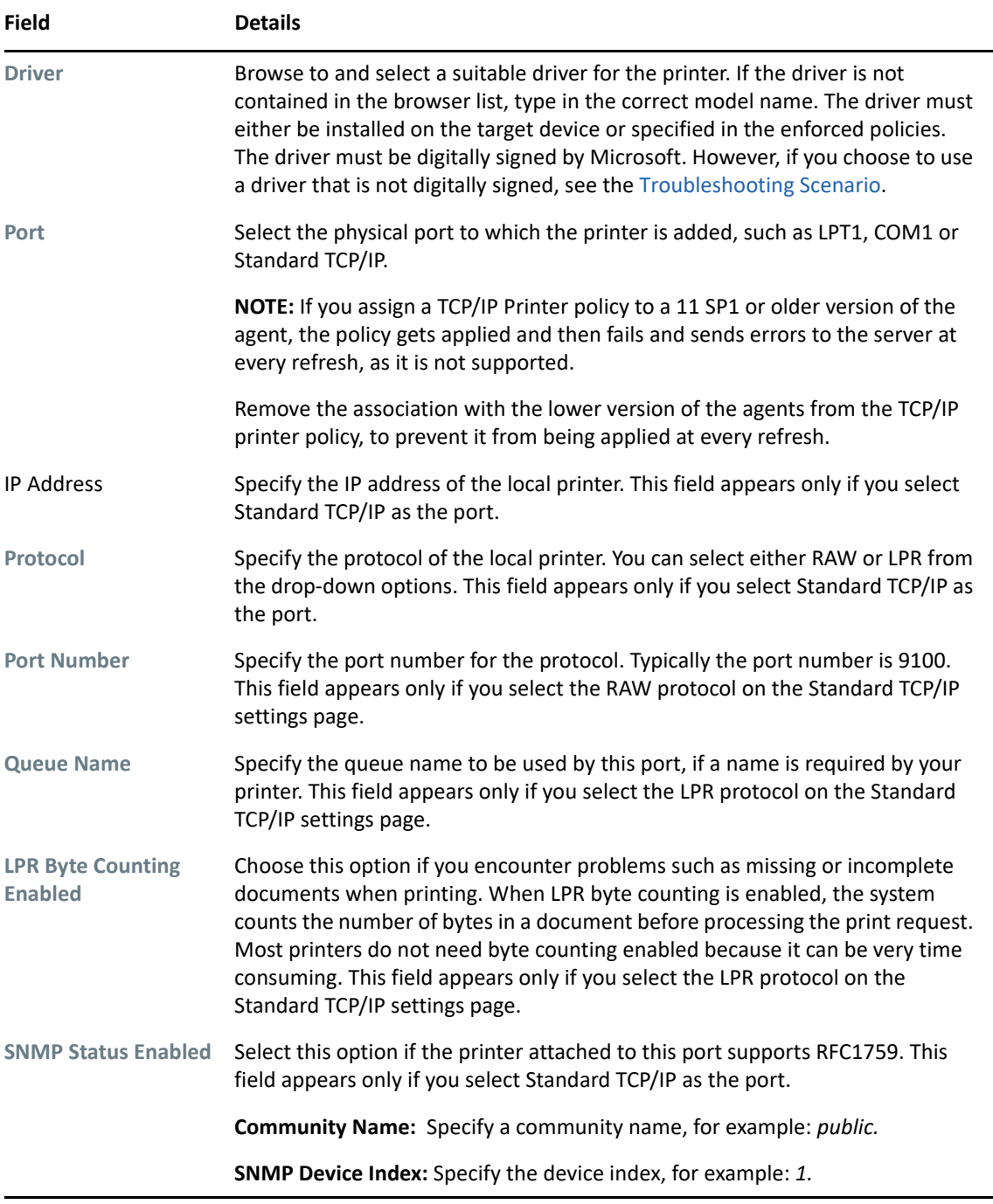

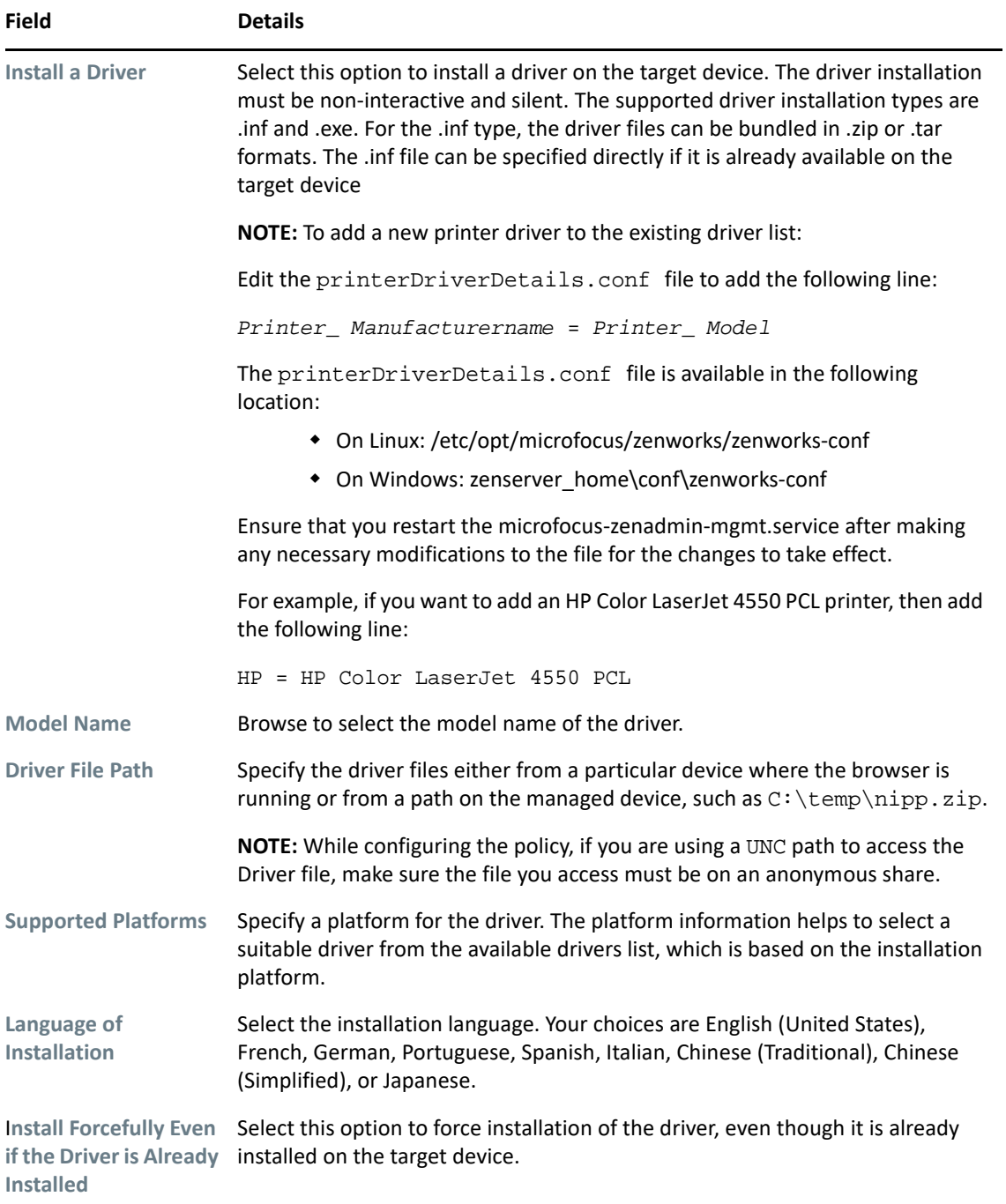

<span id="page-39-0"></span>**10** (Conditional) If you are configuring a Network printer, refer to the following table for more information:

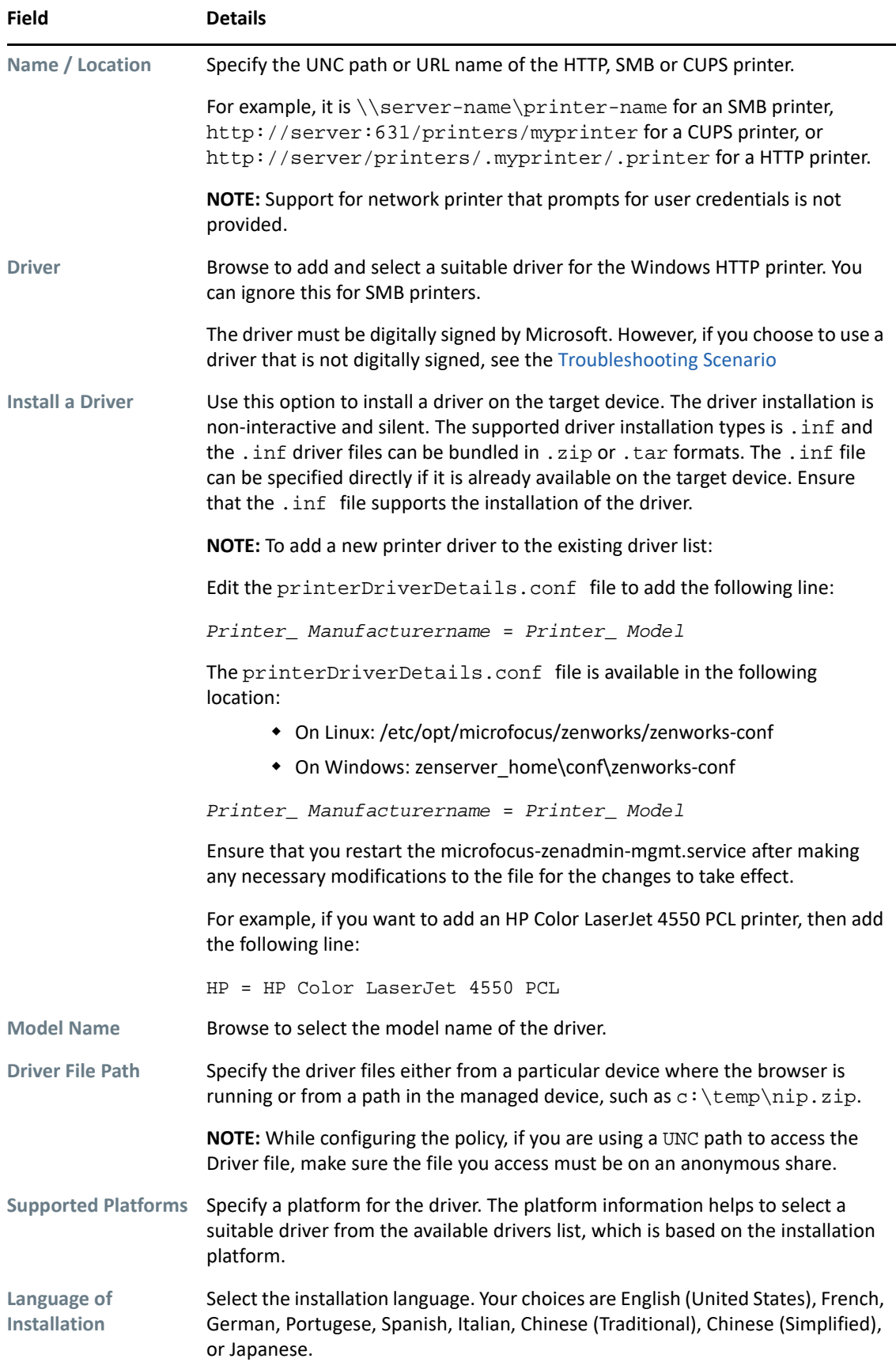

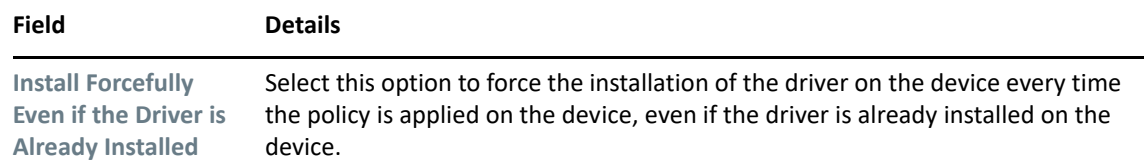

<span id="page-41-0"></span>**11** (Conditional) If you are configuring an iPrint printer, refer to the following table for more information:

On Windows Vista devices, you need to install the Novell iPrint client 5.04 or later.

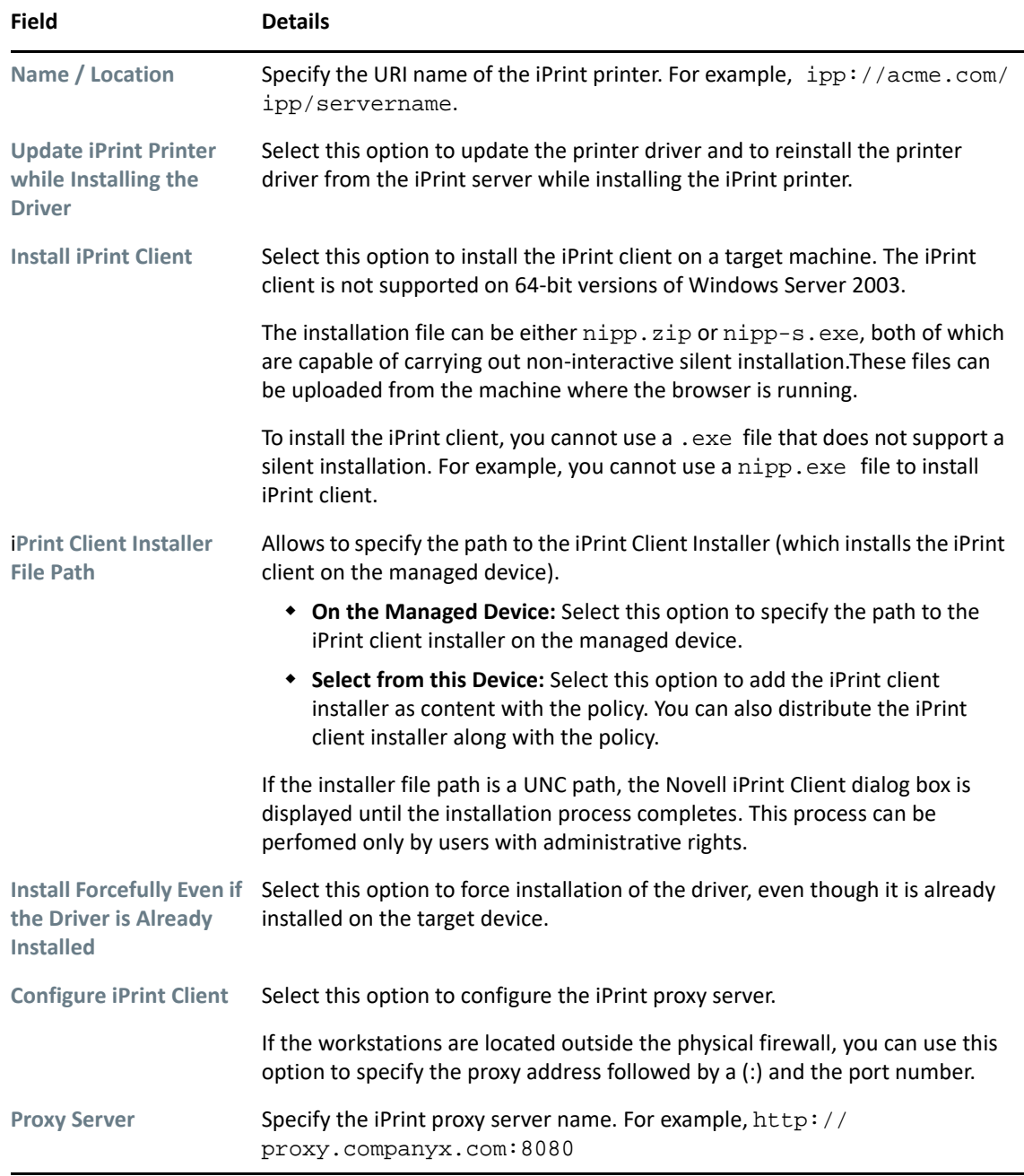

**12** Click **Next** to display the Printing Preferences page, then use the options to specify the preferences. Refer to the following table for more information:

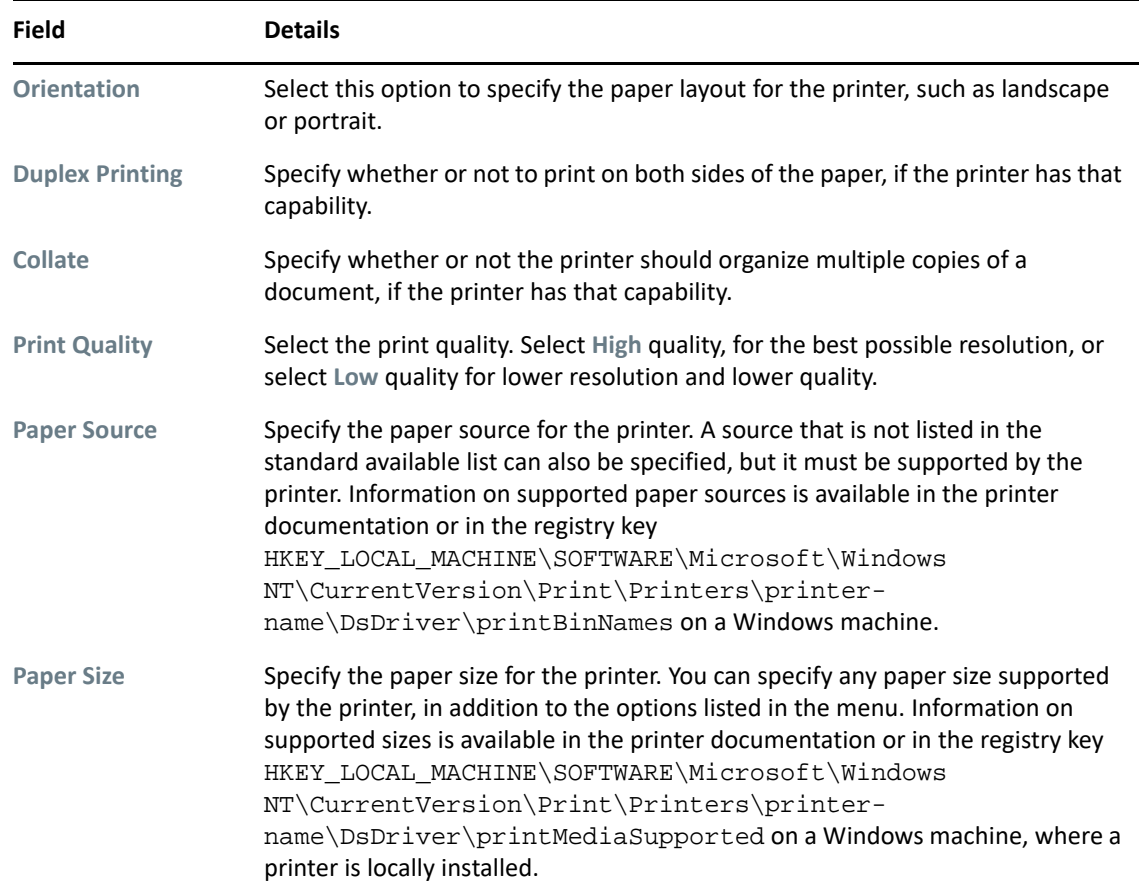

**13** Click **Next** to display the Additional Printer Policy settings, then use the options to specify the settings. Refer to the following table for more information:

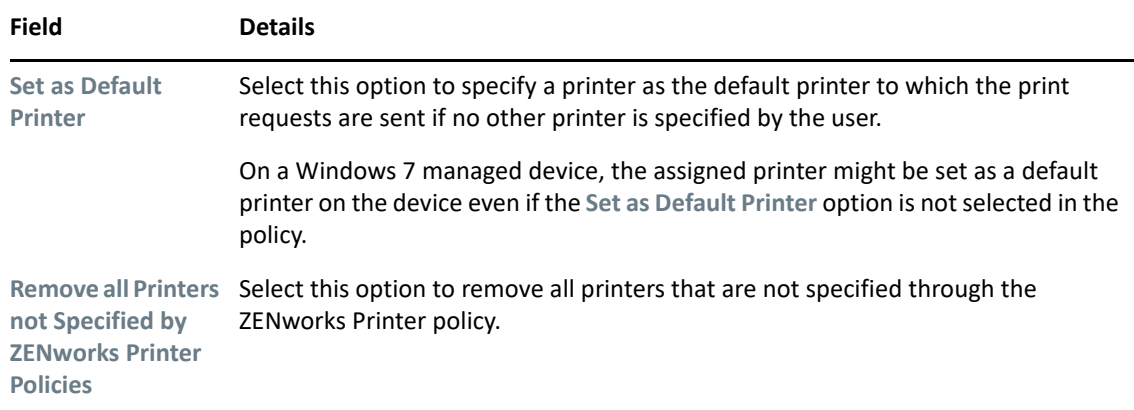

**14** Click **Next** to display the Summary page. Review the information and, if necessary, use the Back button to make changes to the information on the Summary page.

This wizard allows you to configure only one printer. If you want to configure additional printers, then configure them in the Details page after creating the policy.

- **15** (Conditional) Select **Create as Sandbox**, if you want to create the sandbox version of the policy.
- **16** Click **Finish** to create the policy now, or select **Define Additional Properties** to specify additional information, such as policy assignment, [system requirements,](#page-77-0) enforcement, status, and which group the policy is a member of.

Only the preferences that are supported by the printer are configured on that printer.

**NOTE:** Upon unenforcement of a user-assigned printer, a user with administrative privileges continues to have access to the local printer on a Windows XP managed device.

### **3.6 Remote Management Policy**

The Remote Management policy lets you configure the behavior or execution of a Remote Management session on the managed device. The policy includes properties such as Remote Management operations and security.

By default, a secure Remote Management policy is created on the managed device when the ZENworks Agent is deployed with the Remote Management component on the device. You can use the default policy to remotely manage a device. To override the default policy, you can explicitly create a Remote Management policy for the device.

For information on creating the Remote Management policy, see "[Creating the Remote](https://www.novell.com/documentation/zenworks-23.3/pdfdoc/zen_cm_remote/zen_cm_remote.pdf#bau5mpr)  [Management Policy](https://www.novell.com/documentation/zenworks-23.3/pdfdoc/zen_cm_remote/zen_cm_remote.pdf#bau5mpr)" in the *[ZENworks Remote Management Reference](https://www.novell.com/documentation/zenworks-23.3/pdfdoc/zen_cm_remote/zen_cm_remote.pdf#bookinfo)*.

## **3.7 Roaming Profile Policy**

The Roaming Profile policy allows you to create a user profile that is stored in a network path. An administrator can either use the roaming profile stored in the user's home directory or the profile stored in the network directory location.

On a Windows 8 machine, the Roaming Profile policy works when a user logs in through the Novell Client.

**IMPORTANT:** Because of the security settings in Microsoft Vista, administrators must manually add the appropriate security rights to the user registry hive to enable roaming profiles. For more information, see [Section 5.9, "Assigning a Roaming Profile Policy for a User Profile Stored on a](#page-72-0)  [Windows, Linux, or NetWare Share," on page 73](#page-72-0).

- **1** In ZENworks Control Center, click the **Policies** tab.
- **2** In the **Policies** list, click **New**, then click **Policy**.
	- or

In the **Policy Tasks**, click **New Policy**.

The **Select Platform** page is displayed.

**3** Select **Windows**, then click **Next**.

The **Select Policy Category** page is displayed.

- **4** Select **Windows Configuration Policies**, then click **Next**.
- **5** Select **Roaming Profile Policy** as the **Policy Type**, then click **Next**.

**NOTE:** If you log into Windows Vista or Windows 7 by using a domain account, Roaming Profile policy is not supported.

**6** In the **Define Details** page fill in the following fields:

**Policy Name:** Provide a name for the policy. The policy name must be different than the name of any other item (group, folder, and so forth) that resides in the same folder. The name you provide displays in ZENworks Control Center.

**Folder:** Type the name or browse to and select the ZENworks Control Center folder where you want the policy to reside. The default is /policies, but you can create additional folders to organize your policies.

**Administrator Notes:** Provide a short description of the policy's content. This description displays in ZENworks Control Center.

**7** Click **Next** to display the Roaming Profile Policy page, then use the options to specify the settings. Refer to the following table for more information:

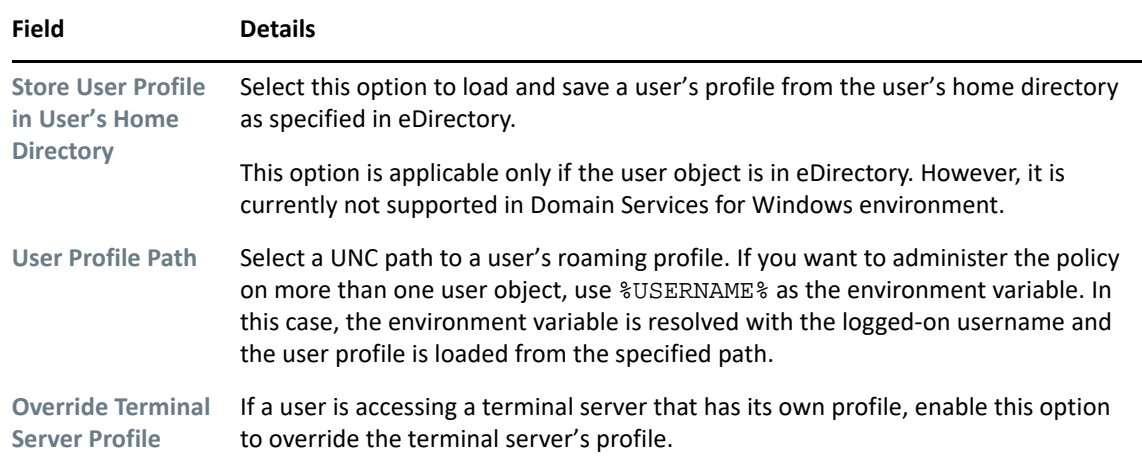

- **8** Click **Next** to display the Summary page. Review the information and, if necessary, use the Back button to make changes to the information on the Summary page.
- **9** (Conditional) Select **Create as Sandbox**, if you want to create the sandbox version of the policy.
- **10** Click **Finish** to create the policy now, or select **Define Additional Properties** to specify additional information, such as policy assignment, [system requirements,](#page-77-0) enforcement, status, and which group the policy is a member of.

## **3.8 SNMP Policy**

The SNMP policy allows you to configure SNMP parameters on the managed devices.

- **1** In ZENworks Control Center, click the **Policies** tab.
- **2** In the **Policies** list, click **New**, then click **Policy**.

or

In the **Policy Tasks**, click **New Policy**.

The **Select Platform** page is displayed.

**3** Select **Windows**, then click **Next**.

The **Select Policy Category** page is displayed.

- **4** Select **Windows Configuration Policies**, then click **Next**.
- **5** Select **SNMP Policy** as the **Policy Type**, then click **Next**.
- **6** In the **Define Details** page fill in the following fields:

**Policy Name:** Provide a name for the policy. The policy name must be different than the name of any other item (group, folder, and so forth) that resides in the same folder. The name you provide displays in ZENworks Control Center.

**Folder:** Type the name or browse to the ZENworks Control Center folder where you want the policy to reside. The default is /policies, but you can create additional folders to organize your policies.

**Administrator Notes:** Provide a short description of the policy's content. This description displays in ZENworks Control Center.

**7** Click **Next** to display the SNMP Community Strings page. Refer to the following table for more information:

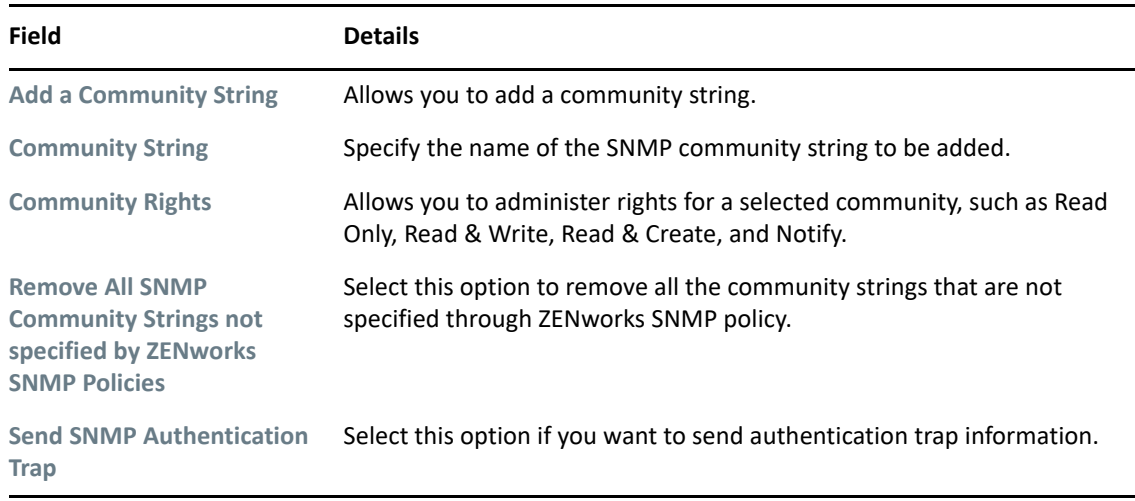

This page allows you to add only one community string to the policy. If you want to add multiple community strings, then configure them in the Details page after creating the policy.

**8** Click **Next** to display the SNMP Default Access Control List page, then use the options to specify the settings. Refer to the following table for more information:

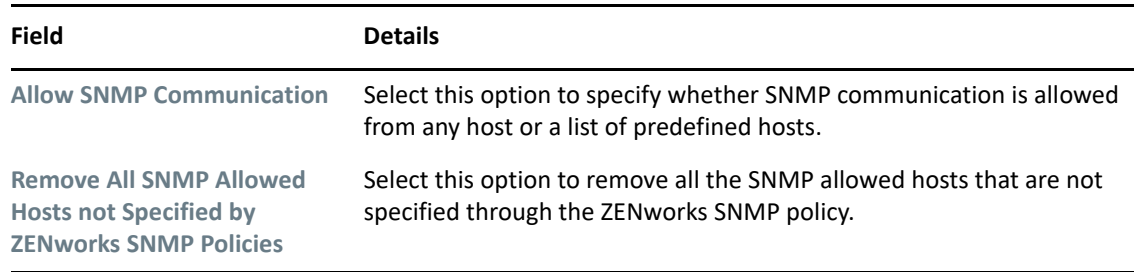

**9** Click **Next** to display the SNMP Trap Targets page, then use the options to specify the settings. Refer to the following table for more information:

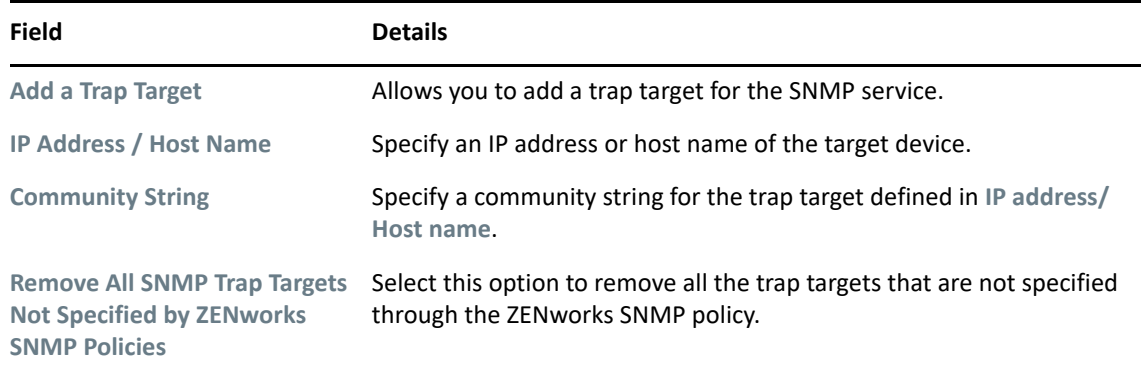

This page allows you to add only one trap target to the policy. If you want to add multiple trap targets, then configure them in the Details page after creating the policy.

**10** Click **Next** to display the Default System Requirements for SNMP Policy page, then use the options to specify the settings. Refer to the following table for more information:

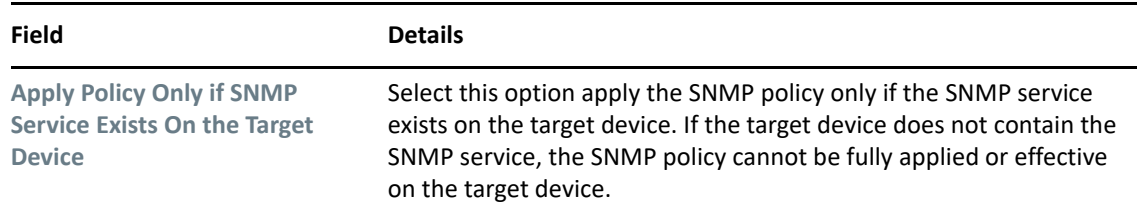

- **11** Click **Next** to display the Summary page. Review the information and, if necessary, use the Back button to make changes to the information on the Summary page.
- **12** (Conditional) Select **Create as Sandbox**, if you want to create the sandbox version of the policy.
- **13** Click **Finish** to create the policy now, or select **Define Additional Properties** to specify additional information, such as policy assignment, [system requirements,](#page-77-0) enforcement, status, and which group the policy is a member of.

## **3.9 Windows Group Policy**

The Windows Group Policy allows you to configure a Group Policy for Windows devices. Before configuring a Windows Group Policy you need to configure ZCC helper. For more information, see [Installing ZCC Helper](https://www.novell.com/documentation/zenworks-23.3/pdfdoc/zen_sys_zcc/zen_sys_zcc.pdf#bi8dxao1) in the [ZENworks Control Center Reference](https://www.novell.com/documentation/zenworks-23.3/pdfdoc/zen_sys_zcc/zen_sys_zcc.pdf#bookinfo).

- **1** In ZENworks Control Center, click the **Policies** tab.
- **2** In the **Policies** list, click **New**, then click **Policy**.
	- or

In the **Policy Tasks**, click **New Policy**.

The **Select Platform** page is displayed.

**3** Select **Windows**, then click **Next**.

The **Select Policy Category** page is displayed.

- **4** Select **Windows Configuration Policies**, then click **Next**.
- **5** Select **Windows Group Policy** as the **Policy Type**, then click **Next**.

**6** In the **Define Details** page fill in the following fields:

**Policy Name:** Provide a name for the policy. The policy name must be different than the name of any other item (group, folder, and so forth) that resides in the same folder. The name you provide displays in ZENworks Control Center.

**Folder:** Type the name or browse to and select the ZENworks Control Center folder where you want the policy to reside. The default is /policies, but you can create additional folders to organize your policies.

**Administrator Notes:** Provide a short description of the policy's content. This description displays in ZENworks Control Center.

**7** Click **Next** to display the Windows Group Policy Settings page, then use the options to specify the settings. Refer to the following table for more information:

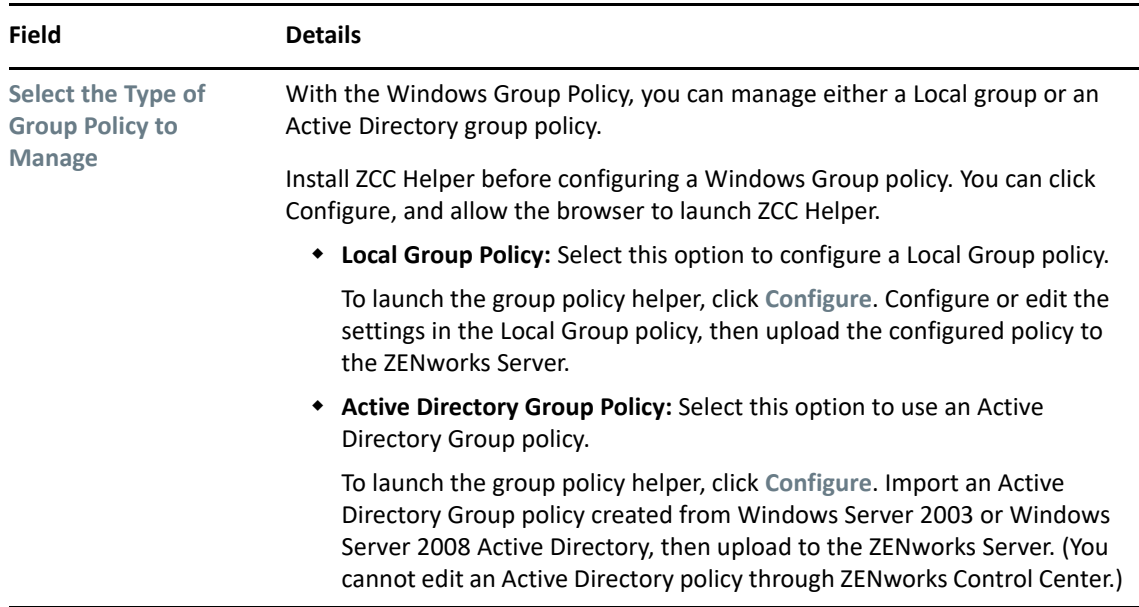

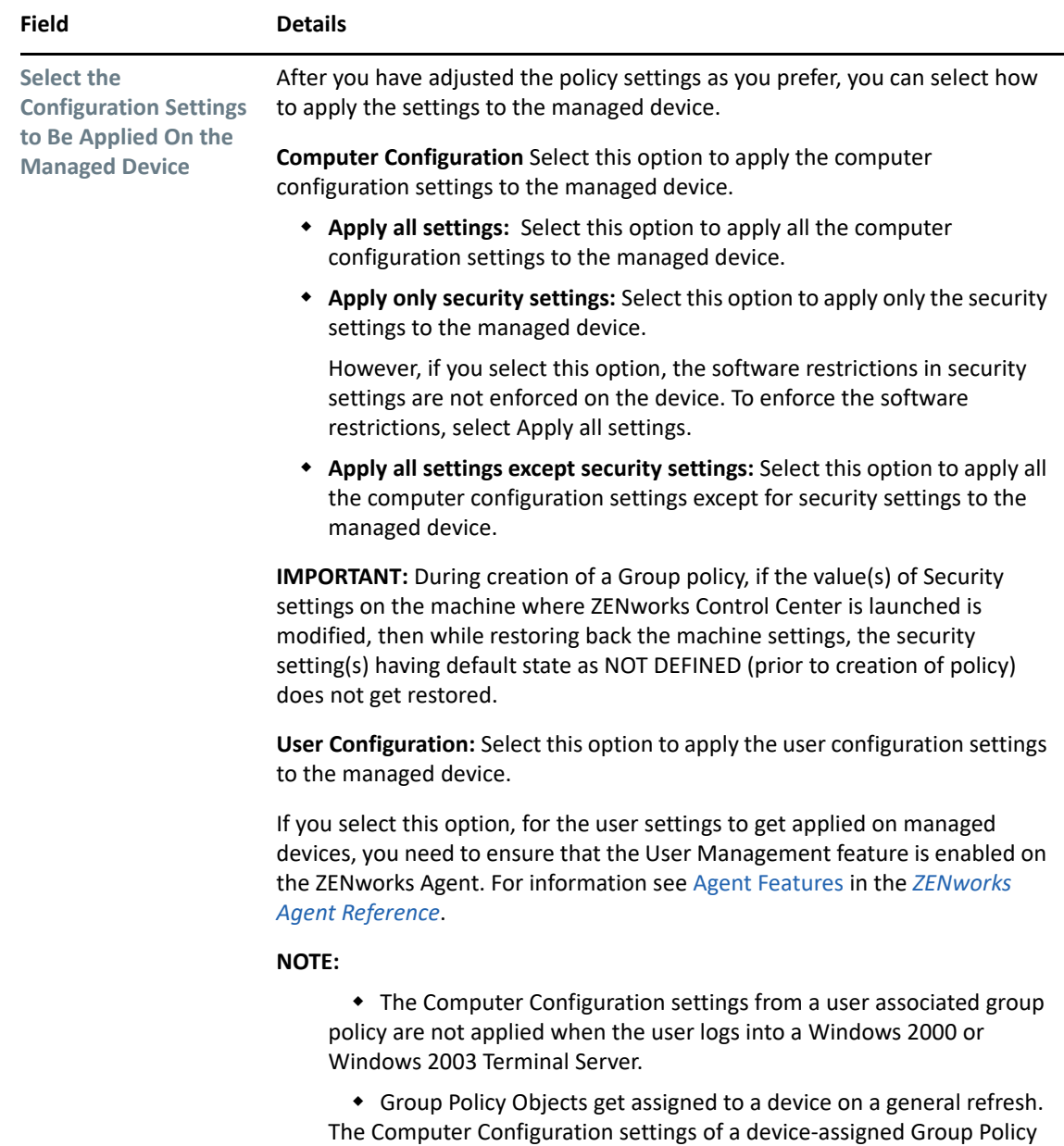

**8** Click **Next** to display the Summary page. Review the information and, if necessary, use the Back button to make changes to the information on the Summary page.

Object remains in-effect on user logout.

- **9** (Conditional) Select **Create as Sandbox**, if you want to create the sandbox version of the policy.
- **10** Click **Finish** to create the policy now, or select **Define Additional Properties** to specify additional information, such as policy assignment, [system requirements,](#page-77-0) enforcement, status, and which group the policy is a member of.

If the login/logoff scripts are configured in a user-associated group policy and the **After enforcement, force a re-login on the managed device,** if necessary, then a relogin is forced and the login scripts run when the user logs into the managed device again. The startup scripts from a device-associated policy run only when the device reboots the next time.

The Group policy login scripts do not support the environment variables for users on Windows Vista, Windows Server 2003, Windows Server 2008, Windows 7, and Windows Server 2008 R2.

The scripts configured through Active Directory group policy are not enforced on the device even though the policy displays success in the ZENworks Agent Policies page. For more information see, [Section A.14, "Windows Group Policy Troubleshooting," on page 128](#page-127-0).

**IMPORTANT:**  $\cdot$  If you want to apply the security settings of the Windows Group policy on Windows XP SP1 or SP2 managed device, ensure that the device has Windows Hotfix KB897327 installed. For more information about how to install the Hotfix, see the [Microsoft Support Web site](http://support.microsoft.com/KB/897327) (http://support.microsoft.com/KB/897327).

## **3.10 ZENworks Explorer Configuration Policy**

The ZENworks Explorer Configuration Policy allows you to administer and centrally manage the behavior and features of ZENworks Explorer.

- **1** In ZENworks Control Center, click the **Policies** tab.
- **2** In the **Policies** list, click **New**, then click **Policy**.

or

In the **Policy Tasks**, click **New Policy**.

The **Select Platform** page is displayed.

**3** Select **Windows**, then click **Next**.

The **Select Policy Category** page is displayed.

- **4** Select **Windows Configuration Policies**, then click **Next**.
- **5** Select **ZENworks Explorer Configuration Policy** as the **Policy Type**, then click **Next**.
- **6** In the **Define Details** page fill in the following fields:

**Policy Name:** Provide a name for the policy. The policy name must be different than the name of any other item (group, folder, and so forth) that resides in the same folder. The name you provide displays in ZENworks Control Center.

**Folder:** Type the name or browse to and select the ZENworks Control Center folder where you want the policy to reside. The default is /policies, but you can create additional folders to organize your policies.

**Administrator Notes:** Provide a short description of the policy's content. This description displays in ZENworks Control Center.

**7** Click **Next** to display the ZENworks Explorer Configuration Settings page, then use the options to specify the settings. Refer to the following table for more information:

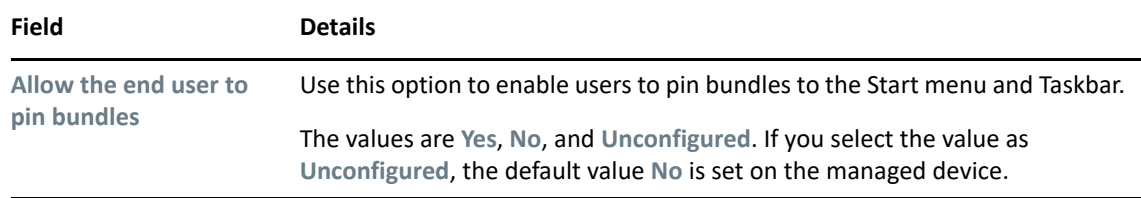

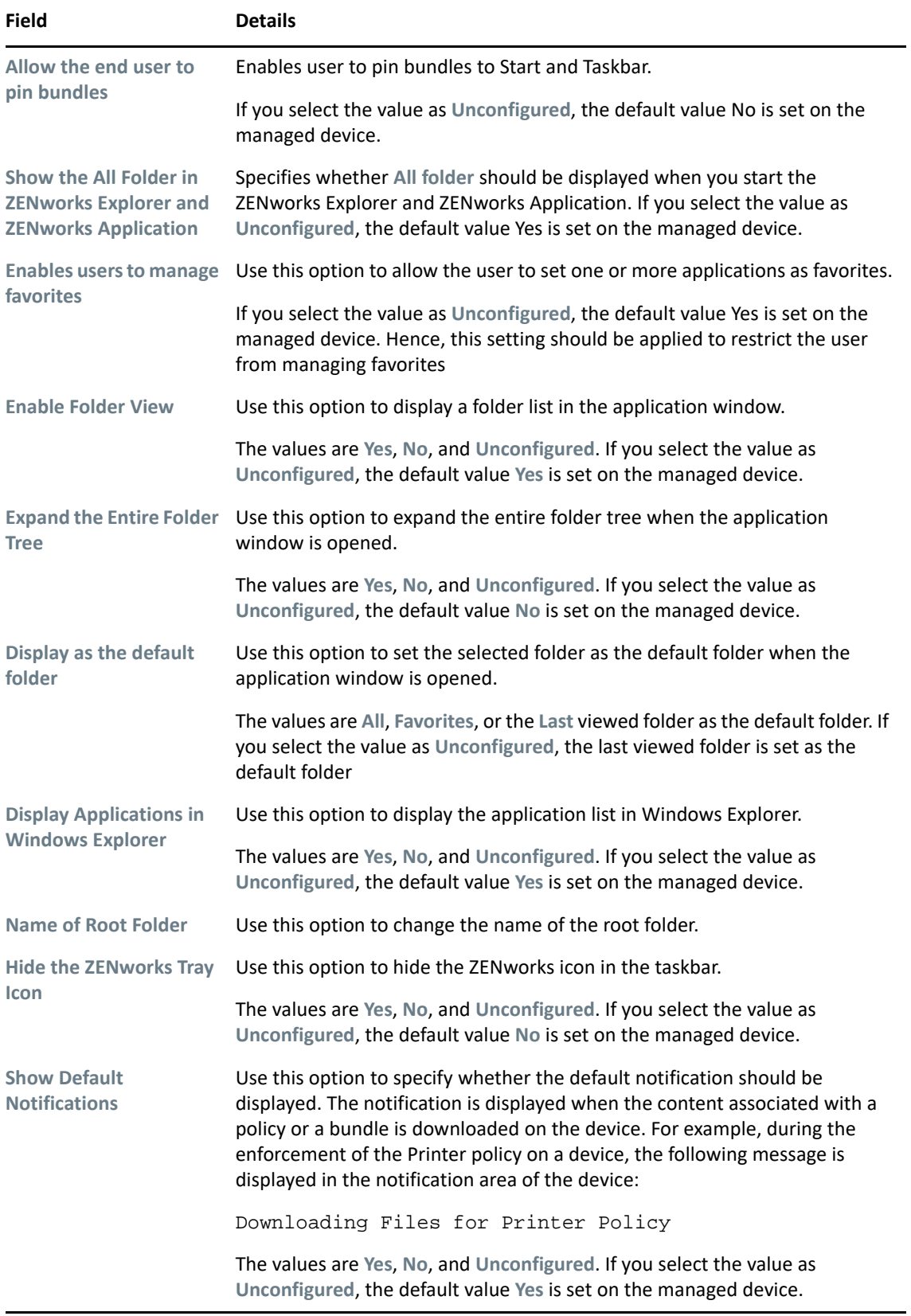

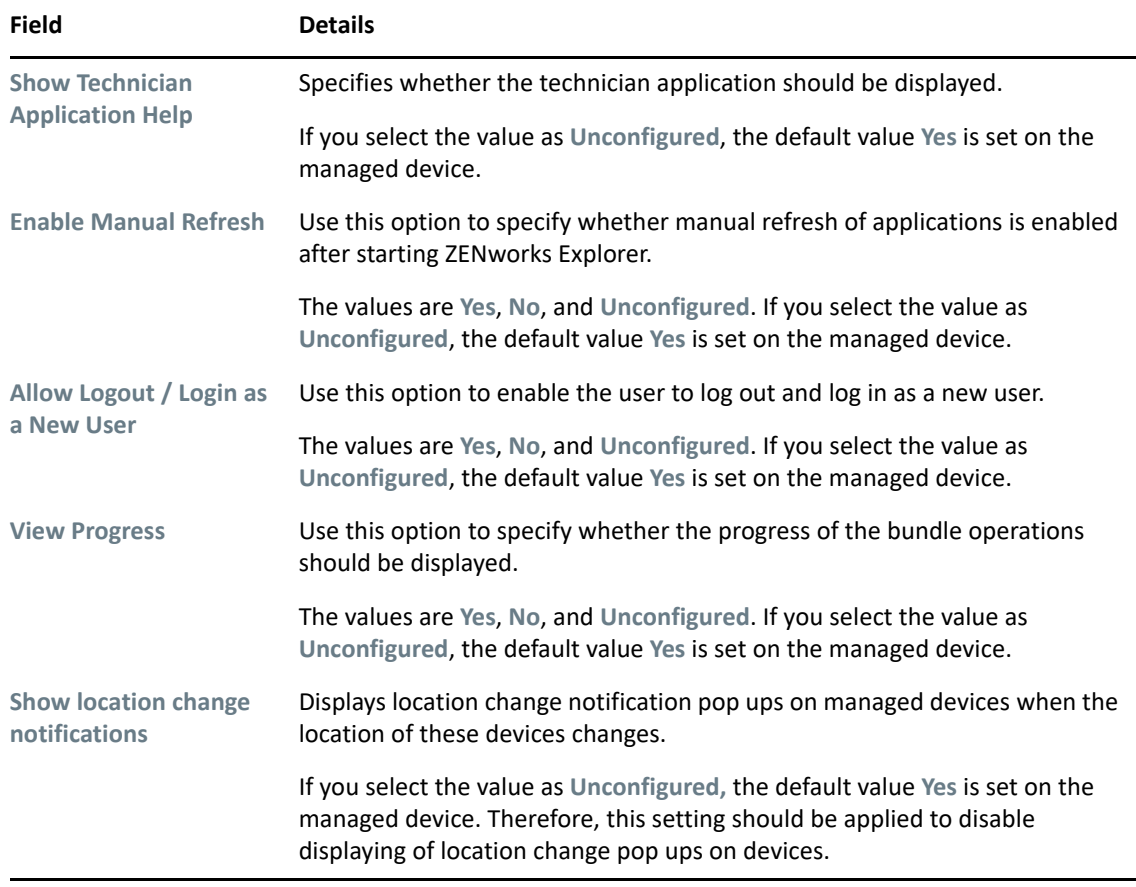

- **8** Click **Next** to display the Summary page. Review the information and, if necessary, use the Back button to make changes to the information on the Summary page.
- **9** (Conditional) Select **Create as Sandbox**, if you want to create the sandbox version of the policy.
- **10** Click **Finish** to create the policy now, or select **Define Additional Properties** to specify additional information, such as policy assignment, [system requirements,](#page-77-0) enforcement, status, and which group the policy is a member of.

## **3.11 Creating ZENworks Branding Policy**

Branding policy enables your organization to customize certain aspects of the ZENworks Application based on your own branding requirements, such as the ZAPP icon, wallpaper, and color.

To create a ZENworks End User Branding Policy:

- **1** In ZENworks Control Center, click the **Policies** tab.
- **2** In the **Policies** list, click **New**, then click **Policy**.

or

In the **Policy Tasks**, click **New Policy**.

The **Select Platform** page is displayed.

**3** Select **All**, then click **Next**.

The **Select Policy Category** page is displayed.

- **4** Select **General**, then click **Next**.
- **5** Select **ZENworks End User Branding Policy** as the **Policy Type**, then click **Next**.
- **6** In the **Define Details** page fill in the following fields:

**Policy Name:** Provide a name for the policy. The policy name must be different than the name of any other item (group, folder, and so forth) that resides in the same folder. The name you provide displays in ZENworks Control Center.

**Folder:** Type the name or browse to and select the ZENworks Control Center folder where you want the policy to reside. The default is /policies, but you can create additional folders to organize your policies.

**Administrator Notes:** Provide a short description of the policy's content. This description displays in ZENworks Control Center.

- **7** Click **Next** to display the ZENworks End User Branding Policy Settings page, then configure the following options:
	- **Title Icon:** Replaces the ZENworks Application icon with the selected icon. ICO, JPEG, JPG, PNG, and SVG formats are supported.
	- **Title image:** Changes the title image. JPEG, JPG, PNG, and SVG formats are supported.
	- **Theme color:** Changes the theme color, which includes the color of the login and logout screens, the font color of the hover-on items, and folder tree font.
	- **Display size:** Changes the size of the bundle icons and font size of the bundle names and folder tree text. The available options are small, medium and large.
	- **Primary font color:** Changes the font color of the bundle names, login page, hover-on items, and folder tree font.
	- **Customize background:** Changes the color or image for the ZENworks Application background.
- **8** Click **Next** to display the Summary page. Review the information and, if necessary, use the **Back** button to make changes to the information on the Summary page.
- **9** (Conditional) Select **Create as Sandbox**, if you want to create the sandbox version of the policy.
- **10** Click **Finish** to create the policy now, or select **Define Additional Properties** to specify additional information.

### **3.12 Creating Policies by Using the zman Command Line Utility**

ZENworks Configuration Management allows you to create different types of policies, such as Browser Bookmarks policy, Dynamic Local User policy, Local File Rights policy, and Printer policy. Each policy has its own set of data and configuration settings. Because it is complex to pass the data as arguments in the command line, the zman utility takes XML files as an input to create policies. You can use exported XML files as a templates to create polices. To use the zman command line utility to create a policy, you must have a policy of the same type already created through ZENworks Control Center and export it to an XML file. For more information on creating policies by using ZENworks Control Center, see [Chapter 3, "Creating Windows Configuration Policies," on page 25](#page-24-0).

For example, you can export a Browser Bookmarks Policy already created through ZENworks Control Center into an XML file, then use it to create another Browser Bookmarks Policy by using zman.

A policy can have file content associated with it. For example, the printer driver to be installed is a file associated with the Printer policy.

Review the following sections to create a policy by using the zman command line utility:

- [Section 3.12.1, "Creating a Policy without Content," on page 54](#page-53-0)
- [Section 3.12.2, "Creating a Policy with Content," on page 56](#page-55-0)
- [Section 3.12.3, "Understanding the zman Policy XML File Format," on page 57](#page-56-0)

### <span id="page-53-0"></span>**3.12.1 Creating a Policy without Content**

**1** Create a policy in ZENworks Control Center.

For example, use ZENworks Control Center to create a Browser Bookmarks Policy called google containing a bookmark to http://www.google.co.in.

**2** Export the policy to an XML file by using the following command:

zman policy-export-to-file *policy\_name policy\_filename.xml*

For example, export the google policy to  $\text{goodle}$ .  $\text{cm}$  by using the following command: zman policy-export-to-file google google.xml

If you want to create a new policy with new data, continue with [Step 3](#page-53-1). If you want to create a new policy with the same data as the google policy, skip to [Step 4.](#page-55-1)

<span id="page-53-1"></span>**3** Modify the XML file according to your requirements.

For example, in google.xml, change the value of <URL> from http://www.google.co.in to http://www.yahoo.com in the browserbookmarkspolicy action of the Enforcement action set and <PolicyData> element in both <Actions> and <PolicyData> elements as shown below.

<ns2:ActionSets>

<Id>879de60b7591b6f6aefae09fcd83db54</Id>

<Type>Enforcement</Type>

<Version>1</Version>

<Modified>false</Modified>

<Actions>

<Id>0ab9a1785370bcd38bc862bd2817abac</Id>

<Name>browserbookmarkspolicy</Name>

<Type>browserbookmarkspolicy</Type>

<Data>

 <PolicyData xmlns="http://novell.com/zenworks/datamodel/objects/ policies">

<BookmarksPolicyHandlerData xmlns="">

<EnforcePolicy>

<Bookmarks>

```
 <Bookmark Type="url_string">
```
<Name>Google</Name>

<Url>http://www.yahoo.com</Url>

<Folder>/</Folder>

</Bookmark>

</Bookmarks>

</EnforcePolicy>

</BookmarksPolicyHandlerData>

</PolicyData>

</Data>

<ContinueOnFailure>true</ContinueOnFailure>

<Enabled>true</Enabled>

<Properties>StandaloneName=browserbookmarksenf;Impersonation=SYSTEM;</ Properties>

</Actions>

</ns2:ActionSets>

```
<ns2:ActionSets xmlns:ns2="http://novell.com/zenworks/datamodel/
objects/actions" xmlns="http://novell.com/zenworks/datamodel/objects/
actions">
```
<Id>4efa37c827cf0e8a8ac20b23a3022227</Id>

<Type>Distribution</Type>

<Version>1</Version>

<Modified>false</Modified>

<Actions>

<Id>27c4a42544210b3ac3b067ff6aff2d5c</Id>

<Name>Distribute Action</Name>

<Type>Distribute Action</Type>

<ContinueOnFailure>true</ContinueOnFailure>

<Enabled>true</Enabled>

<Properties />

</Actions>

</ns2:ActionSets>

<ApplyImmediate>false</ApplyImmediate>

<PolicyData>

```
 <BookmarksPolicyHandlerData>
```
<EnforcePolicy>

<Bookmarks>

<Bookmark Type="url\_string">

<Name>Google</Name>

<Url>http://www.yahoo.com</Url>

<Folder>/</Folder>

</Bookmark>

</Bookmarks>

</EnforcePolicy>

</BookmarksPolicyHandlerData>

</PolicyData>

<span id="page-55-1"></span>**4** Create a new policy by using the following command:

zman policy-create *new\_policy\_name policy\_xml\_filename.xml* For example, to create a policy named yahoo, use the following command: zman policy-create yahoo google.xml

### <span id="page-55-0"></span>**3.12.2 Creating a Policy with Content**

**1** Create a policy in ZENworks Control Center.

For example, use ZENworks Control Center to create a Printer policy of type iPrint called iPrint Policy that automatically installs an iPrint driver from the driver. zip file provided as the policy content, and configures an iPrint printer on the device.

**2** Export the policy to an XML file by using the following command:

zman policy-export-to-file *policy\_name policy\_filename.xml*

This creates *policy\_filename*.xml and *policy\_filename*\_ActionContentInfo.xml files.

For example, export iPrintPolicy to iPrintPolicy.xml by using the following command:

zman policy-export-to-file *iPrintPolicy iPrintPolicy.xml*

The iPrintPolicy.xml and iPrintPolicy\_ActionContentInfo.xml files are created. For more information about ActionContentInfo.xml, see Section 3.12.3, "Understanding [the zman Policy XML File Format," on page 57.](#page-56-0)

If you want to create a new policy with new data, continue with [Step 3](#page-55-2). If you want to create a new policy with the same data as iPrintPolicy, skip to [Step 4.](#page-56-1)

<span id="page-55-2"></span>**3** Modify the iPrintPolicy.xml and iPrintPolicy actioncontentinfo.xml files according to your requirements.

For example, to create a new policy to configure and install another iPrint in the network with a newer version of the driver, do the following:

- Change all references of driver.zip to newDriver.zip in the <ActionSet> and the <PolicyData> section of iPrintPolicy.xml, and in the <ActionSet> section of iPrintPolicy\_actioncontentinfo.xml.
- **Replace the name of the printer in the iPrintPolicy. xml file with the new name of the** printer.

A sample iPrintPolicy\_actioncontentinfo.xml is shown below.

```
<ActionInformation>
```

```
 <ActionSet type="Enforcement">
```

```
 <Action name="printer policy" index="1">
```
<Content>

<ContentFilePath>driver.zip</ContentFilePath>

- </Content>
- </Action>
- </ActionSet>

</ActionInformation>

<span id="page-56-1"></span>**4** Create a new policy by using the following command:

```
zman policy-create new_policy_name policy_xml_filename.xml --actioninfo 
policy_name_actioncontentinfo.xml
```
For example, use the following command to create a policy called New\_iPrintPolicy:

```
zman policy-create New_iPrintPolicy iPrintPolicy.xml --actioninfo 
iPrintPolicy_ActionContentInfo.xml
```
### <span id="page-56-0"></span>**3.12.3 Understanding the zman Policy XML File Format**

The policy-export-to-file command serializes the policy information, which is stored in the database, into an XML file. Each policy contains actions that are grouped into Action Sets, Enforcement, and Distribution. An exported policy XML file contains information for the policy, such as UID, Name, Path, PrimaryType, SubType, PolicyData, System Requirements, and information on all Action Sets and their actions. The file does not include information about assignment of the policy to devices or users.

A sample XML format template, WindowsGroupPolicy.xml, is available at /opt/novell/ zenworks/share/zman/samples/policies on a Linux server and in *ZENworks\_Installation\_directory*:\Novell\Zenworks\share\zman\samples\polici es on a Windows server.

**NOTE:** If the exported XML file contains extended ASCII characters, you must open it in an editor by using UTF-8 encoding instead of ANSI coding, because ANSI coding displays the extended ASCII characters as garbled.

When you create a policy from the XML file, zman uses the information specified in the <Description>, <SubType>,<Category>, <ActionSets>, <PolicyData>, and <SysReqs> tags of the file. The values for the Name and Parent folder are taken from the command line. For the remaining elements, the default value is used.

Follow the guidelines listed below to work with the XML file:

 If you want to create a policy without file content, you need only the policy XML file to create the policy.

For example, a Local File Rights Policy does not have file content associated with it.

 If you want to create a policy with content, you must provide an additional XML file, which contains the path of the content file, as an argument to the  $-\alpha$  actioninfo option of the policy-create command.

For example, a Printer policy can have the printer drivers to be installed as associated file content.

A sample XML format template, ActionInfo.xml, is available at /opt/novell/zenworks/ share/zman/samples/policies on a Linux server and in *ZENworks\_Installation\_directory*:\Novell\Zenworks\share\zman\ samples\policies on a Windows server.

- If you want to modify the <Data> element of actions in the exported XML file, ensure that the new data is correct and that it conforms to the schema. The zman utility does a minimal validation of the data and does not check for the errors. Hence, the policy might be successfully created, but with invalid data. Such a policy fails when deployed on a managed device.
- File content is associated with a particular action in an Action Set. The Action Content Information XML file should contain the path of the file to which the file content is to be associated and the index of the action in the Action Set.

For example, the Printer driver selected to be installed when creating a Printer policy is associated to the printerpolicy action in the Enforcement action set of the created Printer policy.

- The Action Set is specified by the type attribute in <ActionSet> element. It should be the same as the Action Set type of the policy XML file.
- The <Action> element has a name attribute, which is optional, for user readability.
- The index attribute is mandatory. It specifies the action to which the content should be associated to. The index value of the first action in the Action Set is 1.
- Each action can have multiple <Content> elements, each containing a <ContentFilePath> element. The <ContentFilePath> element contains the path of the file content to be associated with the Action. Ensure that the filename is the same as the filename specified in the policy XML file in <Data> for that action.
- Ensure that the order of the <Content> elements is in accordance with the order in the policy XML file. For example, a Printer Policy can have multiple drivers configured.The path to the driver files should be specified in the <Content> elements in the order the files are specified in the data for the action as show below.

```
<ActionInformaion>
  <ActionSet type="Enforcement">
   <Action name="printer policy" index="1">
```
<Content>

<ContentFilePath>driver1.zip</ContentFilePath>

</Content>

<Content>

<ContentFilePath>driver2.zip</ContentFilePath>

</Content>

</Action>

</ActionSet>

</ActionInformation>

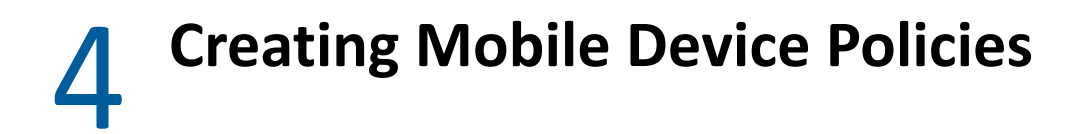

 ZENworks Configuration Management lets you create policies for mobile devices. For more information, see [Securing a Device.](https://www.novell.com/documentation/zenworks-23.3/pdfdoc/zen_mobile/zen_mobile.pdf#b1826u58)

# <sup>5</sup>**Managing Policies**

Novell ZENworks Configuration Management lets you use effectively manage software and content in your ZENworks system. In addition to editing and deleting existing objects, you can create new objects and perform various tasks on the objects.

You can use ZENworks Control Center or the zman command line utility to manage policies. This section explains how to perform this task by using ZENworks Control Center. If you prefer the zman command line utility, see ["Policy Commands](https://www.novell.com/documentation/zenworks-23.3/pdfdoc/zen_utils/zen_utils.pdf#b8b1xb6)" in the *[ZENworks Command Line Utilities Reference](https://www.novell.com/documentation/zenworks-23.3/pdfdoc/zen_utils/zen_utils.pdf#bookinfo)*.

- [Section 5.1, "Creating Policies," on page 64](#page-63-0)
- [Section 5.2, "Viewing the Policy's Summary," on page 64](#page-63-1)
- [Section 5.3, "Policy Groups," on page 67](#page-66-0)
- ◆ [Section 5.4, "Editing Policies," on page 68](#page-67-0)
- [Section 5.5, "Deleting Policies," on page 69](#page-68-0)
- [Section 5.6, "Adding Policies to Groups," on page 69](#page-68-1)
- [Section 5.7, "Assigning a Policy to Devices," on page 70](#page-69-0)
- [Section 5.8, "Assigning a Policy to Users," on page 72](#page-71-0)
- [Section 5.9, "Assigning a Roaming Profile Policy for a User Profile Stored on a Windows, Linux,](#page-72-1)  [or NetWare Share," on page 73](#page-72-1)
- \* Section 5.10, "Assigning a Roaming Profile Policy for a User Profile Stored on a Home Directory," [on page 76](#page-75-0)
- [Section 5.11, "Assigning the Local File Rights Policy to Devices Running Different Languages," on](#page-75-1)  [page 76](#page-75-1)
- [Section 5.12, "Unassigning a Policy from Devices," on page 77](#page-76-0)
- [Section 5.13, "Unassigning a Policy from Users," on page 77](#page-76-1)
- [Section 5.14, "Adding System Requirements for a Policy," on page](#page-77-1) 78
- ◆ [Section 5.15, "Disabling Policies," on page 85](#page-84-0)
- [Section 5.16, "Enabling the Disabled Policies," on page 86](#page-85-0)
- [Section 5.17, "Copying a Policy to a Content Server," on page 86](#page-85-1)
- [Section 5.18, "Publish a Policy," on page 88](#page-87-0)
- [Section 5.19, "Reviewing the Status of the Policies at the Managed Device," on page 89](#page-88-0)
- [Section 5.20, "Policy Issues on a Windows 7, Windows Server 2008, or Windows Server 2008 R2](#page-88-1)  [device," on page 89](#page-88-1)
- [Section 5.21, "Viewing the Predefined Reports," on page 90](#page-89-0)
- [Section 5.22, "Understanding Policy Versions," on page 91](#page-90-0)
- [Section 5.23, "Managing Policy Versions," on page 91](#page-90-1)
- [Section 5.24, "Older Policy Versions Retain Setting," on page 92](#page-91-0)
- [Section 5.25, "Publishing a Sandbox," on page 93](#page-92-0)
- [Section 5.26, "Policy Behavior Based on Content Replication Settings," on page 94](#page-93-0)

## <span id="page-63-0"></span>**5.1 Creating Policies**

For step-by-step instructions on creating Linux policies, see [Chapter 2, "Creating Linux Configuration](#page-14-0)  [Policies," on page 15](#page-14-0) and for creating Windows policies, see [Chapter 3, "Creating Windows](#page-24-1)  [Configuration Policies," on page 25](#page-24-1).

For more information on Mobile Device policies, see the [ZENworks Mobile Management Reference](https://www.novell.com/documentation/zenworks-23.3/pdfdoc/zen_mobile/zen_mobile.pdf#bookinfo) guide.

## <span id="page-63-1"></span>**5.2 Viewing the Policy's Summary**

The Summary page of a policy displays the following panels:

- ◆ [Section 5.2.1, "General," on page 64](#page-63-2)
- [Section 5.2.2, "Policy Status," on page 65](#page-64-0)
- [Section 5.2.3, "Message Log," on page 66](#page-65-0)

#### <span id="page-63-2"></span>**5.2.1 General**

The General panel provides a summary of the policy's general settings. Click the headings below for descriptions of the settings.

#### **Policy Type**

Displays the type of policy.

#### **Size**

Click **Compute** to display the size of the content associated with the policy.

#### **Version**

Displays the policy's version number.

#### **Enabled**

Displays whether or not the policy can be deployed to managed devices and copied to content servers.

If a policy is enabled, it can be deployed to managed devices and copied to content servers.

If you disable a policy that has already been deployed to some managed devices and content servers, the policy is removed from those devices and content servers. Also, it cannot be deployed to new devices and content servers.

#### **Number of Errors Not Acknowledged**

An error is anything that causes the deployment or installation of the policy to fail. The number displayed indicates the number of unacknowledged errors, which are any errors that you have not specifically marked as acknowledged. Unacknowledged errors are displayed in the Message Log section.

#### **Number of Warnings Not Acknowledged**

A warning is anything that does not cause the deployment or installation of the policy to fail, but indicates minor problems with the policy. The number displayed indicates the number of unacknowledged warnings, which are any warnings that you have not specifically marked as acknowledged. Unacknowledged warnings are displayed in the Message Log section.

#### **GUID**

Lists the policy's GUID (global unique identifier), a randomly generated string that provides a unique identifier for the policy. You cannot edit the GUID.

#### **Administrator Notes**

Displays the policy's description, if one was provided when the policy was created. The description appears in ZCC and the ZENworks Agent (on managed devices). Click **Edit** to change the description.

### <span id="page-64-0"></span>**5.2.2 Policy Status**

The Policy Status panel displays a summary of the policy's assignment and enforcement status. The **User** row displays the status of the policy through assignment to users; the **Device** row displays the status of the policy through assignment to devices. A policy can be directly assigned or assigned through membership in a folder or group. You can click an underlined link in any column to view the status of the individual users and devices to which the policy is assigned, retry a failed policy, or export the data to a CSV file.

A policy's status is calculated using the status of many events. The numbers in the various columns represent an overall view of the policy's status.

**NOTE:** The Policy Status panel on the policy's sandbox or the older versions page does not display the status. However, the Policy Status panel on the policy's published version page displays the status of the policy's published version, sandbox, and the older versions.

The policy status information is separated into the following groups, which are independent of each other. For example, it is possible for an installation to be successful, but the launch to be unsuccessful.

#### **Assignment Status**

The following status information is available:

**Targeted:** Displays the number of users and devices on which the policy is enforced.

**Devices Effective:** Displays the number of devices on which the policy is effective through a user or device assignment. A policy is effective for a device if the device meets the system requirements of the policy. The number of users or devices in the **Devices Effective** column might be less than the number in the **Targeted** column because the policy might be enforced on a device that does not meet the policy's system requirements. For example, you might have a Windows policy enforced on a Linux device, but the policy is not effective for that device.

**Devices Not Effective:** Displays the number of devices on which the policy is not effective through a user or device assignment. If a policy is not effective for the device, it means that the device does not meet the policy's system requirements.

**Pending:** The pending status for the device displays the number of devices on which the policy is not yet enforced, such as devices that are switched off. Click the underlined link to display the list of such devices.

#### **Enforcement Status**

The following status information is available:

**Devices Pending:** Displays the number of devices on which the policy is pending. A policy's status is pending if the policy has met the device's system requirements, but the policy has not been enforced on the device.

**Devices Succeeded:** Displays the number of devices on which the policy was successfully enforced.

**Devices Failed:** Displays the number of devices on which the policy's enforcement failed.

### <span id="page-65-0"></span>**5.2.3 Message Log**

The Message Log panel displays all unacknowledged messages generated for the object. An unacknowledged message is one that you have not yet reviewed and marked as acknowledged.

- **Status:** Displays an icon indicating the type of message:  $\mathcal{B}$  critical,  $\mathcal{D}$  warning, and  $\mathcal{O}$ normal.
- **Message:** Displays a brief description of the event that occurred.
- **Date:** Displays the date and time the event occurred.

**NOTE:** The Message Log panel on the policy's sandbox or the older versions page does not display any messages. However, the Message Log panel on the policy's published version page displays the messages of the policy's published version, sandbox, and the older versions.

A message remains in the Message Log list until you acknowledge it. You can acknowledge individual messages, acknowledge all messages at one time, or view more information about both acknowledged and unacknowledged messages. The following table explains how to do these tasks:

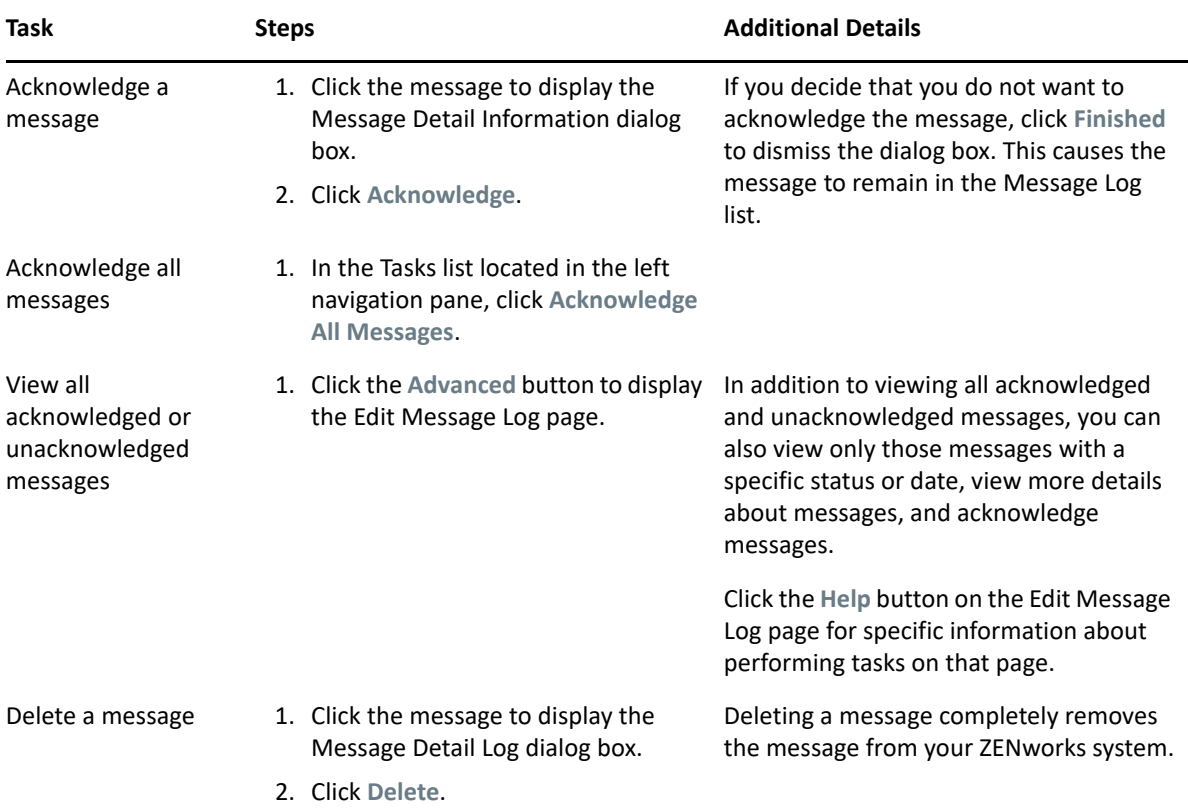

## <span id="page-66-0"></span>**5.3 Policy Groups**

A policy group consists of two or more policies. Creating policy groups eases administration efforts by letting you assign the group, rather than each individual policy, to devices and users. You can create a policy group with a single policy and then add policies to the group as and when required.

- **1** In ZENworks Control Center, click the **Policies** tab.
- **2** In the **Policies** list, click **New**, click **Policy Group** to display the Basic Information page, then fill in the fields:

**Group Name:** Provide a unique name for your policy group. The name you provide displays in the ZENworks Control Center interface.

**Folder:** Type the name or browse to and select the folder that contains this policy group

**Description:** Provide a short description of the policy group's content. This description displays in ZENworks Control Center.

**3** Click **Next** to display the Add Group Members page. You can add any number of policies to the group. You cannot add other policy groups to the group.

To add a policy:

**3a** Click **Add** to display the Select Members dialog box.

Because you are adding policies to the group, the Select Members dialog box opens with the Policies folder displayed.

- <span id="page-67-1"></span>**3b** Browse for and select the policies you want to add to the group. To do so:
	- **3b1** Click  $\epsilon$  next to a folder to navigate the folders until you find the policy you want to select.

If you know the name of the policy you are looking for, you can also use the **Item name** box to search for the policy.

- <span id="page-67-2"></span>**3b2** Click the underlined link in the **Name** column to select the policy and display its name in the **Selected** list.
- **3b3** (Optional) Repeat [Step 3b1](#page-67-1) and [Step 3b2](#page-67-2) to add additional policies to the **Selected** list.

**3b4** Click **OK** to add the selected policies to the group.

- **4** Click **Next** to display the Summary page. Review the information and, if necessary, use the **Back** button to make changes to the information on the Summary page.
- **5** (Conditional) Select **Create as Sandbox**, if you want to create the sandbox version of the policy.
- **6** Click **Finish** to create the policy group now, or select **Define Additional Properties** to specify additional information, such as user assignment, device assignment, and which members the policy group is a member of.

## <span id="page-67-0"></span>**5.4 Editing Policies**

The following table lists the tasks you can perform for a policy:

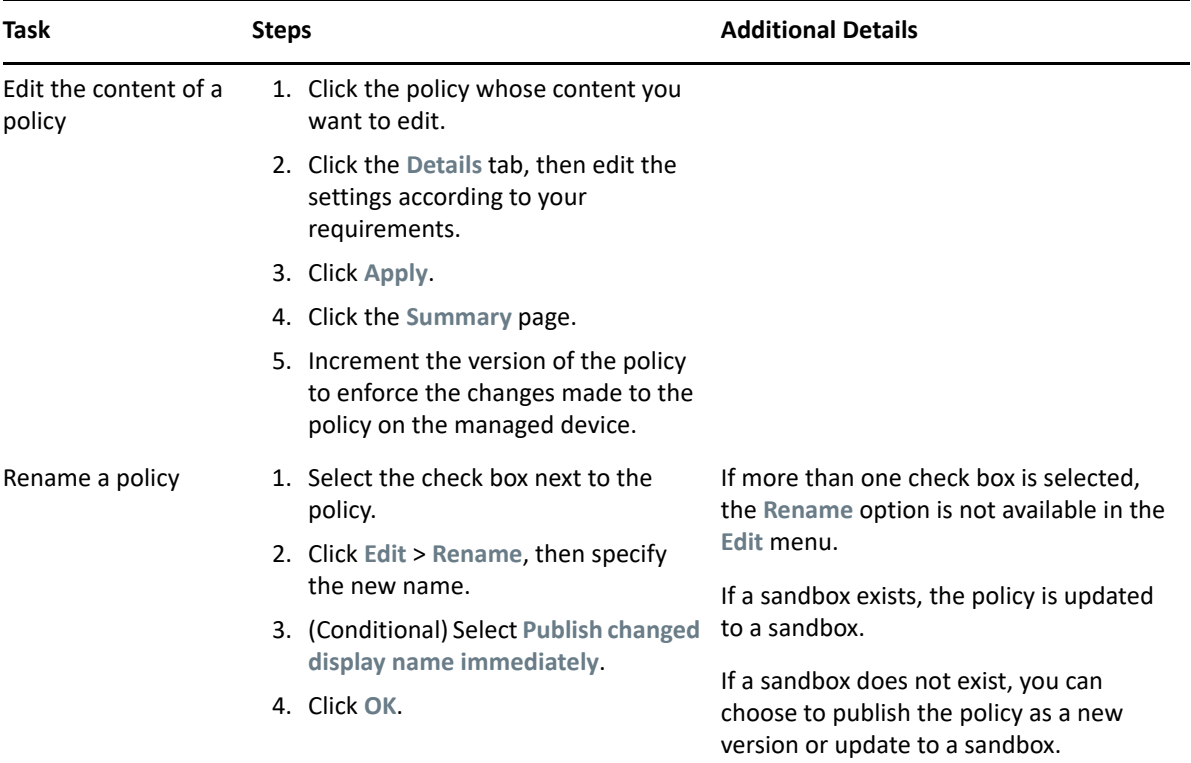

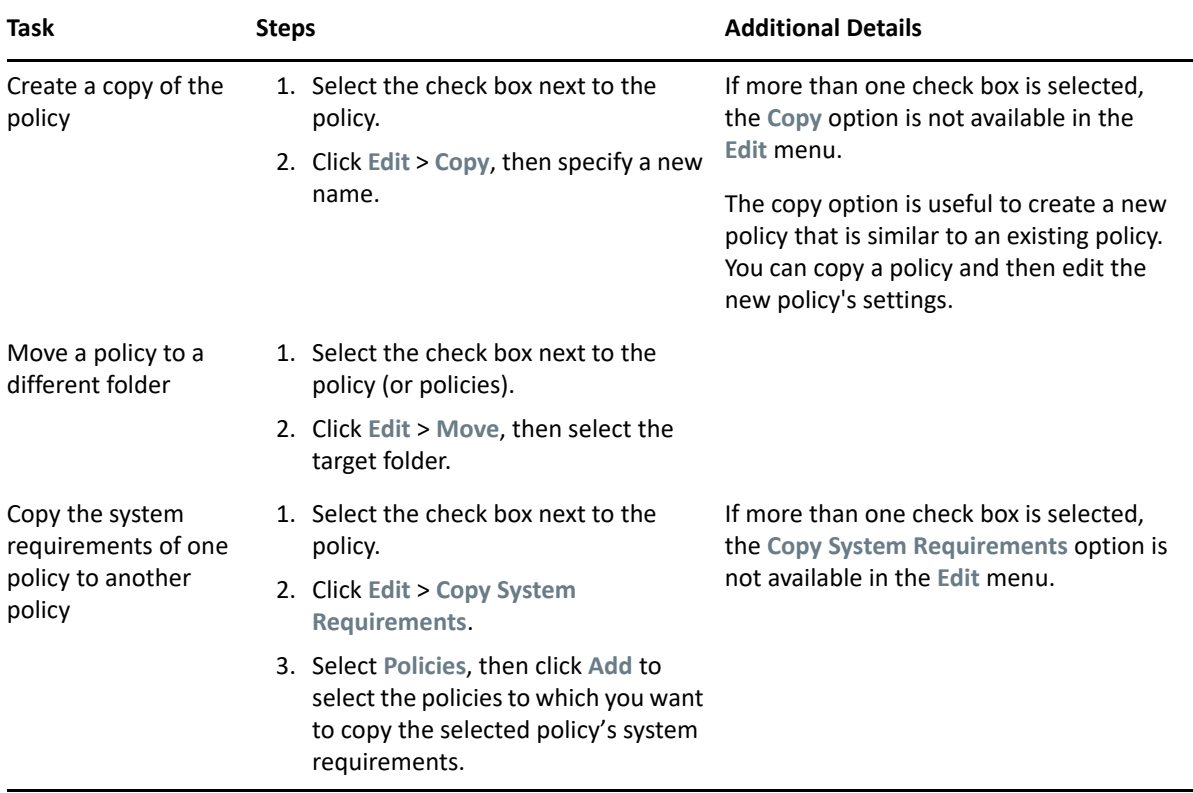

## <span id="page-68-0"></span>**5.5 Deleting Policies**

- **1** In ZENworks Control Center, click the **Policies** tab.
- **2** Select the check box next to the policy (or policies) that you want to delete.
- **3** Click **Delete**.

## <span id="page-68-1"></span>**5.6 Adding Policies to Groups**

- **1** In ZENworks Control Center, click the **Policies** tab.
- **2** Select the check box next to the policy (or policies) that you want to add to the group.
- **3** Click **Action > Add to Group** to display the Existing Group or a New Group page.
- **4** You can add the selected objects (users, devices, bundles, policies) to an existing group or a new group.
	- If the group to which you want to add the objects already exists, select **Add selected items to an existing group**, then click **Next** to continue with [Step 5.](#page-68-2)
	- If you need to create a new group for the selected objects, select **Create a new group to contain the selected items**, then click **Next** to skip to [Step 6](#page-69-1).
- <span id="page-68-2"></span>**5** (Conditional) If you are adding selected items to an existing group, the Targets page is displayed. Select the groups to which you want to add the objects (users, devices, bundles, policies).

You can add any number of policies to the group. You cannot add other policy groups to the group.

<span id="page-68-3"></span>**5a** Click **Add** to display the Select Groups dialog box.

Because you are adding policies to the group, the Select Members dialog box opens with the Policies folder displayed.

- <span id="page-69-2"></span>**5b** Browse for and select the policies you want to add to the group. To do so:
	- **5b1** Click  $\mathbf{r}$  next to a folder to navigate the folders until you find the policy you want to select.

If you know the name of the policy you are looking for, you can also use the **Item name** box to search for the policy.

- **5b2** Click the underlined link in the **Name** column to select the policy and display its name in the **Selected** list.
- **5b3** (Optional) Repeat [Step 5a](#page-68-3) and [Step 5b](#page-69-2) to add additional policies to the **Selected** list.
- **5b4** Click **OK** to add the selected policies to the group.
- **5c** Click **Next** to skip to [Step 7.](#page-69-3)
- <span id="page-69-1"></span>**6** (Conditional) If you are creating a new group to contain the selected items, the Basic Information page is displayed. Fill in the following fields, then click **Next** to continue with [Step 7](#page-69-3).

**Group Name:** Provide a unique name for your policy group. The name you provide displays in the ZENworks Control Center interface.

**Folder:** Type the name or browse to and select the folder that contains this policy group

**Description:** Provide a short description of the policy group's content. This description displays in ZENworks Control Center.

- <span id="page-69-3"></span>**7** On the Finish page, review the information and, if necessary, use the **Back** button to make changes to the information.
- **8** Click **Finish**.

## <span id="page-69-0"></span>**5.7 Assigning a Policy to Devices**

Certain key points that you must be aware of before you assign a policy to a device are as follows:

- If you are assigning a Local File Rights policy to a network made up of devices running different languages, see Section 5.11, "Assigning the Local File Rights Policy to Devices Running Different [Languages," on page 76.](#page-75-1)
- The Dynamic Local User policy and The Roaming Profile policy are not supported on a 64-bit Windows Server 2003 device.

Perform the following steps to assign a policy to a device:

- **1** In ZENworks Control Center, click the **Policies** tab.
- **2** In the **Policies** list, select the check box next to the objects such as policies or policy groups.
- **3** Click **Action** > **Assign to Device**.
- **4** Browse for and select the devices, device groups, and device folders to which you want to assign the group. To do so:
	- **4a** Click  $\mathbf{r}$  next to a folder (for example, the Workstations folder or Servers folder or Mobile Devices folder) to navigate through the folders until you find the device, group, or folder you want to select.

If you are looking for a specific item, such as a Workstation or a Workstation Group, you can use the **Items of type** list to limit the types of items that are displayed. If you know the name of the item you are looking for, you can use the **Item name** box to search for the item.

- **4b** Click the underlined link in the **Name** column to select the device, group, or folder and display its name in the **Selected** list box.
- **4c** Click **OK** to add the selected devices, folders, and groups to the **Devices** list.
- **5** Click **Next** to display the Policy Conflict Resolution page.
- **6** Set the priority between device-associated policies and user-associated policies for resolving conflicts that arise when policies of the same type are associated to both devices and users.
	- **User Last:** Select this option to apply policies that are associated to devices first and then the users.
	- **Device Last:** Select this option to apply policies that are associated to users first and then the devices.
	- **Device Only:** Select this option to apply policies that are associated only to devices.
	- **User Only:** Select this option to apply policies that are associated only to users.
- **7** Click **Next** to display the Finish page, review the information and, if necessary, use the **Back** button to make changes to the information.

If you want the policies to be immediately enforced on all the assigned devices, select **Enforce Policies Immediately on all Assigned Devices**.

Polices might not be enforced immediately if the server is loaded, the duration for policies to be enforced on the managed devices depends upon the server load.

**8** Click **Finish**.

The following points are applicable when you assign a policy to a device:

- If you assign a DLU policy to a device on which a user has logged in, the user is prompted to log in to the device again. Unless the user logs in to the device again, no new policies are enforced on the device.
- When you assign a ZENworks Explorer Configuration Policy to a device, the settings configured in the policy are not immediately reflected on the device. For example, even if **Hide the Z icon in the taskbar** is enabled in the policy, the ZENworks icon is displayed for a few seconds on the device after the policy is assigned to the device.
- If both user-associated and device-associated policies are effective for a device, only the policy that takes precedence according to the Policy Conflict Resolution settings is applied on the device. However, the **Effective** status for both policies is displayed as **Success** in the ZENworks Agent icon
- User settings of a device associated Group policy cannot be enforced in console sessions of a Windows Server 2003, Windows Server 2008, or Windows Server 2008 R2 device.
- On a managed device, if you launch a published application that is installed on a Citrix server having iPrint policy configured, it might take considerable time for the policy to be enforced on the server. During this period, the iPrint functionality is not available for the application.

## <span id="page-71-0"></span>**5.8 Assigning a Policy to Users**

Certain key points that you must be aware of before you assign a policy to a user are as follows

- There are two types of users: users in the corporate directory and local users on managed devices. Policies can be associated to users in the corporate directory. ZENworks assumes that a mapping exists between users in the corporate directory and users on a device. When a user logs in to the corporate directory, ZENworks obtains the policies for the corporate user and caches them on the device.
- If a mapping exists between a corporate user and a local user, ZENworks also associates the cached policies with the local user. When a user logs in to the device, the previously cached policies are enforced for the local user. When the user also logs in to the corporate directory, the policies for the corporate user are refreshed, then enforced.
- The set of policies, both directly assigned and inherited, is called as a set of assigned policies for a device or a user. When calculating the set of assigned policies, filters such as multiplicity or system requirements are not applied. Groups and containers also have assigned policies. Policies that are disabled are not included in the set of assigned policies.
- If you are assigning a Local File Rights policy to a network made up of devices running different languages, see Section 5.11, "Assigning the Local File Rights Policy to Devices Running Different [Languages," on page 76.](#page-75-1)
- Before assigning a Roaming Profile policy to a user on a Windows Vista device or Windows Server 2008 device, make sure a user profile with correct registry hive permissions is available on the device. See [Section 5.9, "Assigning a Roaming Profile Policy for a User Profile Stored on a](#page-72-1)  [Windows, Linux, or NetWare Share," on page 73](#page-72-1).

Perform the following steps to assign a policy to a user:

- **1** In ZENworks Control Center, click the **Policies** tab.
- **2** In the **Policies** list, select the check box next to the objects such as policies or policy groups.
- **3** Click **Action** > **Assign to User**.
- **4** Browse for and select the user, user groups, and user folders to which you want to assign the group. To do so:
	- **4a** Click  $\epsilon$  next to a folder to navigate through the folders until you find the user, group, or folder you want to select.

If you are looking for a specific item, such as a User or a User Group, you can use the **Items of type** list to limit the types of items that are displayed. If you know the name of the item you are looking for, you can use the **Item name** box to search for the item.

- **4b** Click the underlined link in the **Name** column to select the user, group, or folder and display its name in the **Selected** list box.
- **4c** Click **OK** to add the selected devices, folders, and groups to the **Users** list.
- **5** Click **Next** to display the Finish page, review the information and, if necessary, use the **Back** button to make changes to the information.
- **6** Click **Finish**.
The following points are applicable when you assign a policy to a user:

- When you assign a ZENworks Explorer Configuration Policy to a user, the settings configured in the policy are not immediately reflected on the device on which the user logs on. For example, even if **Hide the Z icon in the taskbar** is enabled in the policy, the ZENworks icon is displayed for a few seconds on the device after the policy is assigned to the user.
- User assigned policies are not enforced in the console sessions of Windows Server 2003, Windows Server 2008, and Windows Server 2008 R2 device.
- If you launch a published application from a Citrix server on to the device, it might take some considerable time for the list of the iPrint printers to be displayed on the device.
- If you launch a published application installed on a Citrix server that has the iPrint printer policy configured, it might take considerable time for the policy to be enforced on the server. During this period, the iPrint functionality is not available for the application.

# **5.9 Assigning a Roaming Profile Policy for a User Profile Stored on a Windows, Linux, or NetWare Share**

If a default profile already exists at a shared location, start with [Step 3](#page-72-0) in the following procedure. If you do not yet have a default profile, start with [Step 1.](#page-72-1)

<span id="page-72-1"></span>**1** Create a default profile folder in a shared location that will be used to pre-populate each user's home directory.

 For information on creating the default profile folder, see [Section 5.9.1, "Creating a Default](#page-72-2)  [Profile Folder in a Shared Location," on page 73](#page-72-2).

**2** Create the default profile from a Windows Vista device, Windows 2008 device, or a Windows 7 device to the default profile folder in the shared location.

For information on creating the default profile in the shared location, see [Section 5.9.2,](#page-73-0)  ["Creating the Default Profile from a Windows Vista, Windows 2008, Windows 7 or Windows 10](#page-73-0)  [Device to the Default Profile Folder in the Shared Location," on page 74](#page-73-0).

<span id="page-72-0"></span>**3** Configure the registry hive permissions for the default profile.

For information on configuring the registry hive permissions, see [Section 5.9.3, "Configuring the](#page-73-1)  [Permissions for the Default Profile Registry Hive," on page 74.](#page-73-1)

## <span id="page-72-2"></span>**5.9.1 Creating a Default Profile Folder in a Shared Location**

Create a default profile folder in a shared location, depending on where you want to store the user profile. For example:

- **User Profile Path:** \\*DNS\_name\_of\_file\_ server*\profiles\DefaultProfile.V2
- **+ User Profile Path for Windows 10:** \\DNS\_name\_of\_file server\profiles\DefaultProfile.V6

## <span id="page-73-0"></span>**5.9.2 Creating the Default Profile from a Windows Vista, Windows 2008, Windows 7 or Windows 10 Device to the Default Profile Folder in the Shared Location**

Ensure that the user profile you want to copy as a default profile already exists on the device. If the desired profile is not available, create a new user account and then log in to the device with the new account credentials to create the profile.

Perform the following steps to copy the default profile to the default profile folder in the shared location:

- **1** Log in to the device as an administrator.
- **2** Right-click **Computer**, then click **Properties** > **Advanced system settings**.
- **3** In the User Profiles section, click **Settings**.
- **4** Select a profile on the device to store as a default profile.
- **5** Click **Copy To**.
- **6** Browse to and select the default profile folder you created in [Section 5.9.1, "Creating a Default](#page-72-2)  [Profile Folder in a Shared Location," on page 73](#page-72-2).
- **7** Click **Change** in the Permitted to Use section.
- **8** Specify **Everyone** in the **Enter the object name to select** option to provide permissions, then click **OK**.
- **9** Click **OK** to copy the profile to the shared location, then click **OK**.
- **10** Click **OK**.

## <span id="page-73-1"></span>**5.9.3 Configuring the Permissions for the Default Profile Registry Hive**

**1** To open the Registry Editor when the shared location is on a Windows device, run regedit.

or

To open the Registry Editor when the shared location is on a Linux or NetWare device, map the location from a Windows device, then open the Registry Editor on the Windows device.

- **2** Select **HKEY\_USERS**, then click **File > Load Hive**.
- **3** Open the NTUSER.DAT file from the default profile folder created in [Section 5.9.1, "Creating a](#page-72-2)  [Default Profile Folder in a Shared Location," on page 73](#page-72-2).

The NTUSER.DAT file might be hidden. To unhide the file:

- 1. Open the default profile folder in Windows Explorer.
- 2. Click **Tools** > **Folder Options > View**.
- 3. Deselect **Hide protected operating system files**.
- **4** In the Load Hive dialog box, specify the **Key Name** for the hive. For example, Vista.
- **5** Right-click the **Vista** hive, then click **Permissions**.
- **6** Ensure that the following groups or usernames have Full Control permissions:
	- Everyone
- SYSTEM
- Authenticated Users

**NOTE:** For Windows 10 devices, apart from the above mentioned groups and usernames, you also need to provide permissions to the RESTRICTED user group and the ALL APPLICATION PACKAGES group.

- **7** Click **Advanced.**
- **8** Select the **Replace permission entries on all child objects with entries shown here that apply to child objects** option, click **OK**, then click **Yes**.
- **9** Click **OK**.
- **10** To unload the hive, select the **Vista** registry hive that you created, then click **File > Unload Hive**.

## **5.9.4 Copying the Default Profile to User Folders**

Ensure that you copy the default profile from [Section 5.9.3, "Configuring the Permissions for the](#page-73-1)  [Default Profile Registry Hive," on page 74](#page-73-1) to the user folders before assigning the Roaming Profile policy to the users. Depending on the user profiles stored, these user folders are:

 **User Profile Path:** \\UNC\_Path\_of User's Home Directory\Windows NT 6.1 Workstation Profile.V2

## **5.9.5 Configuring Novell Client 2 for Windows 7**

Under the Advanced Login Tab in the Novell Client Properties Window, ensure that "Allow Roaming User Profile paths to non-Windows servers is enabled. (Note: This is the default value.)

## **5.9.6 Enable Do not check for user Ownership of Roaming Profile Folders**

Incase Novell Client 2 for Windows 7 is installed, enabling Do not check for user ownership of roaming profile folders is not required unless Group Policy is configured to override the Novell Client settings.

- **1** Create or Edit a Group Policy Object.
- **2** Browse to the following folder: Computer Configuration\Administrative Templates\System\User Profiles.
- **3** In the right pane, double click **Do not check for user Ownership of Roaming Profile Folders**.
- **4** Click **Enabled**.
- **5** Click **OK**.

# **5.10 Assigning a Roaming Profile Policy for a User Profile Stored on a Home Directory**

If a Roaming Profile policy is assigned to a user, the policy fails if the user profile is stored on Linux or NetWare Home Directory. This is because the registry hive of the user profile does not have permissions to load the profile to other devices. If a default profile already exists at a shared location, you need to configure the permissions for the default profile registry hive.

For more information, see TID 7007207 in the [Novell Support Knowledgebase](http://www.novell.com/support/search.do?usemicrosite=true&searchString=7007207) (http:// www.novell.com/support/search.do?usemicrosite=true&searchString=7007207).

#### **To Configure the Permissions for the Default Profile Registry Hive**

**1** At the shared location, run regedit to open the Registry Editor.

If the shared location is on a NetWare or Linux device, map the location from a Windows device then open the Registry Editor on the Windows device.

- **2** Select **HKEY\_USERS**, then click **File > Load Hive**.
- **3** Open the NTUSER.DAT file from the default profile folder.

The NTUSER.DAT file might be hidden. To unhide the file:

- **3a** Open the default profile folder in Windows Explorer.
- **3b** Click **Tools** > **Folder Options > View**.
- **3c** Deselect **Hide protected operating system files**.
- **4** In the Load Hive dialog box, specify the **Key Name** for the hive. For example, Vista.
- **5** Right-click the **Vista** hive, then click **Permissions**.
- **6** Ensure that the following groups or usernames have Full Control permissions:
	- Administrators
	- SYSTEM
	- Users
- **7** Click **Advanced.**
- **8** Select the **Replace permission entries on all child objects with entries shown here that apply to child objects** option, click **OK**, then click **Yes**.
- **9** Click **OK**.
- **10** To unload the hive, select the **Vista** registry hive that you created, then click **File > Unload Hive**.

# **5.11 Assigning the Local File Rights Policy to Devices Running Different Languages**

- **1** Create a separate Local File Rights policy for each language. For more information on creating the policy, see [Section 3.3, "Local File Rights Policy," on page 33](#page-32-0).
- **2** Add a filter for each policy:
	- **2a** Click the policy, then click **Requirements**.
	- **2b** Click **Add Filter**, select the **Registry Key Value** condition, then specify the following:

#### **Key:**

\HKEY\_LOCAL\_MACHINE\SOFTWARE\Microsoft\WindowsNT\CurrentVersion\WOW \boot.description

**Value:** language.dll

**Comparator:** = (String Type)

#### **Value Data:** *language*

For example, on a device with the English language, **language** is **English (American).** You can use the registry editor to determine the value data of the language.

- **2c** Click **Apply**.
- **3** Assign the policy to the device. For more information on assigning a policy to a device, see [Section 5.7, "Assigning a Policy to Devices," on page 70.](#page-69-0)

or

<span id="page-76-1"></span>Assign the policy to the user. For more information on assigning a policy to a user, see [Section 5.8, "Assigning a Policy to Users," on page 72](#page-71-0).

## **5.12 Unassigning a Policy from Devices**

- **1** In ZENworks Control Center, click the **Policies** tab.
- **2** In the **Policies** list, click the policy you want to unassign.
- **3** Click **Relationships.**
- **4** In the Device Assignments panel, select the devices from which you want to unassign the policy.
- **5** Click **Remove**.

<span id="page-76-0"></span>On a Windows Server 2008 device, the Group policy user settings associated to a user are not unenforced when the user logs out.

# **5.13 Unassigning a Policy from Users**

- **1** In ZENworks Control Center, click the **Policies** tab.
- **2** In the **Policies** list, click the policy you want to unassign.
- **3** Click **Relationships.**
- **4** In the User Assignments panel, select the users from whom you want to unassign the policy.
- **5** Click **Remove**.

 When you unassign a printer policy that is assigned to a user, the printer permissions for the user are removed from the device. However, the printer continues to be configured on the device.

# **5.14 Adding System Requirements for a Policy**

The System Requirements panel lets you define specific requirements that a device must meet for the specified version of the policy to be assigned to it. You can choose to edit the requirement.

You define requirements through the use of filters. A filter is a condition that must be met by a device in order for the policy to be applied. For example, you can add a filter to specify that the device must have exactly 512 MB of RAM in order for the policy to be applied, and you can add another filter to specify that the hard drive be at least 20 GB in size.

To create system requirements for a policy:

- **1** In ZENworks Control Center, click the **Policies** tab.
- **2** Click the underlined link for the desired policy to display the policy's Summary page.
- **3** Click the **Requirements** tab.
- **4** Click **Add Filter**, select a filter condition from the drop-down list, then fill in the fields.

As you construct filters, you need to know the conditions you can use and how to organize the filters to achieve the desired results. For more information, see [Section 5.14.1, "Filter](#page-77-0)  [Conditions," on page 78](#page-77-0) and [Section 5.14.2, "Filter Logic," on page 84.](#page-83-0)

- **5** (Conditional) Add additional filters and filter sets.
- **6** Click **Apply** to save the settings.

## <span id="page-77-0"></span>**5.14.1 Filter Conditions**

You can choose from any of the following conditions when creating a filter:

**Architecture:** Determines the architecture of Windows running on the device. The condition you use to set the requirement includes a property, an operator, and a property value. The possible operators are equals (=) and does not equal (<>). For example, if you set the condition to architecture = 32, the device's Windows operating system must be 32-bit to meet the requirement.

**Bundle Installed:** Determines if a specific policy is installed. After specifying the bundle, the two conditions you can use to set the requirement are **Yes** and **No**. If you select **Yes**, the specified bundle must already be installed to meet the requirement. If you select **No**, the bundle must not be installed.

**Configuration Location:** Determines if the policy is applicable to a specific location. The condition you use to set the requirement includes an operator and a value. The possible operators are equals (**=**) and does not equal (**<>**). The values are the existing locations in the Management Zone. For example, if you set the condition to =*location\_name*, the selected location must match the device's location to meet the requirement.

**NOTE:** This system requirement is applicable for Linux Configuration Policies and Windows Configuration Policies only.

**Configuration Network Environment:** Determines if the policy is applicable to a specific network environment. The condition you use to set the requirement includes an operator and a value. The possible operators are equals (**=**) and does not equal (**<>**). The values are the existing network

environments in the Management Zone. For example, if you set the condition to =*network\_environment\_name*, the selected network environment must match the device's current network environment to meet the requirement.

**NOTE:** This system requirement is applicable for Linux Configuration Policies and Windows Configuration Policies only.

**Connected:** Determines if the device is connected to a network. The two conditions you can use to set the requirement are **Yes** and **No**. If you select **Yes**, the device must be connected to the network to meet the requirement. If you select **No**, it must not be connected.

**Connection Speed:** Determines the speed of the device's connection to the network. The condition you use to set the requirement includes an operator and a value. The possible operators are equals (**=**), does not equal (**<>**), is greater than (**>**), is greater than or equal to (**>=**), is less than (**<**), and is less than or equal to (**<=**). The possible values are bits per second (**bps**), kilobits per second (**Kbps**), megabits per second (**Mbps**), and gigabits per second (**Gbps**). For example, if you set the condition to >= 100 Mbps, the connection speed must be greater than or equal to 100 megabits per second to meet the requirement.

**Disk Space Free:** Determines the amount of free disk space on the device. The condition you use to set the requirement includes a disk designation, an operator, and a value. The disk designation must be a local drive map (for example, c: or d:). The possible operators are equals (**=**), does not equal (**<>**), is greater than (**>**), is greater than or equal to (**>=**), is less than (**<**), and is less than or equal to (**<=**). The possible values are bytes (**Bytes**), kilobytes (**KB**), megabytes (**MB**), and gigabytes (**GB**). For example, if you set the condition to  $c: \ = 80$  MB, the free disk space must be greater than or equal to 80 megabytes to meet the requirement.

**Disk Space Total:** Determines the amount of total disk space on the device. The condition you use to set the requirement includes a disk designation, an operator, and a value. The disk designation must be a local drive map (for example, c: or d:). The possible operators are equals (**=**), does not equal (**<>**), is greater than (**>**), is greater than or equal to (**>=**), is less than (**<**), and is less than or equal to (**<=**). The possible values are bytes (**Bytes**), kilobytes (**KB**), megabytes (**MB**), and gigabytes (**GB**). For example, if you set the condition to  $c: z = 40$  GB, the total disk space must be greater than or equal to 40 gigabytes to meet the requirement.

**Disk Space Used:** Determines the amount of used disk space on the device. The condition you use to set the requirement includes a disk designation, an operator, and a value. The disk designation must be a local drive map (for example, c: or d:). The possible operators are equals (**=**), does not equal (**<>**), is greater than (**>**), is greater than or equal to (**>=**), is less than (**<**), and is less than or equal to (**<=**). The possible values are bytes (**Bytes**), kilobytes (**KB**), megabytes (**MB**), and gigabytes (**GB**). For example, if you set the condition to  $c: \le 10$  GB, the used disk space must be less than or equal to 10 gigabytes to meet the requirement.

**Environment Variable Exists:** Determines if a specific environment variable exists on the device. After specifying the environment variable, the two conditions you can use to set the requirement are **Yes** and **No**. If you select **Yes**, the environment variable must exist on the device to meet the requirement. If you select **No**, it must not exist.

**Environment Variable Value:** Determines if an environment variable value exists on the device. The condition you use to set the requirement includes the environment variable, an operator, and a variable value. The environment variable can be any operating system supported environment variable. The possible operators are **equal to**, **not equal to**, **contains**, and **does not contain**. The

possible variable values are determined by the environment variable. For example, if you set the condition to Path contains  $c:\wedge\swarrow s$  stem32, the Path environment variable must contain the  $c:\infty\sqrt{s}$  path to meet the requirement.

**File Date:** Determines the date of a file. The condition you use to set the requirement includes the filename, an operator, and a date. The filename can be any filename supported by the operating system. The possible operators are **on**, **after**, **on or after**, **before**, and **on or before**. The possible dates are any valid dates. For example, if you set the condition to app1. msi on or after  $6/15/07$ , the app1.msi file must be dated 6/15/2007 or later to meet the requirement.

**File Exists:** Determines if a file exists. After specifying the filename, the two conditions you can use to set the requirement are **Yes** and **No**. If you select **Yes**, the specified file must exist to meet the requirement. If you select **No**, the file must not exist.

**File Size:** Determines the size of a file. The condition you use to set the requirement includes the filename, an operator, and a size. The filename can be any file name supported by the operating system. The possible operators are equals (**=**), does not equal (**<>**), is greater than (**>**), is greater than or equal to (**>=**), is less than (**<**), and is less than or equal to (**<=**). The possible sizes are designated in bytes (**Bytes**), kilobytes (**KB**), megabytes (**MB**), and gigabytes (**GB**). For example, if you set the condition to  $doc1.pdf \leq 3$  MB, the  $doc1.pdf$  file must be less than or equal to 3 megabytes to meet the requirement.

**File Version:** Determines the version of a file. The condition you use to set the requirement includes the filename, an operator, and a version. The filename can be any file name supported by the operating system. The possible operators are equals (**=**), does not equal (**<>**), is greater than (**>**), is greater than or equal to (**>=**), is less than (**<**), and is less than or equal to (**<=**).

Be aware that file version numbers contain four components: Major, Minor, Revision, and Build. For example, the file version for  $\text{calc.}$ exe might be 5.1.2600.0. Each component is treated independently. For this reason, the system requirements that you set might not provide your expected results. If you do not specify all four components, wildcards are assumed.

For example, if you set the condition to  $\text{calc.}$  exe  $\leq$  5, you are specifying only the first component of the version number (Major). As a result, versions 5.0.5, 5.1, and 5.1.1.1 also meet the condition.

However, because each component is independent, if you set the condition to  $\text{calc.} \text{exe} \leq 5.1$ , the calc.exe file must be less than or equal to version 5.1 to meet the requirement.

**IP Segment:** Determines the device's IP address. After specifying the IP segment name, the two conditions you can use to set the requirement are **Yes** and **No**. If you select **Yes**, the device's IP address must match the IP segment. If you select **No**, the IP address must not match the IP segment.

**Linux Service Pack:** Determines whether the Linux Operating System on the managed device has been upgraded to a particular Service Pack. For example, if you add a system requirement, Linux Service Pack  $>= 2$ , if using a SLES 10 box, the requirement is satisfied only when the Operating System has been upgraded to SLES 10 SP 2. The possible operators are equals (=), does not equal  $\langle\langle\rangle$ , is greater than  $\langle\rangle$ , is greater than or equal to  $\langle\rangle$ =), is less than  $\langle\langle\rangle$ , and is less than or equal to  $(<=)$ .

**Linux Kernel Version:** Determines the version of the core Linux kernel installed on the managed device. For example, if you add a system requirement, Linux Kernel Version >= 2.6, then the requirement evaluates to true only if kernel version is actually greater than or equal to 2.6, say if it's 2.6.16 and so on. The possible operators are equals (=), does not equal (<>), is greater than (>), is greater than or equal to  $(>=)$ , is less than  $($ , and is less than or equal to  $(<=)$ .

**Linux Distribution:** Determines the flavour of the Linux Operating System installed and differentiates between architecture and version of the desktop or server installed. For example, if you add a system requirement, Linux Distribution = SUSE Linux Enterprise Desktop 11 i586, then the requirement evaluates to true only on SLED 11 32 bit managed devices. The possible operators are equals (=) and does not equal (<>).

**Logged on to Primary Workstation:** Determines whether the user is logged on to his or her primary workstation. The two conditions you can use to set the requirement are **Yes** and **No**. If you select **Yes**, the user must be logged on to his or her primary workstation to meet the requirement. If you select **No**, and no user is logged on to the workstation, the requirement is not met. However, if a user other than the primary user is logged on to the workstation, the requirement is met.

**Memory:** Determines the amount of memory on the device. The condition you use to set the requirement includes an operator and a memory amount. The possible operators are equals (**=**), does not equal (**<>**), is greater than (**>**), is greater than or equal to (**>=**), is less than (**<**), and is less than or equal to (**<=**). The memory amounts are designated in megabytes (**MB**) and gigabytes (**GB**). For example, if you set the condition to  $>= 2$  GB, the device must have at least 2 gigabytes of memory to meet the requirement.

**Novell Client Installed:** Determines if the device is using the Novell Client for its network connection. The two conditions you can use to set the requirement are **Yes** and **No**. If you select **Yes**, the device must be using the Novell Client to meet the requirement. If you select **No**, it must not be using the Novell Client.

**Operating System - Windows:** Determines the service pack level, server type, and version of Windows running on the device. The condition you use to set the requirement includes a property, an operator, and a property value. The possible properties are **service pack**, **server type**, and **version**. The possible operators are equals  $(=)$ , does not equal  $(<=)$ , is greater than  $(>)$ , is greater than or equal to  $(>=)$ , is less than  $(<)$ , and is less than or equal to  $(<=)$ . The property values vary depending on the property. For example, if you set the condition to version = Windows XP Versions, the device's Windows version must be XP to meet the requirement.

**NOTE:** Be aware that operating system version numbers contain four components: Major, Minor, Revision, and Build. For example, the Windows 2000 SP4 release's number might be 5.0.2159.262144. Each component is treated independently. For this reason, the system requirements that you set might not provide your expected results.

For example, if you specify **Operating System - Windows** in the first field, **Version** in the second field, **>** in the third field, and **5.0 -Windows 2000 Versions** in the last field, you are specifying only the first two components of the version number: Major (Windows) and Minor (5.0). As a result, for the requirement evaluated to true, the OS will have to be at least 5.1 (Windows XP). Windows 2003 is version 5.2, so specifying > 5.2 will also evaluate to true.

However, because each component is independent, if you specify the version > 5.0, Windows 2000 SP4 evaluates to false because the actual version number might be 5.0.2159.262144. You can type 5.0.0 to make the requirement evaluate as true because the actual revision component is greater than 0.

When you select the OS version from the drop-down, the Major and Minor components are populated. The Revision and Build components must be typed in manually.

**Primary User Is Logged In:** Determines if the device's primary user is logged in. The two conditions you can use to set the requirement are **Yes** and **No**. If you select **Yes**, the primary user must be logged in to meet the requirement. If you select **No**, the user must not be logged in.

**Process Running:** Determines if a process is running. After specifying the process name, the two conditions you can use to set the requirement are Yes and No. If you select Yes, the specified process must be running to meet the requirement. If you select No, the process must not be running.

**NOTE:** This system requirement is applicable only for servers and agents with ZENworks 2017 Update 4 or later versions.

**Processor Family:** Determines the device's processor type. The condition you use to set the requirement includes an operator and a processor family. The possible operators are equals (**=**) and does not equal (**<>**). The possible processor families are **Pentium**, **Pentium Pro**, **Pentium II**, **Pentium III**, **Pentium 4**, **Pentium M**, **WinChip**, **Duron**, **BrandID**, **Celeron**, and **Celeron M**. For example, if you set the condition to <> Celeron, the device's processor can be any processor family other than Celeron to meet the requirement.

**Processor Speed:** Determines the device's processor speed. The condition you use to set the requirement includes an operator and a processor speed. The possible operators are equals (**=**), does not equal (**<>**), is greater than (**>**), is greater than or equal to (**>=**), is less than (**<**), and is less than or equal to (**<=**). The possible processor speeds are hertz (**Hz**), kilohertz (**KHz**), megahertz (**MHz**), and gigahertz (**GHz**). For example, if you set the condition to >= 2 GHz, the device's speed must be at least 2 gigahertz meet the requirement.

**Registry Key Exists:** Determines if a registry key exists. After specifying the key name, the two conditions you can use to set the requirement are **Yes** and **No**. If you select **Yes**, the specified key must exist to meet the requirement. If you select **No**, the key must not exist.

**Registry Key Value:** Determines if a registry key value exists on the device. The condition you use to set the requirement includes the key name, the value name, an operator, a value type, and a value data. The key and value names must identify the key value you want to check. The possible operators are equals (**=**), does not equal (**<>**), is greater than (**>**), is greater than or equal to (**>=**), is less than (**<**), is less than or equal to (**<=**) . The possible value data is determined by the key, value name, and value type.

If the value type is **String Type**, ZCM compares only those values in the registry if the actual type in the registry is REG\_STRING or REG\_EXPANDED\_STRING.

If the value type is **Integer**, ZCM compares only those values in the registry if the actual type in the registry is REG\_DWORD.

Leave the key value field blank to use the default value. The default value of a registry key has no name and is displayed in regedit as (Default).

For example, if you specify HKEY\_LOCAL\_MACHINE\SOFTWARE\Novell\Messenger\Login as the key name, Port as the value name, select **=** as the operator, select **Integer Type** as the value type, and specify 443 as the value data, the port specified as the value data must match with the port specified in the registry key to meet the requirement.

If the value type is **IP Address**, ZCM compares only those values in the registry if the actual type in the registry is REG\_STRING.

**NOTE:** The filter condition **Registry Key Value** is available only for Windows policies. The value type **IP Address** for Registry Key Value is applicable only in VDI environments (VMwareVDI and CitrixVDI).

If you have set the condition to **Registry Key Value** and selected **IP Address** as the value type, then the two conditions that you can use to set the requirements are **Is in Subnet** and **Is not in Subnet**. If you select **Is in Subnet**, then the thin-client IP address of the device must be within a specific subnet. If you select **Is not in Subnet**, then the thin-client IP address of the device must be outside the subnet.

Specify the following in the text fields:

- Path of the registry key that should be compared
- Name of the registry value, for example: ViewClient\_IP\_Address
- IP Address of the network and a subnet mask to compare in order to determine if the device is within the segment (Example: *10.0.0.0/24*)

#### *For the VMware-VDI Environment*

If you are connected to a VMware desktop from any thin client, the following registry key will be created automatically in the VMware desktop, indicating the thin-client IP address through which it is connected. You can use the same Registry key as a filter to specify the filter requirement.

*Example 5-1 Example:*

Registry key Path: HKEY\_CURRENT\_USER\Volatile Environment

Registry key Name: ViewClient\_IP\_Address

Value: This specifies the thin-client IP address through which you are connected to the VMware desktop. This value should be in the CIDR format for both **Is in Subnet** and **Is not in Subnet** (Example: *10.0.0.0/24*).

#### *For the Citrix- VDI Environment*

If you are connected to a Citrix desktop from any thin client, the following registry key will be created automatically in the Citrix desktop, indicating the thin-client IP address through which it is connected. You can use the same registry key as a filter to specify the filter requirement.

*Example 5-2 Example:*

Registry key path: HKEY\_LOCAL\_MACHINE\SOFTWARE\Citrix\Ica\Session

Registry key name: ClientAddress

Value: This specifies the thin-client IP address through which you are connected to the Citrix desktop (Example: *10.0.0.0/24*).

**Registry Key and Value Exists:** Determines if a registry key and value exists. After specifying the key name and value, the two conditions you can use to set the requirement are **Yes** and **No**. If you select **Yes**, the specified key and value must exist to meet the requirement. If you select **No**, the key and value must not exist.

**Security Location:** Determines if the policy is applicable for a specific security location. The condition you use to set the requirement includes an operator and a value. The possible operators are equals (**=**) and does not equal (**<>**). The values are the existing security locations in the Management Zone. For example, if you set the condition to =*security\_location\_name*, the selected security location must match the device's security location to meet the requirement.

**NOTE:** This system requirement is applicable for Linux Configuration Policies and Windows Configuration Policies only. The system requirement is applied to a managed device only if the Location Assignment Policy has been applied to the device. If the policy has Security Location system requirement configured, the policy enforcement fails on Windows Server 2003 and Windows Server 2008 devices because the ZENworks Endpoint Security Management policies are not supported on these devices.

**Service Exists:** Determines if a service exists. After specifying the service name, the two conditions you can use to set the requirement are **Yes** and **No**. If you select **Yes**, the service must exist to meet the requirement. If you select **No**, the service must not exist.

**Service Running:** Determines if a service is running. After specifying the service name, the two conditions you can use to set the requirement are Yes and No. If you select Yes, the specified service must be running to meet the requirement. If you select No, the service must not be running.

**NOTE:** This system requirement is applicable only for servers and agents with ZENworks 2017 Update 4 or later versions.

**Specified Devices:** Determines if the device is one of the specified devices. After specifying the devices, the two conditions you can use to set the requirement are **Yes** and **No**. If you select **Yes**, the device must be included in the specified devices list to meet the requirement (an inclusion list). If you select **No**, the device must not be included in the list (an exclusion list).

**Version of RPM:** Determines the version of the RPM name provided if installed. For example, if you add a system requirement, Version of RPM cups  $> 1.0$ , then the requirement evaluates to true, if cups rpm is installed and the version of the installed cups rpm is greater than 1.0. If cups rpm is not installed, the requirement is evaluated to be false. The possible operators are equals (=), does not equal  $(\le)$ , is greater than  $(\ge)$ , is greater than or equal to  $(\ge)$ , is less than  $(\le)$ , and is less than or equal to  $(\leq)=$ ).

## <span id="page-83-0"></span>**5.14.2 Filter Logic**

You can use one or more filters to determine whether the policy should be applied to a device. A device must match the entire filter list (as determined by the logical operators that are explained below) for the policy to be applied to the device.

There is no technical limit to the number of filters you can use, but there are practical limits, such as:

- Designing a filter structure that is easy to understand
- Organizing the filters so that you do not create conflicting filters

## **Filters, Filter Sets, and Logical Operators**

You can add filters individually or in sets. Logical operators, either **AND** or **OR**, are used to combine each filter and filter set. By default, filters are combined using **OR** (as determined by the **Combine Filters Using** field) and filter sets are combined using **AND**. You can change the default and use **AND** to combined filters, in which case filter sets are automatically combined using **OR**. In other words, the logical operator that is to combine individual filters (within in a set) must be the opposite of the operator that is used between filter sets.

You can easily view how these logical operators work. Click both the **Add Filter** and **Add Filter Set** options a few times each to create a few filter sets, then switch between **AND** and **OR** in the **Combine Filters Using** field and observe how the operators change.

As you construct filters and filter sets, you can think in terms of algebraic notation parentheticals, where filters are contained within parentheses, and sets are separated into a series of parenthetical groups. Logical operators (**AND** and **OR**) separate the filters within the parentheses, and the operators are used to separate the parentheticals.

For example, "(u AND v AND w) OR (x AND y AND z)" means "match either uvw or xyz." In the filter list, this looks like:

u AND v AND w OR x AND y AND z

#### **Nested Filters and Filter Sets**

Filters and filter sets cannot be nested. You can only enter them in series, and the first filter or filter set to match the device is used. Therefore, the order in which they are listed does not matter. You are simply looking for a match to cause the policy to be applied to the device.

# **5.15 Disabling Policies**

When you create a policy in ZENworks Configuration Management, the policy is enabled by default. Policies can be disabled by an administrator. If a policy is disabled, it is not considered for enforcement on any of the devices and users that it applies to.

To disable a policy:

- **1** In ZENworks Control Center, click the **Policies** tab.
- **2** Select the check box next to the policy (or policies) that you want to disable.
- **3** Click **Action > Disable Policies**.

In the Policies list, the status of **Enabled** for the policy (or policies) is changed to **No**.

When you disable a policy that has already been enforced for some managed devices and users, the policy is removed from those devices and it is not enforced for new devices and users.

# **5.16 Enabling the Disabled Policies**

- **1** In ZENworks Control Center, click the **Policies** tab.
- **2** Select the check box next to the policy (or policies) that you want to enable.
- **3** Click **Action > Enable Policies**.

In the Policies list, the status of the **Enabled** column for the policy (or policies) is changed to **Yes**.

## **5.17 Copying a Policy to a Content Server**

By default, a policy is copied to each content server. If you specify certain content servers as hosts, the policy is hosted on only those content servers; it is not copied to all content servers. You can also specify whether the selected policy is replicated to new content servers (ZENworks Servers and satellite servers) that are added to the Management Zone.

To specify a content server:

- **1** In ZENworks Control Center, click the **Policies** tab.
- **2** In the **Policies** list, select the check box next to the policy (or policies).
- **3** Click **Action** > **Specify Content Server** to display the New Content Replication Rules page.

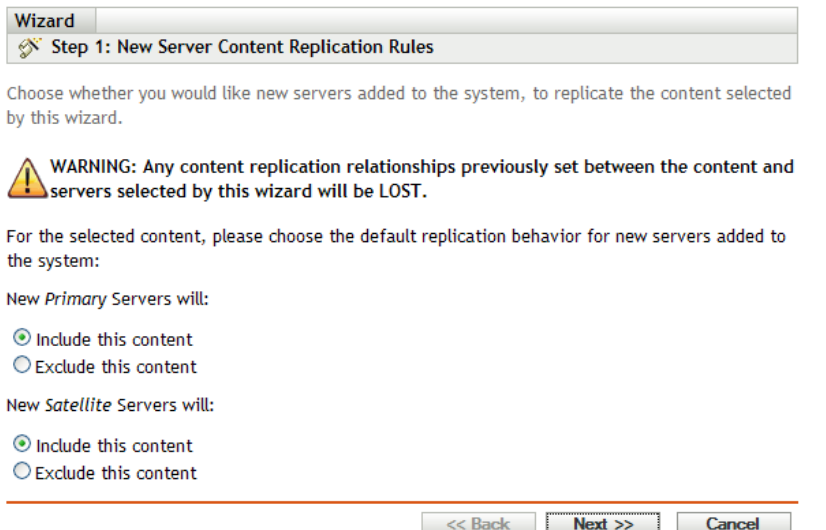

- **4** Specify the default replication behavior for new servers added to the system:
	- **New Primary Servers Will:** Specify the default replication behavior for new ZENworks Primary Servers added to the system:
		- **Include This Content:** Replicates the content to any servers created in the future.
		- **Exclude This Content:** Excludes the content from being replicated to any servers created in the future.
	- **New Satellite Servers Will:** Specify the default replication behavior for new ZENworks satellite servers added to the system:
		- **Include This Content:** Replicates the content to any servers created in the future.

 **Exclude This Content:** Excludes the content from being replicated to any servers created in the future.

Be aware that any content replication relationships previously set between the content and servers are lost upon completion of this wizard.

**5** Click **Next** to display the Include or Exclude Primary Servers/Satellite Servers page:

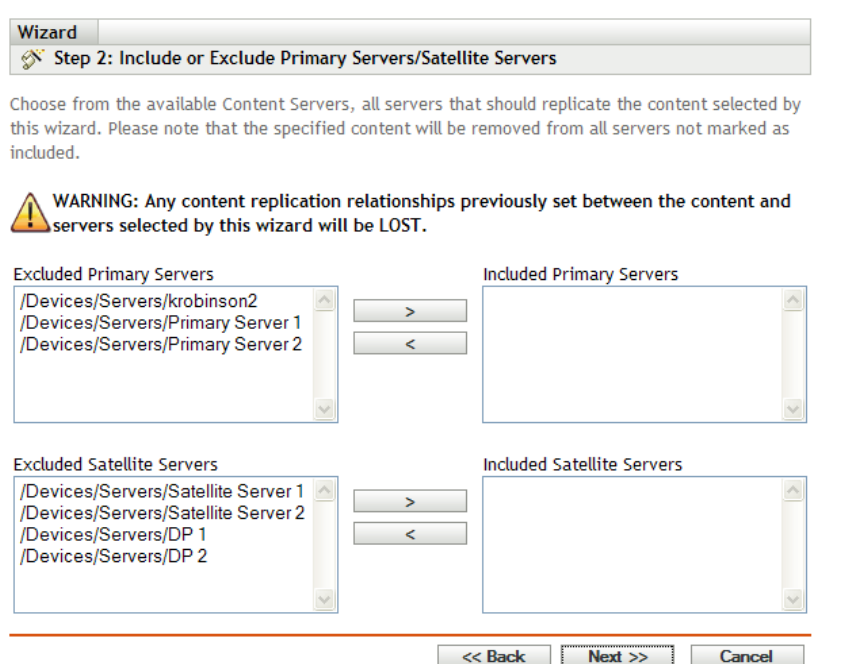

This page lets you specify on which content servers (ZENworks Servers and satellite servers) the content is hosted.

The relationships between content and content servers that you create using this wizard override any existing relationships. For example, if Policy A is currently hosted on Server 1 and Server 2 and you use this wizard to host it on Server 1 only, Policy A is excluded from Server 2 and is removed during the next scheduled replication.

**5a** In the **Excluded Primary Servers** or **Excluded Satellite Servers** list, select the desired content server.

You can use Shift+click and Ctrl+click to select multiple content servers.

You cannot include content on a satellite server without including it on the satellite server's parent ZENworks Server. You must select both the satellite server and its parent.

- **5b** Click the **button to move the selected content server to the Included Primary Servers** or **Included Satellite Servers** list.
- **6** Click **Next** to display the **Finish** page, then review the information and, if necessary, use the **Back** button to make changes to the information.
- **7** Click **Finish** to create the relationships between the content and the content servers. Depending on the relationships created, the content is replicated to or removed from content servers during the next scheduled replication.

# **5.18 Publish a Policy**

The Publish Policy(s) option allows you to publish the sandbox as a new version of the policy or as a different policy.

## **5.18.1 Publish as New Version**

Lets you create a new version of the policy that has the version number incremented by one from the latest available version of the policy.

Select the **Include policies from subfolders** option to enable all the policies that are within the subfolders of the selected folders to be published.

- **1** In ZENworks Control Center, click the **Policies** tab.
- **2** Select the check box next to the policy (or policies) that has a sandbox.
- **3** Click **Action > Publish Policy(s).**
- **4** Follow the on-screen prompts. Click the **Help** button if you need additional information.

## **5.18.2 Publish as New Policy**

Lets you create a new policy.

#### **Name**

Provide a name for the policy. The policy name must be different from the names of any other items (policy, group, folder, and so forth) that reside in the same folder. The name you provide displays in ZENworks Control Center and the ZENworks Agent (on managed devices).

#### **Folder**

Specify the name or browse to the ZENworks Control Center folder where you want the policy to reside. The default is /Policies, but you can create additional folders to organize your policies.

#### **Create as Sandbox**

Select the **Create as Sandbox** check box to enforce the policy as a sandbox version. A sandbox version of a policy enables you to try it in a test environment before actually implementing it on your device.

#### **Select Groups**

Lists all the available policy groups. Select the policy groups that the new policy should be a member of.

# **5.19 Reviewing the Status of the Policies at the Managed Device**

The ZENworks Agent applies policies that your administrator defines. Policies are rules that control a range of hardware and software configuration settings. For example, your administrator can create policies that control the Agent features you can use, the bookmarks available in your browser, the printers you can access, and the security and system configuration settings for your.

You cannot change the policies applied by your administrator. Policies might be assigned to you or they might be assigned to your device. Policies assigned to you are referred to as user-assigned policies, and policies assigned to your device are referred to as device-assigned policies

The ZENworks Agent enforces your user-assigned policies only when you are logged in to your user directory (Microsoft Active Directory or Novell eDirectory). If you are not logged in, you can log in through the ZENworks Configuration Management login screen. To do so, right-click the ZENworks icon **z** in the notification area, then click Login.

The Agent always enforces the device-assigned policies regardless of whether or not you are logged in. Therefore, device-assigned policies are enforced for all users of the device.

To view the policies assigned to you and your device:

- **1** Double-click the ZENworks icon **a** in the notification area.
- **2** In the left navigation pane, click **Policies**.

## **5.20 Policy Issues on a Windows 7, Windows Server 2008, or Windows Server 2008 R2 device**

 Roaming Profile policy with the home directory option is not enforced in a terminal session of a Windows Server 2008 or Windows Server 2008 R2 device if you have launched the terminal session from a Windows Vista, Windows 7, Windows Server 2008, or Windows Server 2008 R2 device. This is because the Novell Client login dialog box is not displayed on the device and only the Remote Desktop login is performed on the device.

To display the Novell Client login dialog box, do the following:

- 1. Open the registry editor.
- 2. Go to HKEY\_LOCAL\_MACHINE\SOFTWARE\Novell\Login.
- 3. Create a string called TSClientAutoAdminLogon, and set its value to 1.
- 4. Create a string called DefaultLoginProfile, and set its value to Default.
- 5. Close the registry editor.
- 6. From a Windows Vista or Windows 7 device, launch a Remote Desktop session to the Windows Server 2008 R2 device and specify the Windows user credentials.
- 7. A Novell Client window is displayed. Click **Cancel**.
- 8. In the next screen, click **Novell Logon** to display the Novell Client login dialog box.

 Dynamic Local User Profile policy is not enforced in a terminal session of a Windows Server 2008 or Windows Server 2008 R2 device if you have launched the terminal session from a Windows Vista, Windows 7, Windows Server 2008, or Windows Server 2008 R2 device. This is because Novell Client login dialog box is not displayed on the device and only the Remote Desktop login is performed on the device.

For information on resolving this issue, search for the Using Dynamic Local User Policy in Windows Server 2008 R2 Remote Desktop Session Host article at the [ZENworks Cool Solutions](http://www.novell.com/communities/coolsolutions/zenworks)  [Community](http://www.novell.com/communities/coolsolutions/zenworks) (http://www.novell.com/communities/coolsolutions/zenworks)

- If a Roaming Profile user logs in to a Windows Server 2008 or Windows Server 2008 R2 device and then logs out, the user cannot log in to a Windows 7 device or to other Windows Server 2008 or Windows Server 2008 R2 devices.
- A Roaming Profile policy cannot be enforced on a Windows 7, Windows Server 2008, or Windows Server 2008 R2 device if the user profile is stored on a Windows Server 2003 shared location. For more information, see the troubleshooting scenario ["Unable to enforce a Roaming](#page-122-0)  [Profile policy on a Windows Vista, Windows 7, Windows Server 2008, or Windows Server 2008](#page-122-0)  R2 device if the user profile is stored in a shared folder on a Windows Server 2003 device" on [page 123.](#page-122-0)

# **5.21 Viewing the Predefined Reports**

ZENworks Reporting must be installed and configured to use the predefined reports. For more information on how to install ZENworks Reporting, see [ZENworks Reporting Appliance Deployment](https://www.novell.com/documentation/zenworks-23.3/pdfdoc/zen_zr_appliance/zen_zr_appliance.pdf#bookinfo)  [and Administration Reference](https://www.novell.com/documentation/zenworks-23.3/pdfdoc/zen_zr_appliance/zen_zr_appliance.pdf#bookinfo) and for more information about ZENworks Reporting, see the *[ZENworks Reporting System Reference](https://www.novell.com/documentation/zenworks-23.3/pdfdoc/zen_zrs_reference/zen_zrs_reference.pdf#bookinfo)* documentation.

To view the Predefined reports for Policies, do the following:

- **1** In the ZENworks Control Center, click **Reports**.
- **2** In the ZENworks Reporting Server Reporting panel, click **ZENworks Reporting Server InfoView** to launch the ZENworks Reporting Server InfoView.
- **3** Navigate to the **Novell ZENworks Reports** folder > **Predefined Reports** > **Bundles and Policies** folder.
- **4** The following Predefined reports are included for Policies:
	- **Assigned Bundles and Policies by Device:** Displays information on all the policies that are assigned to a particular device.
	- **Content By Server:** Displays the content information for the selected server. The information includes the content name, content type, replication state, and the disk space.
	- **Content By Bundle and Policy:** Displays the content information for the bundles and policies. This information includes the content server, content type, replication state, and disk space.

# <span id="page-90-1"></span>**5.22 Understanding Policy Versions**

Policy Change Management allows you to create either a sandbox-only policy or a Published version of the policy. If you edit a published version of the policy, a sandbox is created. You can choose to publish the sandbox either as a new version of the policy or a new policy.

For more information on publishing the sandbox, see [Section 5.25, "Publishing a Sandbox," on](#page-92-0)  [page 93](#page-92-0).

For more information on the policy versions, see [Section 5.23, "Managing Policy Versions," on](#page-90-0)  [page 91](#page-90-0).

The **Displayed Version** option on the policy's page lists all the existing versions of the policy, and the latest version of the policy is selected by default. However, if a sandbox exists, the sandbox is selected by default.

#### **Scenario:**

- **1** Consider a policy named sos1 that is created as a sandbox. The **Displayed Version** option on the policy page lists **sandbox** and it is selected by default.
- **2** Click **Publish** to publish the sandbox to a new version. The **Displayed Version** option on the policy page now lists **0(Published)** and it is selected by default.
- **3** Edit the policy's description to create a sandbox. The **Displayed Version** option on the policy page now lists **0(Published)** and **sandbox**. **sandbox** is selected by default.
- **4** Click **Publish** to publish the sandbox to a new version. The **Displayed Version** option on the policy page now lists **0(Published),** and **1(Published)**. The policy's latest version, 1(Published), is selected by default.

**0(Published)** is the older version of the policy.

**5** Edit the policy's description again to create a sandbox. The **Displayed Version** option on the policy page now lists **0(Published)**, 1(Published), and **sandbox**. **sandbox** is selected by default.

**0(Published)** is the older version of the policy and 1(Published) is the latest version of the policy.

**6** Click **Publish** to publish the sandbox to a new version. The **Displayed Version** option on the policy page now lists **0(Published)**, **1(Published)**, **2(Published)**. The policy's latest version, 2(Published), is selected by default.

**0(Published)** and 1(Published) are the older versions of the policy; and 2(Published) is the latest version of the policy.

# <span id="page-90-0"></span>**5.23 Managing Policy Versions**

The **Displayed Version** option on the policy's page lists all existing versions of the policy, and the latest version of the policy is selected by default. However, if a sandbox exists, the sandbox is selected by default.

For more information on the policy versions, see [Section 5.22, "Understanding Policy Versions," on](#page-90-1)  [page 91](#page-90-1).

Select the version of the policy whose details you want to view or edit.

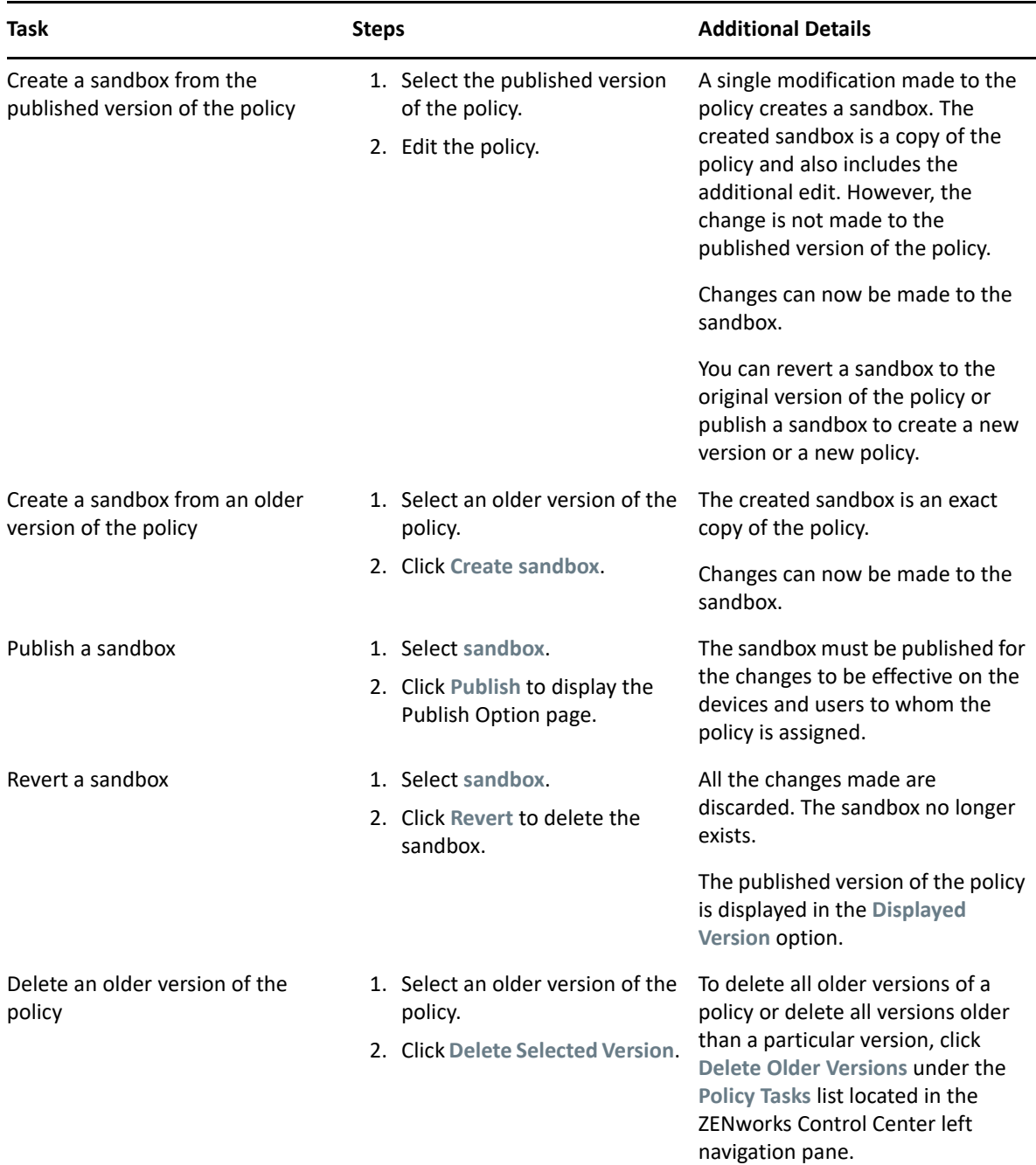

# **5.24 Older Policy Versions Retain Setting**

Using the Policy Version Retain setting, you can configure the number of older policy versions that should be retained. This setting can be configured at the zone, folder and policy levels. The order of precedence is policy, folder and then zone.

To configure the policy version retain settings, perform the following steps:

In ZCC, go to **Configuration** > **Management Zone Settings** > **Bundle, Policy and Content** > **Older Policy Version Retain Setting**.

Following are the available options to retain the version:

- **Retain all versions:** Select this option to retain all versions of the policy. This includes the published and sandbox versions.
- **Retain the specified number of older versions:** Select this option to specify the number of older versions of the policy to be retained.

The number that you specify should be a positive integer and it should not include the Published and Sandbox versions as they are retained by default. For example: If a policy has 5 versions and if you specify 2, then only the 2 versions prior to the currently published version will be retained along with Published and Sandbox versions. The remaining versions will be deleted.

 **Do not retain any older versions:** Select this option if you do not want to retain any older versions of policies in ZENworks. This option retains only the Published and Sandbox versions.

## <span id="page-92-0"></span>**5.25 Publishing a Sandbox**

The sandbox must be published for the changes to be effective on the devices and users to whom the policy is assigned. You can choose to publish the sandbox either as a new version or as a new policy. Review the following sections:

- [Section 5.25.1, "Publishing a Sandbox as a New Version," on page](#page-92-1) 93
- [Section 5.25.2, "Publishing a Sandbox as a New Policy," on page 93](#page-92-2)
- [Section 5.25.3, "Publishing Multiple Sandbox as New Versions," on page 94](#page-93-0)

## <span id="page-92-1"></span>**5.25.1 Publishing a Sandbox as a New Version**

Publishing a sandbox as a new version lets you create a new version of the policy that has a version number incremented by one from the latest available version of the policy.

To publish the sandbox as a new version:

- **1** In the **Displayed Version** option on the policy page, select **sandbox**.
- **2** Click **Publish** to display the Publish Option page.
- **3** Click **Publish as New Version**.
- **4** Click **Finish** to create a new published version.

For example, if the **Displayed Version** option on the policy page lists **0(Published)**, **1(Published)**, and **sandbox,** publishing the sandbox as a new version creates a version 2. The **Displayed Version** option on the policy page now lists **0(Published)**, **1(Published)**, and **2(Published)**.

#### <span id="page-92-2"></span>**5.25.2 Publishing a Sandbox as a New Policy**

Publishing a sandbox as a new policy creates a new policy.

- **1** In the **Displayed Version** option on the policy page, select **sandbox**.
- **2** Click **Publish** to display the Publish Option page.
- **3** Click **Publish as New Policy**.
- **4** Specify a name for the policy.

The policy name must be different from the name of any other item (policy, group, folder, and so forth) that resides in the same folder. The name you provide displays in ZENworks Control Center and the ZENworks Agent (on managed devices).

For more information, see ["Naming Conventions in ZENworks Control Center](https://www.novell.com/documentation/zenworks-23.3/pdfdoc/zen_sys_zcc/zen_sys_zcc.pdf#brwh64c)" in the *[ZENworks](https://www.novell.com/documentation/zenworks-23.3/pdfdoc/zen_sys_zcc/zen_sys_zcc.pdf#bookinfo)  [Control Center Reference](https://www.novell.com/documentation/zenworks-23.3/pdfdoc/zen_sys_zcc/zen_sys_zcc.pdf#bookinfo)*.

- **5** Specify the folder name or browse to the ZENworks Control Center folder where you want the policy to reside. The default is /Policies, but you can create additional folders to organize your policies.
- **6** Select the **Create as Sandbox** option to enforce the policy as a sandbox version. A sandbox version of a policy enables you to try it in a test environment before actually implementing it on your device
- **7** Select the policy groups that the new policy should be a member of.
- **8** Click **Next** to display the **Select Assignments** page.
- **9** Select the device and user assignments that you want to apply to the new policy.
- **10** Click **Next**.
- **11** On the Summary Page, review the information and, if necessary, use the **Back** button to make changes to the information.
- **12** Click **Finish** to create the policy.

## <span id="page-93-0"></span>**5.25.3 Publishing Multiple Sandbox as New Versions**

Perform the following steps in the ZENworks Control Center:

- <span id="page-93-1"></span>**1** Select a few policy folders, policy groups, and policies.
- **2** Click **Action** > **Publish Policy(s)** to display the Publish Options page.
- **3** (Conditional) Select the **Include policys from subfolders also** option to publish all the policies within the selected folders as new versions of the policies.

This option is displayed only if you have selected a policy folder in [Step 1](#page-93-1).

- **4** Click **Next**. On the Select Policys page, select the policy you want to publish to next version, then click **Next**.
- **5** Click **Finish** to create a new published version.

For example, if the **Displayed Version** option on the policy page lists **0(Published)**, **1(Published)**, and **Sandbox,** publishing the sandbox as a new version creates a version 2. The **Displayed Version** option on the policy page now lists **0(Published)**, **1(Published)**, and **2(Published)**.

# **5.26 Policy Behavior Based on Content Replication Settings**

When you created a policy in earlier versions of ZENworks, the policy inherited the content replication settings from its parent folder by default. However, with the introduction of Policy Change Management, the behavior has been changed. For more information on this change, see the following table:

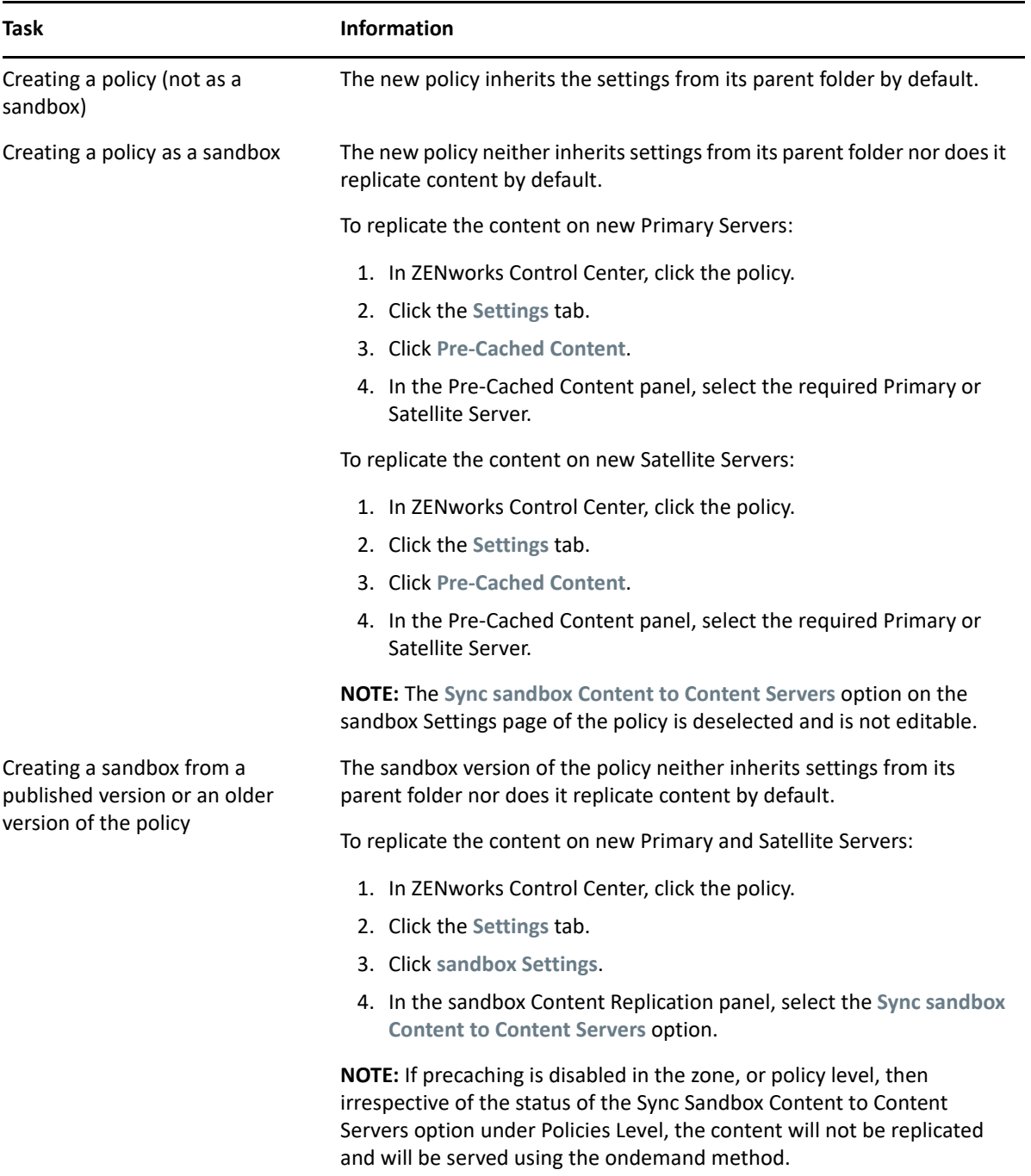

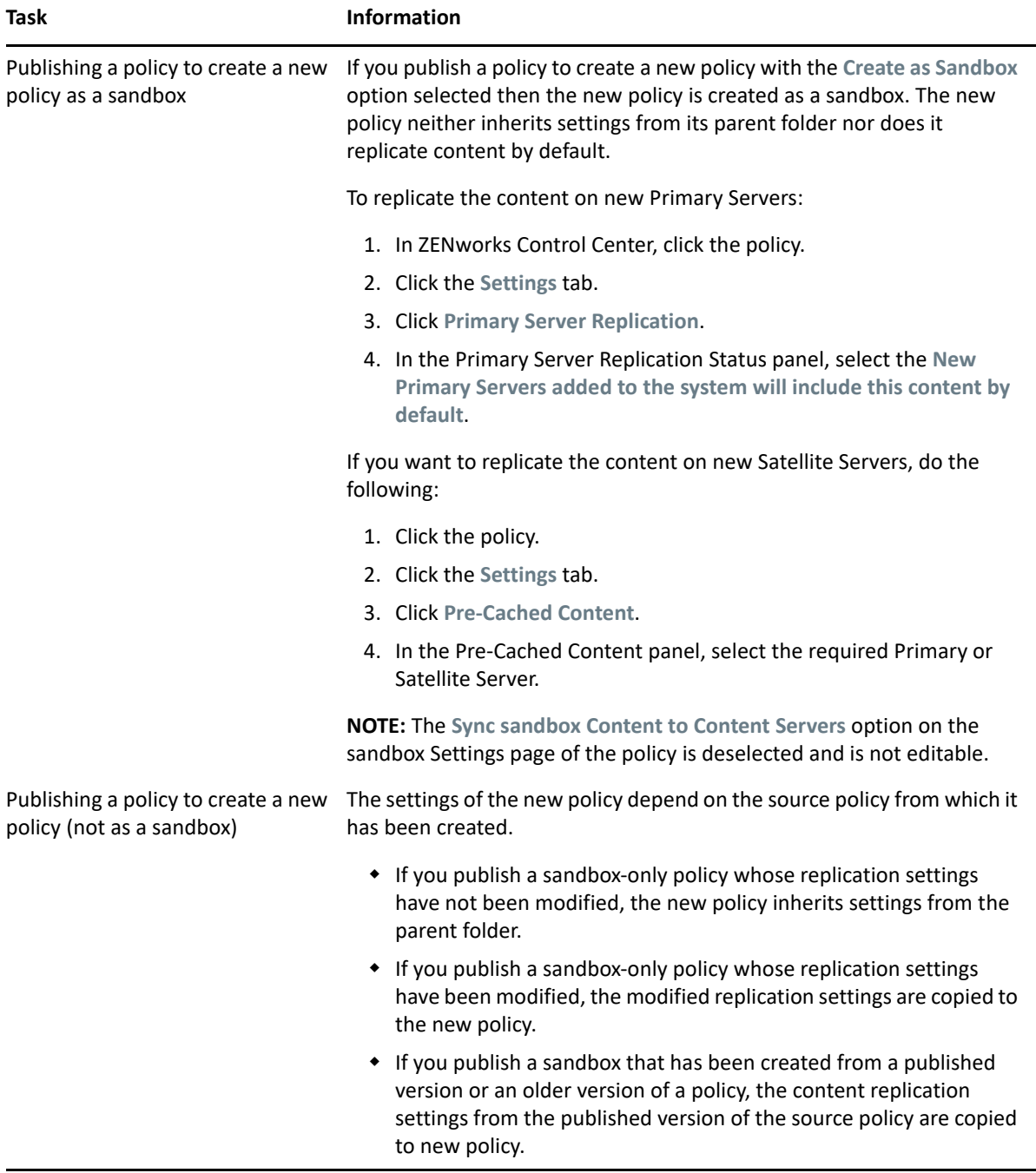

# <sup>6</sup>**Managing Policy Groups**

A policy group lets you group policies to ease administration and to provide easier assigning and scheduling of the policies in the policy group.

You can use ZENworks Control Center or the zman command line utility to create policy groups. This section explains how to perform this task using the ZENworks Control Center. If you prefer the zman command line utility, see ["Policy Commands](https://www.novell.com/documentation/zenworks-23.3/pdfdoc/zen_utils/zen_utils.pdf#b8b1xb6)" in the *[ZENworks Command Line Utilities Reference](https://www.novell.com/documentation/zenworks-23.3/pdfdoc/zen_utils/zen_utils.pdf#bookinfo)*.

- ◆ [Section 6.1, "Creating Policy Groups," on page 97](#page-96-0)
- [Section 6.2, "Renaming or Moving Policy Groups," on page 98](#page-97-0)
- [Section 6.3, "Deleting a Policy Group," on page 98](#page-97-1)
- [Section 6.4, "Assigning a Policy Group to Devices," on page 99](#page-98-0)
- [Section 6.5, "Assigning a Policy Group to Users," on page 99](#page-98-1)
- [Section 6.6, "Adding a Policy to a Group," on page 100](#page-99-0)

## <span id="page-96-0"></span>**6.1 Creating Policy Groups**

- **1** In ZENworks Control Center, click the **Policies** tab.
- **2** Click **New** > **Policy Group**.
- **3** Fill in the fields:

6

**Group Name:** Provide a name for the policy group. The name must be different than the name of any other item (policy, group, folder, and so forth) that resides in the same folder. The name you provide displays in ZENworks Control Center.

For more information, see ["Naming Conventions in ZENworks Control Center](https://www.novell.com/documentation/zenworks-23.3/pdfdoc/zen_sys_zcc/zen_sys_zcc.pdf#brwh64c)" in the *[ZENworks](https://www.novell.com/documentation/zenworks-23.3/pdfdoc/zen_sys_zcc/zen_sys_zcc.pdf#bookinfo)  [Control Center Reference](https://www.novell.com/documentation/zenworks-23.3/pdfdoc/zen_sys_zcc/zen_sys_zcc.pdf#bookinfo)*.

**Folder:** Type the name or browse to and select the ZENworks Control Center folder where you want the policy to reside. The default is /policies, but you can create additional folders to organize your policies.

If you want to create the group in another folder, browse to and select the folder. By default, the group is created in the current folder.

**Description:** Provide a short description of the policy group's contents. This description displays in ZENworks Control Center.

**4** Click **Next** to display the Add Group Members page, then specify policies to be members for the group.

You can add any number of policies to the group. You cannot add other policy groups to the group.

<span id="page-96-1"></span>**4a** Click **Add** to display the Select Members dialog box.

Because you are adding policies to the group, the Select Members dialog box opens with the Policies folder displayed.

- <span id="page-97-2"></span>**4b** Browse for and select the policies you want to add to the group. To do so:
	- **4b1** Click  $\epsilon$  next to a folder to navigate the folders until you find the policy you want to select.

If you know the name of the policy you are looking for, you can also use the **Item name** box to search for the policy.

- **4b2** Click the underlined link in the **Name** column to select the policy and display its name in the **Selected** list.
- **4b3** (Optional) Repeat [Step 4a](#page-96-1) and [Step 4b](#page-97-2) to add additional policies to the **Selected** list.
- **4b4** Click **OK** to add the selected policies to the group.
- **5** Click **Next** to display the Summary page. Review the information and, if necessary, use the **Back** button to make changes to the information.
- **6** (Conditional) Select **Create as Sandbox**, if you want to create the sandbox version of the policy.
- **7** (Optional) Select the **Define Additional Properties** option to display the group's properties page after the group is created. You can then configure additional policy properties.
- **8** Click **Finish** to create the group.

Before the policy group's contents are distributed to devices or users, you must continue with [Section 5.7, "Assigning a Policy to Devices," on page 70](#page-69-1) or Section 5.8, "Assigning a Policy to Users," [on page 72](#page-71-1).

## <span id="page-97-0"></span>**6.2 Renaming or Moving Policy Groups**

Use the **Edit** drop-down list on the Policies page to edit an existing object. To access the **Edit** dropdown list, you must select an object by clicking the check box next to the object's name in the list.

Depending on the type of object you select, you can rename, copy, or move the selected object. For example, if you select a policy object, you can rename, copy, and move the policy. If you select a Policy Group object, you can rename or move the policy group object, but not copy it. If the option is dimmed, that option is not available for the selected object type.

Some actions cannot be performed on multiple objects. For example, if more than one check box is selected, the **Rename** option is not available from the **Edit** menu.

- **1** In ZENworks Control Center, click the **Policies** tab.
- **2** In the **Policies** list, select the box next to the policy group's name, click **Edit**, then click an option:

**Rename:** Click **Rename**, provide a new name for the policy group, then click **OK**.

**Move:** Click **Move**, select a destination folder for the selected objects, then click **OK**.

## <span id="page-97-1"></span>**6.3 Deleting a Policy Group**

Deleting a policy group does not delete its policies. It also does not unenforce the policies from devices where they have already been enforced. To unenforce the policy from devices, remove the assignment of each policy from the devices or users before deleting the policy group.

For information on unassigning policy from a user, see [Section 5.13, "Unassigning a Policy from](#page-76-0)  [Users," on page 77.](#page-76-0)

For information on unassigning policy from a device, see [Section 5.12, "Unassigning a Policy from](#page-76-1)  [Devices," on page 77](#page-76-1).

To delete the policy group:

- **1** In ZENworks Control Center, click the **Policies** tab.
- **2** In the **Policies** list, select the check box next to the policy group (or policy groups).
- **3** Click **Delete**.

## <span id="page-98-0"></span>**6.4 Assigning a Policy Group to Devices**

- **1** In ZENworks Control Center, click the **Policies** tab.
- **2** In the **Policies** list, select the check box next to the policy group (or policy groups).
- **3** Click **Action** > **Assign to Device**.
- **4** Browse for and select the devices, device groups, and device folders to which you want to assign the group. To do so:
	- **4a** Click  $\mathbf{r}$  next to a folder (for example, the Workstations folder or Servers folder) to navigate through the folders until you find the device, group, or folder you want to select.

If you are looking for a specific item, such as a Workstation or a Workstation Group, you can use the **Items of type** list to limit the types of items that are displayed. If you know the name of the item you are looking for, you can use the **Item name** box to search for the item.

- **4b** Click the underlined link in the **Name** column to select the device, group, or folder and display its name in the **Selected** list box.
- **4c** Click **OK** to add the selected devices, folders, and groups to the **Devices** list.
- **5** Click **Next** to display the Finish page, review the information and, if necessary, use the **Back** button to make changes to the information.
- **6** Click **Finish**.

## <span id="page-98-1"></span>**6.5 Assigning a Policy Group to Users**

- **1** In ZENworks Control Center, click the **Policies** tab.
- **2** In the **Policies** list, select the check box next to the policy group (or policy groups).
- **3** Click **Action** > **Assign to User**.
- **4** Browse for and select the user, user groups, and user folders to which you want to assign the group. To do so:
	- **4a** Click  $\tau$  next to a folder to navigate through the folders until you find the user, group, or folder you want to select.

If you are looking for a specific item, such as a User or a User Group, you can use the **Items of type** list to limit the types of items that are displayed. If you know the name of the item you are looking for, you can use the **Item name** box to search for the item.

- **4b** Click the underlined link in the **Name** column to select the user, group, or folder and display its name in the **Selected** list box.
- **4c** Click **OK** to add the selected devices, folders, and groups to the **Users** list.
- **5** Click **Next** to display the Finish page, review the information and, if necessary, use the **Back** button to make changes to the information.
- **6** Click **Finish**.

# <span id="page-99-0"></span>**6.6 Adding a Policy to a Group**

For more information, see [Section 5.6, "Adding Policies to Groups," on page 69.](#page-68-0)

A folder is an organizational object. You can use folders to structure your polices and policy groups into a manageable hierarchy for your ZENworks system. For example, you might want a folder for each type of policy (Browser Bookmarks policy, Dynamic Local User policy, and so forth), or, if applications are department-specific, you might want a folder for each department (Accounting Department folder, Payroll Department folder, and so forth).

The following sections contain additional information:

- [Section 7.1, "Creating Folders," on page 101](#page-100-0)
- [Section 7.2, "Renaming or Moving Folders," on page 101](#page-100-1)
- [Section 7.3, "Deleting a Folder," on page 102](#page-101-0)

## <span id="page-100-0"></span>**7.1 Creating Folders**

- **1** In ZENworks Control Center, click the **Policies** tab.
- **2** Click **New** > **Folder**.
- **3** Provide a unique name for your folder. This is a required field.

When you name an object in ZENworks Control Center (folders, policies, policy groups, and so forth), ensure that the name adheres to the naming conventions; not all characters are supported. For more information on naming conventions, see "[Naming Conventions in](https://www.novell.com/documentation/zenworks-23.3/pdfdoc/zen_sys_zcc/zen_sys_zcc.pdf#brwh64c)  [ZENworks Control Center"](https://www.novell.com/documentation/zenworks-23.3/pdfdoc/zen_sys_zcc/zen_sys_zcc.pdf#brwh64c) in the *[ZENworks Control Center Reference](https://www.novell.com/documentation/zenworks-23.3/pdfdoc/zen_sys_zcc/zen_sys_zcc.pdf#bookinfo)*.

- **4** Type the name or browse to and select the folder that will contain this folder in the ZENworks Control Center interface. This is a required field.
- **5** Provide a short description of the folder's contents.
- **6** Click **OK**.

## <span id="page-100-1"></span>**7.2 Renaming or Moving Folders**

Use the **Edit** drop-down list on the Policies page to edit an existing object. To access the **Edit** dropdown list, you must select an object by clicking the check box next to the object's name in the list.

Depending on the type of object you select, you can rename, copy, or move the selected object. For example, if you select a Policy object, you can rename, copy, and move the policy. If you select a Folder object, you can rename or move the Folder object, but not copy it. If the option is dimmed, that option is not available for the selected object type.

Some actions cannot be performed on multiple objects. For example, if more than one check box is selected, the **Rename** option is not available from the **Edit** menu.

- **1** In ZENworks Control Center, click the **Policies** tab.
- **2** In the **Policies** list, select the box next to the folder's name, then click **Edit**.
- **3** Select an option:
	- **Rename:** Click **Rename**, provide a new name for the folder, then click **OK**.
	- **Move:** Click **Move**, choose a destination folder for the selected objects, then click **OK**.

# <span id="page-101-0"></span>**7.3 Deleting a Folder**

Deleting a folder also deletes all of its contents (policies, policy groups, and subfolders).

- **1** In ZENworks Control Center, click the **Policies** tab.
- **2** In the **Policies** list, select the check box next to the folder (or folders).
- **3** Click **Delete**.

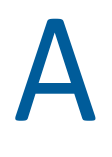

# **Troubleshooting Policy Management**

The following sections contain detailed explanations of the error messages or problems you might encounter when using the Novell ZENworks Configuration Management policies.

- [Section A.1, "Browser Bookmarks Policy Errors," on page 103](#page-102-0)
- [Section A.2, "Browser Bookmarks Policy Troubleshooting," on page](#page-104-0) 105
- [Section A.3, "Dynamic Local User Policy Errors," on page 106](#page-105-0)
- [Section A.4, "Dynamic Local User Policy Troubleshooting," on page 107](#page-106-0)
- [Section A.5, "General Policy Troubleshooting," on page 110](#page-109-0)
- [Section A.6, "Local File Rights Policy Errors," on page 113](#page-112-0)
- [Section A.7, "Local File Rights Policy Troubleshooting," on page](#page-113-0) 114
- [Section A.8, "Printer Policy Errors," on page 114](#page-113-1)
- [Section A.9, "Printer Policy Troubleshooting," on page 117](#page-116-0)
- [Section A.10, "Roaming Profile Policy Errors," on page 123](#page-122-1)
- [Section A.11, "Roaming Profile Policy Troubleshooting," on page 123](#page-122-2)
- [Section A.12, "SNMP Policy Errors," on page 125](#page-124-0)
- [Section A.13, "Windows Group Policy Errors," on page 125](#page-124-1)
- [Section A.14, "Windows Group Policy Troubleshooting," on page 128](#page-127-0)
- [Section A.15, "ZENworks Explorer Configuration Policy Errors," on page 138](#page-137-0)

## <span id="page-102-0"></span>**A.1 Browser Bookmarks Policy Errors**

- ["The folder cannot be created to add bookmark as Internet Explorer does not allow such folder"](#page-102-1)  [on page 103](#page-102-1)
- ["The bookmark cannot be created as the bookmark name is not proper. Internet Explorer does](#page-103-0)  [not allow such bookmarks" on page 104](#page-103-0)
- ["Unable to apply the Browser Bookmark Policy" on page 104](#page-103-1)
- ["On a managed device, unable to create empty folders in a user's favorites folder" on page 104](#page-103-2)
- ["The Browser Bookmarks policy fails on a Windows Vista managed device" on page 104](#page-103-3)

## <span id="page-102-1"></span>**The folder cannot be created to add bookmark as Internet Explorer does not allow such folder**

- Source: ZENworks Configuration Management; Policy Management; Windows Configuration Policy.
- Possible Cause: On Windows managed devices, Internet Explorer does not allow a bookmark folder name with special characters such as !,  $*,$  /, or \\.

Action: When creating the policy, ensure that special characters such as !,  $*,$  /, or \\ are not used in the bookmark folder name.

#### <span id="page-103-0"></span>**The bookmark cannot be created as the bookmark name is not proper. Internet Explorer does not allow such bookmarks**

- Source: ZENworks Configuration Management; Policy Management; Windows Configuration Policy.
- Possible Cause: On Windows managed devices, the Internet Explorer does not allow a bookmark name with special characters such as  $!, *, /,$  or  $\mathcal{N}.$ 
	- Action: When creating the policy, ensure that special characters such as !,  $*,$  /, or \\ are not used in the bookmark name.

#### <span id="page-103-1"></span>**Unable to apply the Browser Bookmark Policy**

- Source: ZENworks Configuration Management; Policy Management; Windows Configuration Policy.
- Action: Ensure that the Browser Bookmark policy has been correctly created. For more information on the ZENworks error message, see [Section 3.1, "Browser](#page-24-0)  [Bookmarks Policy," on page 25](#page-24-0).
- Action: If the problem persists, contact [Novell Support](http://www.novell.com/support) (http://www.novell.com/ support).

#### <span id="page-103-2"></span>**On a managed device, unable to create empty folders in a user's favorites folder**

Source: ZENworks Configuration Management; Policy Management; Windows Configuration Policy.

Action: None.

#### <span id="page-103-3"></span>**The Browser Bookmarks policy fails on a Windows Vista managed device**

- Source: ZENworks Configuration Management; Policy Management; Windows Configuration Policy.
- Explanation: If you assign a Browser Bookmarks policy to a Windows Vista managed device, the following error is displayed:.

The Favorites folder for the user was not found to operate on.

Action: Refresh the managed device.

# <span id="page-104-0"></span>**A.2 Browser Bookmarks Policy Troubleshooting**

- ["The Browser Bookmarks policy settings are not removed from the user's favorites when the](#page-104-2)  [ZENworks Agent is uninstalled" on page 105](#page-104-2)
- ["The bookmark file exported in .json file format is not yet supported" on page 105](#page-104-1)
- ["Bookmark policy fails with a redirected home directory" on page 105](#page-104-3)

## <span id="page-104-2"></span>**The Browser Bookmarks policy settings are not removed from the user's favorites when the ZENworks Agent is uninstalled**

- Source: ZENworks Configuration Management; Policy Management; Windows Configuration Policy.
- Explanation: If a Browser Bookmarks policy is assigned to a user or the managed device, the Browser Bookmarks policy settings are not removed from the user's Favorites when the ZENworks Agent is uninstalled.
	- Action: To remove the Browser Bookmarks policy settings from the user's Favorite, unassign the policy from the device or the user and refresh the managed device before uninstalling the ZENworks Agent.

#### <span id="page-104-1"></span>**The bookmark file exported in .json file format is not yet supported**

- Source: ZENworks Configuration Management; Policy Management; Windows Configuration Policy.
- Explanation: On Mozilla Firefox 3.0 or above, if you click **Bookmarks** > **Organize Bookmarks** > **Import and Backup** > **Backup** to export the bookmarks, the bookmarks are exported to a . json file. However, the . json file format is not yet supported in ZENworks.
	- Action: Export the bookmarks to a html file. Click **Bookmarks** > **Organize Bookmarks** > **Import and Backup** > **Export HTML** to export the bookmarks.

#### <span id="page-104-3"></span>**Bookmark policy fails with a redirected home directory**

- Source: ZENworks Configuration Management; Policy Management; Windows Configuration Policy.
- Explanation: Bookmark policies fail when they are redirected to a user's home directory.
	- Action: To configure the policy settings:
		- **1** Create a mapped drive, for example H:, with a Favorites folder that has write permission.
		- **2** On a Windows managed device, open the Registry Editor.
		- **3** Go to HKEY\_CURRENT\_USER\Software\Microsoft\Windows\CurrentVer sion\Explorer\ShellFolders and set the value of the registry key to H:\Favorites.

**4** Go to

HKEY\_CURRENT\_USER\Software\Microsoft\Windows\CurrentVer sion\Explorer\UserShell Folders and set the value of the registry key to H:\Favorites.

- **5** Go to the HKLM\SOFTWARE\NOVELL\ZCM\ folder.
- **6** Configure the runBookmarksMappedDrive registry key with a string value = True.
- **7** Assign and then enforce the policy on a user or device.

# <span id="page-105-0"></span>**A.3 Dynamic Local User Policy Errors**

- ["The policy failed in the included and excluded user/workstation list calculation" on page 106](#page-105-1)
- ["Error while applying settings to a file or a group" on page 106](#page-105-2)
- ["Unable to enforce a policy because the policy data is empty" on page 106](#page-105-3)

## <span id="page-105-1"></span>**The policy failed in the included and excluded user/workstation list calculation**

- Source: ZENworks Configuration Management; Policy Management; Windows Configuration Policy.
- Explanation: This error occurs if either the included/excluded workstation list or the user list is configured, and the workstation or the user did not qualify.
	- Action: Remove the user or the workstation from the excluded list configured in the policy and increment the version of the policy to enforce the policy updates to the managed device.

#### <span id="page-105-2"></span>**Error while applying settings to a file or a group**

- Source: ZENworks Configuration Management; Policy Management; Windows Configuration Policy.
- Action: Turn on debug logging on the managed device and refer to the zmdmessages.log file to obtain more details about the error.

For more information on how to turn on debug logging, see "[Using Message](https://www.novell.com/documentation/zenworks-23.3/pdfdoc/zen_sys_zcc/zen_sys_zcc.pdf#brwgm55)  [Logging](https://www.novell.com/documentation/zenworks-23.3/pdfdoc/zen_sys_zcc/zen_sys_zcc.pdf#brwgm55)" in the *[ZENworks Control Center Reference](https://www.novell.com/documentation/zenworks-23.3/pdfdoc/zen_sys_zcc/zen_sys_zcc.pdf#bookinfo)* or contact [Novell Support](http://www.novell.com/support) (http://www.novell.com/support).

#### <span id="page-105-3"></span>**Unable to enforce a policy because the policy data is empty**

- Source: ZENworks Configuration Management; Policy Management; Windows Configuration Policy.
- Possible Cause: The ZENworks Agent did not receive any data to be configured on the managed device.

Action: Review the policy content in ZENworks Control Center. For more information about the Dynamic Local User Policy, see [Section 3.2, "Dynamic Local User](#page-26-0)  [Policy," on page 27](#page-26-0).

# <span id="page-106-0"></span>**A.4 Dynamic Local User Policy Troubleshooting**

- ["Unable to update the group membership of the user on the managed device" on page 107](#page-106-1)
- ["Dynamic Local User is unable to log on to the managed device" on page 107](#page-106-2)
- ["Subsequent to the first login, the DLU user is prompted to provide the credentials when he or](#page-107-0)  [she tries to log into the device again during the cache period specified in the policy" on](#page-107-0)  [page 108](#page-107-0)
- ["After logging out of a managed device that is disconnected from the network, a Dynamic Local](#page-107-1)  [User is unable to log in to the device again" on page 108](#page-107-1)
- ["The DLU policy does not delete user profiles if the Roaming Profile policy is applied" on](#page-108-1)  [page 109](#page-108-1)
- ["The DLU-based login corrupts the user profile when logging in to different devices with a](#page-108-0)  [roaming profile" on page 109](#page-108-0)
- ["The DLU policy allows excluded user to log in" on page 109](#page-108-2)
- ["DLU with smart card uses PIN for Windows user account" on page](#page-109-1) 110

#### <span id="page-106-1"></span>**Unable to update the group membership of the user on the managed device**

- Source: ZENworks Configuration Management; Policy Management; Windows Configuration Policy.
- Explanation: On the managed device, the group membership of the user is not updated according to the User Configurations settings of the Dynamic Local User policy.
- Possible Cause: The **DontUpdateGroupMemberships** registry key is set to 1
	- Action: On the managed device for a 32-bit machine, set the registry key HKEY\_LOCAL\_MACHINE\SOFTWARE\Novell\NWGINA\Dynamic Local User\DontUpdateGroupMemberships to 0.

On the managed device for a 64-bit machine, set the registry key HKEY\_LOCAL\_MACHINE\SOFTWARE\Wow6432Node\Novell\NWGINA\Dynam ic Local User\DontUpdateGroupMemberships to 0.

#### <span id="page-106-2"></span>**Dynamic Local User is unable to log on to the managed device**

- Source: ZENworks Configuration Management; Policy Management; Windows Configuration Policy.
- Explanation: If the password of the Dynamic Local User in the user source does not meet the password complexity requirements, the user fails to log on to the managed device.
- Possible Cause: **Password must meet complexity requirements** is enabled in the password policy setting of the Group policy of the device (**Computer Configuration** > **Windows Settings** > **Security Settings** > **Account Policies** > **Password Policy**).
	- Action: Do one of the following:
		- Ensure that the password specified for the user in the user source meets the password complexity requirements. For information on the password complexity requirements, double-click **Password must meet complexity requirements** in the password policy setting of the Group policy (**Computer Configuration** > **Windows Settings** > **Security Settings** > **Account Policies** > **Password Policy**).
		- Disable the **Password must meet complexity requirements** setting on the managed device.

## <span id="page-107-0"></span>**Subsequent to the first login, the DLU user is prompted to provide the credentials when he or she tries to log into the device again during the cache period specified in the policy**

- Source: ZENworks Configuration Management; Policy Management; Windows Configuration Policy.
- Explanation: If the **Use the credential specified below** and **Enable Volatile User cache** settings are configured in the Dynamic Local User policy, then subsequent to the first login, the DLU user is prompted to provide the credentials when he or she tries to log into the device again during the cache period specified in the policy.
	- Action: To enable the user to log into the device without being prompted on subsequent logins, ensure that the **Manage existing user account** option is enabled in the policy. This ensures that the ZENworks Agent manages the password on behalf of the user.

## <span id="page-107-1"></span>**After logging out of a managed device that is disconnected from the network, a Dynamic Local User is unable to log in to the device again**

- Source: ZENworks Configuration Management; Policy Management; Windows Configuration Policy.
- Explanation: If a Dynamic Local User policy that has **Use the credential specified below, Manage existing user account**, and **Enable Volatile User Cache** options enabled is assigned to a device and a user logs out of the device when the device is disconnected from the network, the user is unable to log in to the disconnected device again.
	- Action: Before the policy is assigned to the device or the device is disconnected from the network, perform the following steps on the managed device:
		- **1** (Recommended) Select the option **Use User Source Password** for logging in to the device.
			- or
- **2** Do the following:
	- **2a** Open the Registry Editor.
	- **2b** For a 32-bit machine, go to

\HKLM\SOFTWARE\Novell\NWGINA\Dynamic Local User\.

For a 64-bit machine, go to

HKLM\SOFTWARE\Wow6432Node\Novell\NWGINA\Dynamic Local User\.

**2c** Create a DWORD called EnableEDirPasswordForFA, and set the value to 1.

# **The DLU policy does not delete user profiles if the Roaming Profile policy is applied**

- Source: ZENworks Configuration Management; Policy Management; Windows Configuration Policy.
- Explanation: User profiles created with a volatile DLU (Dynamic Local User) that has a Roaming Profile policy in effect are sometimes not deleted on user logoff.
	- Action: Set the DeleteRoamingCache registry key value. For details on setting the key value, see the [Microsoft Support Web site](http://technet.microsoft.com/en-us/library/cc957394.aspx) (http://technet.microsoft.com/enus/library/cc957394.aspx).

For more information, see TID 7006386 in the [Novell Support Knowledgebase](http://www.novell.com/support/search.do?usemicrosite=true&searchString=7006386)  (http://www.novell.com/support/ search.do?usemicrosite=true&searchString=7006386).

# **The DLU-based login corrupts the user profile when logging in to different devices with a roaming profile**

- Source: ZENworks Configuration Management; Policy Management; Windows Configuration Policy.
- Explanation: If the user profile is not deleted on every logout on each device, the roaming profile will not work in a stable state when attempting to log in to different devices.
	- Action: Use the DLU policy Volatile user option to set the local user profile to be removed each time the user logs out.

This requires the DLU Volatile User cache to be disabled. This can be done at: **ZCC** > **Policies** > **[DLU Volatile User Policy]** > **Details** > **Volatile user** > **Enable Volatile User cache.**

For more information, see TID 7010457 in the [Novell Support Knowledge base](http://www.novell.com/support/kb/doc.php?id=7010457) (http://www.novell.com/support/kb/doc.php?id=7010457).

#### **The DLU policy allows excluded user to log in**

- Explanation: When you assign a DLU policy with excluded users to a device and restart the device immediately after enforcing the DLU policy, it still allows an excluded user to log in.
- Possible Cause: Random refresh is enabled.

Action: Disable Random refresh.

#### **DLU with smart card uses PIN for Windows user account**

- Source: ZENworks Configuration Management; Policy Management; Windows Configuration Policy.
- Explanation: The DLU policy with user source credentials and ZENworks smart card login uses the smart card PIN for the Windows Local user account. In this case password complexity may not meet for the Windows password.
	- Action: Configure Universal Password policy for the eDir user and create universal password for the user. This universal password will be used for the DLU account.

**NOTE:** The Password policy should allow the user running this utility to retrieve the user's universal password. For more information, see [https://](https://www.netiq.com/documentation/edirectory-9/edir_admin/data/b1j5uudh.html) [www.netiq.com/documentation/edirectory-9/edir\\_admin/data/b1j5uudh.html](https://www.netiq.com/documentation/edirectory-9/edir_admin/data/b1j5uudh.html).

This universal password will be used for the DLU account.

# **A.5 General Policy Troubleshooting**

- ["The user is prompted to log in again immediately after logging in to ZENworks by using](#page-110-0)  [ZENworks icon" on page 111](#page-110-0)
- ["Unable to view the newly added user source in all the other concurrent sessions of ZENworks](#page-110-1)  [Control Center" on page 111](#page-110-1)
- ["The Wake-on-LAN policy is not available in ZENworks Configuration Management" on](#page-110-2)  [page 111](#page-110-2)
- ["The zman pvst command might not display the correct status of the policy assignment and](#page-110-3)  [deployment on a managed device" on page 111](#page-110-3)
- ["The enforcement of policies such as DLU policy, Roaming Profile policy, or Group Policy fails on](#page-111-0)  [the managed device" on page 112](#page-111-0)
- ["Closing a published application or logging out of the shared desktop of a Citrix server fails to](#page-111-1)  [terminate the session on the Citrix server" on page 112](#page-111-1)
- ["Some of the policy settings might not get enforced on a Terminal Server session" on page 112](#page-111-2)
- ["Policies might not be listed on Linux managed devices even if the policies are enforced" on](#page-112-0)  [page 113](#page-112-0)
- ["When you upgrade a ZENworks Server from ZENworks 11.2 to 11.3, Power Management Policy](#page-112-1)  [settings with value configured as Not Configured are not upgraded properly" on page 113](#page-112-1)

# <span id="page-110-0"></span>**The user is prompted to log in again immediately after logging in to ZENworks by using ZENworks icon**

- Source: ZENworks Configuration Management; Policy Management.
- Explanation: If the following conditions are met, a ZENworks user is prompted to log in again immediately after logging in to the device, in spite of providing the right credentials:
	- The user has logged in to a device where another ZENworks user has logged in and logged out within 5 to 10 minutes of the desktop login.
	- The Dynamic Local User policy or the Windows Group policy that is assigned to the user has the **After enforcement, force a re-login on the managed device, if necessary** option selected.
	- Action: Edit the policy to deselect **After enforcement, force a re-login on the managed device, if necessary**.

# <span id="page-110-1"></span>**Unable to view the newly added user source in all the other concurrent sessions of ZENworks Control Center**

Source: ZENworks Configuration Management; Policy Management.

- Explanation: If ZENworks Control Center is opened by more than one user at the same time and a new user source is added to the management zone by one of the users, the newly added user source is not reflected in the other open sessions of ZENworks Control Center. Consequently, the policies might not be assigned to the new user source.
	- Action: To assign policies to the new user source, log in to ZENworks Control Center again.

# <span id="page-110-2"></span>**The Wake-on-LAN policy is not available in ZENworks Configuration Management**

- Source: ZENworks Configuration Management; Policy Management.
- Action: Perform the following steps to create the functionality of the Wake-on-LAN policy:
	- 1. In ZENworks Control Center, create an empty bundle without any actions.
	- 2. Select the bundle and click **Action** > **Assign Bundle to Device**, then click **Next**.
	- 3. Select the **Distribution Schedule** option, then click **Next**.
	- 4. Select the **Wake-on-LAN** option, then click **Next**.
	- 5. Click **Finish**.

# <span id="page-110-3"></span>**The zman pvst command might not display the correct status of the policy assignment and deployment on a managed device**

Source: ZENworks Configuration Management; Policy Management.

- Explanation: If you assign a policy to a user or device and run the zman pyst command on the server, the assignment status and the overall deployment status of the policy might not be displayed correctly.
	- Action: Refresh the device.

# <span id="page-111-0"></span>**The enforcement of policies such as DLU policy, Roaming Profile policy, or Group Policy fails on the managed device**

- Source: ZENworks Configuration Management; Policy Management.
- Possible Cause: If a user logs into a managed device by authenticating with a eDirectory user account that has trailing space characters, policies such as DLU policy, Roaming Profile policy, or Group Policy are not enforced on the managed device.
	- Action: Ensure that the eDirectory user account does not have trailing space characters.

# <span id="page-111-1"></span>**Closing a published application or logging out of the shared desktop of a Citrix server fails to terminate the session on the Citrix server**

- Source: ZENworks Configuration Management; Policy Management.
- Explanation: Even after closing a published application or logging out of the shared desktop of a Citrix server, a user remains logged in to ZENworks. Consequently, some of the policies might not be unenforced on the device.
	- Action: Perform the following steps on the device:
		- **1** Open the Registry Editor.
		- **2** Go to HKEY\_LOCAL\_MACHINE\SYSTEM\CurrentControlSet\Control\Cit rix\wfshell\TWI.
		- **3** Change the value of LogoffCheckSysModules from ZCMUMHelper.exe to ZenUserDaemon.exe,ZCMUMHelper.exe
		- **4** Reboot the device.

## <span id="page-111-2"></span>**Some of the policy settings might not get enforced on a Terminal Server session**

- Source: ZENworks Configuration Management; Policy Management; Windows Configuration Policy.
- Explanation: Some policies might not be applied when a user logs into a Terminal Server session. The policy would get automatically enforced during the next device refresh schedule. For example, Browser Bookmarks policy, iPrint policy, and Internet Explorer maintenance settings that are configured in the Group policy are not applied to the device.
- Possible Cause: ZEN user daemon might not have started when the policies were getting enforced on the device.
- Action: If you want to enforce the policy immediately on the device, you must manually refresh the ZENworks Agent in one of the following ways:
	- Right-click the ZENworks icon, then select **Refresh**.
	- In the command prompt, run the zac ref command.

# <span id="page-112-0"></span>**Policies might not be listed on Linux managed devices even if the policies are enforced**

- Source: ZENworks Configuration Management; Policy Management; Linux Configuration Policy.
- Explanation: After you have enforced a policy on a device, the policies might not be listed on the Linux managed devices.
	- Action: To ensure that the policies are listed correctly on the device:
		- **1** Forcefully reapply the policy on the Linux managed device by using the zac pr command.
		- **2** To verify that the policy is getting listed on the managed device use the zac  $p1$  command or use the  $\overline{2}$  icon.

# <span id="page-112-1"></span>**When you upgrade a ZENworks Server from ZENworks 11.2 to 11.3, Power Management Policy settings with value configured as Not Configured are not upgraded properly**

- Source: ZENworks Configuration Management; Policy Management; Windows Configuration Policy
- Explanation: ZENworks allows us to configure Power Management Policy settings with value Not Configured represented by -1. ZENworks 11 SP3 does not support this configuration.

When ZENworks Server is upgraded from ZENworks 11.2 to 11.3, and this policy is applied to a ZENworks 11.3 agent, the agent machine will ignore this value that is configured by ZENworks Configuration Management.

Action: After upgrade from ZENworks Control Center, open the existing Power Management policy and save it. This will update the policy data with the 11.3 supported format.

# **A.6 Local File Rights Policy Errors**

- ["The file or folder was not found while enforcing the policy" on page 113](#page-112-2)
- ["Error while applying or unenforcing a policy" on page 114](#page-113-0)

#### <span id="page-112-2"></span>**The file or folder was not found while enforcing the policy**

- Possible Cause: This occurs when a file or folder configured in the policy is not found on the managed device.
	- Action: On the managed device, do the following:
		- Verify whether the file or folder exists and the name and path are correct.
		- Ensure that Windows Explorer is configured to display extensions for a file of a known type. In Windows Explorer, click **Tools** > **Folder Options** to display the Folder Options dialog box. Click the **View** tab, then ensure that the **Hide Extension for known file types** option is not selected.

#### <span id="page-113-0"></span>**Error while applying or unenforcing a policy**

- Source: ZENworks Configuration Management; Policy Management; Windows Configuration Policy.
- Action: Turn on debug logging on the managed device and refer to the zmdmessages.log file to obtain more details about the error. For more information on how to turn on debug logging, see "[Using Message Logging](https://www.novell.com/documentation/zenworks-23.3/pdfdoc/zen_sys_zcc/zen_sys_zcc.pdf#brwgm55)" in the *[ZENworks Control Center Reference](https://www.novell.com/documentation/zenworks-23.3/pdfdoc/zen_sys_zcc/zen_sys_zcc.pdf#bookinfo)* or contact [Novell Support](http://www.novell.com/support) (http:// www.novell.com/support).

# **A.7 Local File Rights Policy Troubleshooting**

 ["The user permissions configured in the Local File Rights policy are not effective on the device"](#page-113-1)  [on page 114](#page-113-1)

# <span id="page-113-1"></span>**The user permissions configured in the Local File Rights policy are not effective on the device**

- Source: ZENworks Configuration Management; Policy Management; Windows Configuration Policy.
- Possible Cause: The user permissions configured in the Local File Rights policy might conflict with the user permissions configured in the Dynamic Local User policy. The permissions configured for the user or group in the Dynamic Local User policy take precedence over the permissions configured in the Local File Rights policy.
	- Action: Ensure that the user permissions configured in the Local File Rights policy are not conflicting with the user permissions configured in Dynamic Local User policy.

# **A.8 Printer Policy Errors**

- "Printer driver installation failed for *[printer\\_name. The provided driver install file type is not](#page-114-0)  [supported" on page 115](#page-114-0)*
- "Printer driver installation failed for *[printer\\_name. File extraction failed for filename" on](#page-114-1)  [page 115](#page-114-1)*
- "Printer driver installation failed for *[printer\\_name. Check if provided drivers inf file is in proper](#page-114-2)  [format" on page 115](#page-114-2)*
- ["Unable to get iprint install file from the specified location in managed device, please check if](#page-115-0)  [file is there in specified location" on page 116](#page-115-0)
- ["Unable to extract iprint client installer from the content" on page 116](#page-115-1)
- ["Bad iprint install file. Unable to extract setupipp.exe file. Expectation is for a zip file which](#page-115-2)  [extracts setupipp.exe on the root. check the file mentioned for install" on page 116](#page-115-2)
- ["iPrint client install failed. Check if the provided iprint client supports silent install" on page 116](#page-115-3)
- "Failed to add smb printer *[printer\\_name" on page 117](#page-116-0)*
- ["Failed to add iprint printer](#page-116-1) *printer\_name" on page 117*
- ["An incorrect error message that the iPrint policy could not be enforced is displayed on the](#page-116-2)  [managed device" on page 117](#page-116-2)

# <span id="page-114-0"></span>**Printer driver installation failed for** *printer\_name***. The provided driver install file type is not supported**

- Source: ZENworks Configuration Management; Policy Management; Windows Configuration Policy.
- Possible Cause: The Printer policy supports only . inf drivers.
	- Action: A .inf type driver along with all the dependent files can be zipped or tarred and uploaded using the policy. If you have a self-extracting exe, extract it to a temporary location, compress it into a  $.$  zip file, then distribute it through the policy.

# <span id="page-114-1"></span>**Printer driver installation failed for** *printer\_name***. File extraction failed for** *filename*

- Source: ZENworks Configuration Management; Policy Management; Windows Configuration Policy.
- Possible Cause: The policy cannot extract the zipped or tarred files for the driver because the file might be corrupted.
	- Action: Ensure that the files are not corrupted by manually extracting the .tar or .zip file, then include the .tar or .zip file in the policy.

# <span id="page-114-2"></span>**Printer driver installation failed for** *printer\_name***. Check if provided drivers inf file is in proper format**

- Source: ZENworks Configuration Management; Policy Management; Windows Configuration Policy.
- Possible Cause: This error message can occur if the driver .inf file is not in proper format, or the .inf file does not contain installation instructions for the driver's model name.

Action: Extract the driver files and verify whether the driver's model name provided in the Printer policy is contained in the . inf file. The model name must exactly match the name contained in the file.

# <span id="page-115-0"></span>**Unable to get iprint install file from the specified location in managed device, please check if file is there in specified location**

- Source: ZENworks Configuration Management; Policy Management; Windows Configuration Policy.
- Possible Cause: The iPrint installer is not found on the managed device. This error message can occur if the location of the file is not correctly specified in the Printer policy, or the file resides in a shared network location and is not available to the Printer policy handler module.
	- Action: Ensure that the file exists on the managed device or it is directly associated to the Printer policy.

#### <span id="page-115-1"></span>**Unable to extract iprint client installer from the content**

- Source: ZENworks Configuration Management; Policy Management; Windows Configuration Policy.
- Possible Cause: The iPrint client attached with the Printer policy is not available on the managed device. This error message can occur if the policy is enforced immediately after it's created.
	- Action: After creating the policy, wait for five to ten minutes before enforcing the policy, then try to log into the managed device.

# <span id="page-115-2"></span>**Bad iprint install file. Unable to extract setupipp.exe file. Expectation is for a zip file which extracts setupipp.exe on the root. check the file mentioned for install**

- Source: ZENworks Configuration Management; Policy Management; Windows Configuration Policy.
- Possible Cause: The Printer policy supports iPrint installation only in silent mode and does not require user intervention. Hence, nipp-s.exe or nipp.zip can be used, but not nipp.exe.
	- Action: If nipp. zip is used for installation, extract it to verify whether the installation file is correct and the extracted files contain setupipp.exe.

# <span id="page-115-3"></span>**iPrint client install failed. Check if the provided iprint client supports silent install**

- Possible Cause: The Printer policy supports iPrint installation only in silent mode and does not require a user intervention. Hence, nipp-s.exe or nipp. zip can be used, but not nipp.exe.
	- Action: If nipp. zip is used for installation, extract it to verify whether the installation file is correct and the extracted files contain setupipp.exe.

#### <span id="page-116-0"></span>**Failed to add smb printer** *printer\_name*

- Source: ZENworks Configuration Management; Policy Management; Windows Configuration Policy.
- Possible Cause: The SMB printer connection is not valid.
	- Action: Ensure that there is no problem in the network by using the UNC path to add the printer through the Windows Add Wizard.

#### <span id="page-116-1"></span>**Failed to add iprint printer** *printer\_name*

- Source: ZENworks Configuration Management; Policy Management; Windows Configuration Policy.
- Action: Verify whether the iPrint URL is correct. The iPrint URL must be specified in the format ipp://server-address/ipp/printer name.

Also, check if the iPrint client is installed on the target device. If the client is not installed, attach it through the Printer policy.

# <span id="page-116-2"></span>**An incorrect error message that the iPrint policy could not be enforced is displayed on the managed device**

- Source: ZENworks Configuration Management; Policy Management; Windows Configuration Policy.
- Explanation: The iPrint policy might take some time to install an iPrint printer on a device, depending on the size of the iPrint printer driver and the network connectivity. In such a scenario, even if the iPrint printer is successfully installed on the device, an incorrect message that the iPrint policy could not be enforced is displayed on the managed device.
	- Action: Ignore the error message and refresh the device.

The correct message indicating that the policy has been successfully enforced is displayed on the device after a manual or automatic refresh.

# **A.9 Printer Policy Troubleshooting**

- ["Unable to install a printer driver on Windows managed devices through the Printer Policy" on](#page-117-0)  [page 118](#page-117-0)
- ["Unable to install the printer driver on a Windows Vista SP1 device" on page 118](#page-117-1)
- ["Changing the iPrint printer driver on a server does not update the driver on the managed](#page-118-0)  [device" on page 119](#page-118-0)
- ["Unable to install or update the printer drivers on re-enforcing the policy" on page 119](#page-118-1)
- ["Unable to install iPrint printer on a Windows 2000 managed device" on page 119](#page-118-2)
- ["Unable to install iPrint printer on a Windows XP managed device" on page 119](#page-118-3)
- ["Uninstall does not roll back the previously enforced Printer policies" on page 120](#page-119-0)
- ["Installation of the iPrint printer fails on a device if the printer does not have the supported](#page-119-1)  [drivers" on page 120](#page-119-1)
- ["Installation of the network printer might fail on a Windows Server 2008 R2 device" on](#page-119-2)  [page 120](#page-119-2)
- ["Unable to enforce a printer policy on a managed device if the printer driver that is installed on](#page-120-0)  [the device is unsigned" on page 121](#page-120-0)
- ["The Printer policy might fail to install an iPrint printer on a managed device if iPrint printer](#page-120-1)  [drivers are configured in the policy" on page 121](#page-120-1)
- ["The Printer policy fails because of a handler timeout" on page](#page-120-2) 121
- ["The Printer policy with a Samba or network printer installation does not complete as timeout](#page-121-1)  [for the Printer Driver installation command is not effective" on page 122](#page-121-1)
- ["The user-assigned printers are not uninstalled at logout" on page 122](#page-121-0)
- ["The iPrint policy fails when the iPrint client is uninstalled manually" on page 123](#page-122-0)

# <span id="page-117-0"></span>**Unable to install a printer driver on Windows managed devices through the Printer Policy**

- Source: ZENworks Configuration Management; Policy Management; Windows Configuration Policy.
- Possible Cause: A printer model name is represented in different ways on Windows managed devices. For example, the HP LaserJet 8100 Series PCL6 printer model is represented as HP LaserJet 8100 Series PCL 6 on Windows 2000. (Note that there is a space between PCL and 6).

While creating a Printer policy, you can manually specify the printer model or select it from a predefined list. If you select it from a predefined list, the printer is installed based on the model name defined in the list, which might not be the printer model name on the Windows managed device. For example, if you select HP LaserJet 8100 Series PCL6, the printer driver is installed only on the managed devices having the HP LaserJet 8100 Series PCL6 printer model. Consequently, the driver is not installed on the Windows 2000 managed device.

Action: While creating the Printer policy, ensure that the correct printer model name is specified.

#### <span id="page-117-1"></span>**Unable to install the printer driver on a Windows Vista SP1 device**

- Source: ZENworks Configuration Management; Policy Management; Windows Configuration Policy.
- Explanation: If the printer driver contains more than one .inf file, the installation of the driver fails because the policy handler does not know which .inf file to use.

Action: While installing the printer driver, ensure that only the valid . inf file is available in the ZIP file. For example, if you download the HP 4700 Color LaserJet print drivers for Vista, the ZIP file contains more than one .inf file. Remove all the .inf files other than hpc4700c.inf because this is the only .inf file required to install the HP 4700 Color LaserJet print driver.

# <span id="page-118-0"></span>**Changing the iPrint printer driver on a server does not update the driver on the managed device**

- Source: ZENworks Configuration Management; Policy Management; Windows Configuration Policy.
- Explanation: If you update the iPrint printer driver on a server through a console such as iManager, the driver is not updated on the managed device.
	- Action: After updating the iPrint driver in iManager, perform the following steps to update the driver on the device:
		- **1** In ZENworks Control Center, click **Policies**.
		- **2** Select the policy, then click **Action > Disable Policies** to disable the policy.
		- **3** Click **Quick Tasks** > **Refresh All Devices**.
		- **4** Click **Action > Enable Policies** to enable the policy.
		- **5** Click **Quick Tasks** > **Refresh All Devices**.

#### <span id="page-118-1"></span>**Unable to install or update the printer drivers on re-enforcing the policy**

- Source: ZENworks Configuration Management; Policy Management; Windows Configuration Policy.
- Explanation: The Printer policy installs the printer driver during the first enforcement of the policy. If the driver is changed after the first enforcement of the policy, the new drivers are not installed or updated on the subsequent enforcement of the policy.
	- Action: Create a new printer policy with the new driver and assign it to the same device or user.

#### <span id="page-118-2"></span>**Unable to install iPrint printer on a Windows 2000 managed device**

- Source: ZENworks Configuration Management; Policy Management; Windows Configuration Policy.
- Explanation: If a printer policy that is configured to install an iPrint printer on a managed device is assigned to a user who logs in to a Windows 2000 managed device, the iPrint printer is not installed on the device.
	- Action: Assign the printer policy to the device.

#### <span id="page-118-3"></span>**Unable to install iPrint printer on a Windows XP managed device**

- Explanation: If a printer policy that is configured to install an iPrint printer on a managed device is assigned to a user who logs in to a Windows XP device that has an iPrint Client 4.*x* installed, the iPrint printer is not installed on the device.
	- Action: Do the following:
		- **1** Uninstall the iPrint Client 4.*x* from the device.
		- **2** Download the iPrint Client 5.*x* from the [Novell Downloads site](http://download.novell.com/index.jsp) (http:// download.novell.com/index.jsp).
		- **3** Install the iPrint Client 5.*x* on the managed device.

For more information on installing the iPrint Client, see [Step 11](#page-41-0) in [Section 3.5, "Printer Policy," on page 38](#page-37-0)

#### <span id="page-119-0"></span>**Uninstall does not roll back the previously enforced Printer policies**

- Source: ZENworks Configuration Management; Policy Management; Windows Configuration Policy.
- Explanation: The previously enforced printer policies does not roll back when ZENworks is uninstalled.
	- Action: Before uninstalling ZENworks, disassociate the Printer policy from the users or devices to unenforce the policy.

# <span id="page-119-1"></span>**Installation of the iPrint printer fails on a device if the printer does not have the supported drivers**

- Source: ZENworks Configuration Management; Policy Management; Windows Configuration Policy.
- Explanation: If a printer configured in the iPrint policy has assigned drivers that are not supported by the operating system on the managed device, then the Installation of the printer fails.

For example, if a printer that has Windows XP and Windows Vista drivers is configured in a iPrint policy and the policy is assigned to a Windows 7 device, the installation of the printer on the Windows 7 device fails.

Action: Before assigning a iPrint policy to a device, ensure that the drivers assigned to the printer configured in the policy are supported by the operating system on the device.

# <span id="page-119-2"></span>**Installation of the network printer might fail on a Windows Server 2008 R2 device**

- Source: ZENworks Configuration Management; Policy Management; Windows Configuration Policy.
- Explanation: If you assign a Printer policy that has a Network printer configured for a Windows Server 2008 R2 device, the installation of the printer might fail if the Internet Printing Client is not installed on the device.

Action: Perform the following steps to install the Internet Printing Client on the device:

- **1** Click **Start** > **All Programs** > **Administrative Tools** > **Server Manager**.
- **2** In the Server Manager window, click **Features** > **Add Features**.
- **3** Select **Internet Printing Client**.
- **4** Click **Install**.
- **5** Restart the device.

## <span id="page-120-0"></span>**Unable to enforce a printer policy on a managed device if the printer driver that is installed on the device is unsigned**

- Source: ZENworks Configuration Management; Policy Management; Windows Configuration Policy.
- Explanation: The printer driver that is installed on the device has not been digitally signed by Microsoft.
	- Action: Enable using unsigned drivers in the printer policy:
		- **1** On the device, right-click **My Computers > Properties**.
		- **2** In the System Properties window, click **Hardware** > **Driver Signing**.
		- **3** Select **Ignore Install the software anyway and don't ask for my approval**.

# <span id="page-120-1"></span>**The Printer policy might fail to install an iPrint printer on a managed device if iPrint printer drivers are configured in the policy**

- Source: ZENworks Configuration Management; Policy Management; Windows Configuration Policy.
- Explanation: The iPrint policy might fail to install the iPrint printer on a device if iPrint printer drivers are configured in the policy. You must not add iPrint printer drivers in the Printer Driver Installation panel of a printer policy details page because the iPrint drivers are automatically downloaded from the iPrint servers when the iPrint printer is installed on the device.
	- Action: Edit the policy to remove the iPrint printers from the Driver List in the Printer Driver Installation panel of the printer policy details page.

#### <span id="page-120-2"></span>**The Printer policy fails because of a handler timeout**

- Source: ZENworks Configuration Management; Policy Management; Windows Configuration Policy.
- Explanation: The printers that are being installed or configured might take a considerable amount of time because the devices need to access and then install the related printer drivers. This could result in a printer handler time-out.
- Action: To set a default value that forces the Printer policy handler to wait for a set amount of time:
	- **1** On a Windows managed device, open the Registry Editor.
	- **2** Go to HKLM\Software\Novell\ZCM.
	- **3** Create the MaxZenPrinterProcessingTimeOut registry key with an appropriate timeout value, in seconds, depending on the number of printers to be configured. The default value is two minutes. If the value is too large it will slow down the login.

For more information on Registry Key, see *[ZENworks Registry Keys](https://www.novell.com/documentation/zenworks-23.3/pdfdoc/zen_sys_registry_keys/zen_sys_registry_keys.pdf#bookinfo)  [Reference](https://www.novell.com/documentation/zenworks-23.3/pdfdoc/zen_sys_registry_keys/zen_sys_registry_keys.pdf#bookinfo)*.

# <span id="page-121-1"></span>**The Printer policy with a Samba or network printer installation does not complete as timeout for the Printer Driver installation command is not effective**

- Source: ZENworks Configuration Management; Policy Management; Windows Configuration Policy.
- Explanation: If you are planning to install a Samba or a network printer by using a Printer policy, the Printer driver installation command that is invoked might need to wait more than the default timeout of 40 sec before terminating.

This can be controlled by setting the appropriate timeout value for the printer driver install command to complete.

- Action: To change the default wait time value for the installation or configuration of a network or Samba printer, perform the following:
	- **1** On a Windows managed device, open the Registry Editor.
	- **2** Go to HKLM\Software\Novell\ZCM\PrinterPolicy.
	- **3** Change the value for the PrintWaitTime parameter from the default value of 40 seconds to 200 seconds or higher.

#### <span id="page-121-0"></span>**The user-assigned printers are not uninstalled at logout**

- Source: ZENworks Configuration Management; Policy Management; Windows Configuration Policy.
- Explanation: You can choose to either install or uninstall the user-assigned printers at logout.
	- Action: To change the value of the user-assigned printers:
		- **1** On a Windows managed device, open the Registry Editor.
		- **2** Go to HKLM\SOFTWARE\Novell\ZCM.
		- **3** To uninstall the user-assigned printers at logout, change the value of the RemoveZenPrintersAtLogout parameter to True.

If you do not want to uninstall the user-assigned printers at logout, change the value of the RemoveZenPrintersAtLogout parameter to False.

## <span id="page-122-0"></span>**The iPrint policy fails when the iPrint client is uninstalled manually**

- Source: ZENworks Configuration Management; Policy Management; Windows Configuration Policy.
- Explanation: When the iPrint client is uninstalled manually and you apply the iPrint policy again, it fails.
	- Action: Reboot the system after uninstalling the iprint client.

# **A.10 Roaming Profile Policy Errors**

 "The policy *[policy\\_name could not be successfully enforced as policy data was empty" on](#page-122-1)  [page 123](#page-122-1)*

# <span id="page-122-1"></span>**The policy** *policy\_name* **could not be successfully enforced as policy data was empty**

- Source: ZENworks Configuration Management; Policy Management; Windows Configuration Policy.
- Action: Turn on debug logging on the managed device and refer to the zmdmessages.log file to obtain more details about the error. For more information on how to turn on debug logging, see "[Using Message Logging](https://www.novell.com/documentation/zenworks-23.3/pdfdoc/zen_sys_zcc/zen_sys_zcc.pdf#brwgm55)" in the *[ZENworks Control Center Reference](https://www.novell.com/documentation/zenworks-23.3/pdfdoc/zen_sys_zcc/zen_sys_zcc.pdf#bookinfo)*.
- Action: If the problem persists, contact [Novell Support](http://www.novell.com/support) (http://www.novell.com/ support).

# **A.11 Roaming Profile Policy Troubleshooting**

- ["Unable to enforce a Roaming Profile policy on a Windows Vista, Windows 7, Windows Server](#page-122-2)  [2008, or Windows Server 2008 R2 device if the user profile is stored in a shared folder on a](#page-122-2)  [Windows Server 2003 device" on page 123](#page-122-2)
- ["Windows 7 Roaming Profiles fails when user is assigned a temporary profile or fails to log on"](#page-123-0)  [on page 124](#page-123-0)

<span id="page-122-2"></span>**Unable to enforce a Roaming Profile policy on a Windows Vista, Windows 7, Windows Server 2008, or Windows Server 2008 R2 device if the user profile is stored in a shared folder on a Windows Server 2003 device**

- Explanation: If a Roaming Profile policy is assigned to a user who has not logged into a Windows Vista, Windows 7, Windows Server 2008, or Windows Server 2008 R2 device at least once before the policy was assigned, enforcing the policy fails on the device. This is because of insufficient permissions configured for the shared folder containing the user profile on the Windows Server 2003 device.
	- Action: Perform the following steps on the Windows Server 2003 device:
		- **1** Create a local user account with the same credentials that the user specifies to log in to the Windows Vista, Windows 7, Windows Server 2008, or Windows Server 2008 R2 device.

For example, if the username is user1, create a local account with user1 credentials.

**2** Create a folder named *username*.v2.

For example, user1.v2.

- **3** Right-click the folder, then click **Properties**.
- **4** Click **Sharing** and share the folder.
- **5** Click **Permissions** to provide Full Control permissions for the user, click **Apply**, then click **OK**.
- **6** Click **Security**.
- **7** In the Group or user names panel, click **CREATOR OWNER**, then click **Advanced.**
- **8** In the Advanced Security Settings box, click **Owner**.
- **9** Click **Other Users or Groups**.
- **10** In the Select User or Group dialog box, click **Advanced** to add this user as the current owner of the folder.
- **11** Click **OK**.
- **12** Provide Full Control permissions for the **CREATOR OWNER**.
- **13** Click **Apply**, then click **OK**.

# <span id="page-123-0"></span>**Windows 7 Roaming Profiles fails when user is assigned a temporary profile or fails to log on**

- Source: ZENworks Configuration Management; Policy Management; Windows Configuration Policy.
- Action: Perform the following:
	- Ensure the Novell Client has the following:
		- Set **NetWare Client** > **Properties** > **Advanced Login** > **Allow Roaming User Profile Paths to non-Windows servers** = **ON**.
		- Refer to the Novell Client documentation, Setting Properties on a Single Workstation after Installation, at http://www.novell.com/ documentation/vista\_client/vista\_client\_admin/data/ a3llvcg.html#b856y7f
- Ensure that the home directory has been pre-populated with a default profile and the permissions set correctly.
	- The default user profile should be stored in the user's home directory in a subdirectory named exactly as, **Windows NT 6.1 Workstation Profile.V2**.
- Ensure that any LDAP Proxy users used by ZCM have Read and Compare rights to the user's Home Directory attribute.
- Remove all duplicate entries for the user under HKEY\_LOCAL\_MACHINE\SOFTWARE\Microsoft\Windows NT\CurrentVersion\ProfileList and try logging on again.

# **A.12 SNMP Policy Errors**

- "The policy *[policy\\_name could not be successfully enforced due to an error" on page 125](#page-124-0)*
- "The policy *[policy\\_name could not be successfully enforced as policy data was empty" on](#page-124-1)  [page 125](#page-124-1)*

# <span id="page-124-0"></span>**The policy** *policy\_name* **could not be successfully enforced due to an error**

- Source: ZENworks Configuration Management; Policy Management; Windows Configuration Policy.
- Possible Cause: An internal error was occurred while configuring the policy.
	- Action: Turn on debug logging on the managed device and refer to the zmdmessages.log file to obtain more details about the error. For more information on how to turn on debug logging, see "[Using Message Logging](https://www.novell.com/documentation/zenworks-23.3/pdfdoc/zen_sys_zcc/zen_sys_zcc.pdf#brwgm55)" in the *[ZENworks Control Center Reference](https://www.novell.com/documentation/zenworks-23.3/pdfdoc/zen_sys_zcc/zen_sys_zcc.pdf#bookinfo)*.
	- Action: If the problem persists, contact [Novell Support](http://www.novell.com/support) (http://www.novell.com/ support).

# <span id="page-124-1"></span>**The policy** *policy\_name* **could not be successfully enforced as policy data was empty**

- Source: ZENworks Configuration Management; Policy Management; Windows Configuration Policy.
- Possible Cause: The agent did not receive the data to be configured on the managed device.

Action: Review the policy content in ZENworks Control Center.

# **A.13 Windows Group Policy Errors**

- ["Error while enforcing the policy](#page-125-0) *policy\_name" on page 126*
- "The policy *[policy\\_name was not applied" on page 126](#page-125-1)*
- "The security settings in policy *[policyname were not applied" on page 126](#page-125-2)*
- ["The Windows Hotfix "KB897327" required for exporting and applying Group policy security](#page-126-0)  [settings on Windows XP was not found. Computer configuration security settings could not be](#page-126-0)  [exported/applied" on page 127](#page-126-0)
- ["Error while unenforcing Group policy settings" on page 127](#page-126-1)
- ["Error while cleaning up Group policy settings at logout for user](#page-126-2) *username" on page 127*
- ["Error while accessing content for policy](#page-126-3) *policy\_name" on page 127*
- ["Some security settings could not be configured" on page 128](#page-127-0)
- ["To operate on security settings, Windows XP Hotfix KB897327 is required" on page 128](#page-127-1)
- ["Failure importing group policy settings" on page 128](#page-127-2)

## <span id="page-125-0"></span>**Error while enforcing the policy** *policy\_name*

- Source: ZENworks Configuration Management; Policy Management; Windows Configuration Policy.
- Action: Turn on debug logging on the managed device and refer to the zmdmessages.log file to obtain more details about the error. For more information on how to turn on debug logging, see "[Using Message Logging](https://www.novell.com/documentation/zenworks-23.3/pdfdoc/zen_sys_zcc/zen_sys_zcc.pdf#brwgm55)" in the *[ZENworks Control Center Reference](https://www.novell.com/documentation/zenworks-23.3/pdfdoc/zen_sys_zcc/zen_sys_zcc.pdf#bookinfo)*.
- Action: If the problem persists, contact [Novell Support](http://www.novell.com/support) (http://www.novell.com/ support).

#### <span id="page-125-1"></span>**The policy** *policy\_name* **was not applied**

- Source: ZENworks Configuration Management; Policy Management; Windows Configuration Policy.
- Action: Ensure that the managed device meets the ZENworks Configuration Management requirements. For more information about the managed device system requirements, see the *[ZENworks Server Installation](https://www.novell.com/documentation/zenworks-23.3/pdfdoc/zen_installation/zen_installation.pdf#bookinfo)*.

## <span id="page-125-2"></span>**The security settings in policy** *policyname* **were not applied**

- Source: ZENworks Configuration Management; Policy Management; Windows Configuration Policy.
- Possible Cause: The security settings are not applied if a local group policy is created on a higher version of Windows but applied to a managed device that is running a lower version of Windows.
	- Action: Ensure that the ZENworks server and the managed device meet the ZENworks Configuration Management requirements. For more information about the managed device system requirements, see the *[ZENworks Server Installation](https://www.novell.com/documentation/zenworks-23.3/pdfdoc/zen_installation/zen_installation.pdf#bookinfo)*.

# <span id="page-126-0"></span>**The Windows Hotfix "KB897327" required for exporting and applying Group policy security settings on Windows XP was not found. Computer configuration security settings could not be exported/applied**

- Source: ZENworks Configuration Management; Policy Management; Windows Configuration Policy.
- Possible Cause: This message is logged if the Hotfix KB897327 is not applied on Windows XP SP1 or SP2 device before the policy is applied. The Hotfix is required for security settings to be configured on the managed device.
	- Action: Install Windows Hotfix KB897327 on the Windows XP SP1 or SP2 managed device from the [Microsoft Support Web site](http://support.microsoft.com/KB/897327) (http://support.microsoft.com/KB/ 897327).

#### <span id="page-126-1"></span>**Error while unenforcing Group policy settings**

- Source: ZENworks Configuration Management; Policy Management; Windows Configuration Policy.
- Action: Turn on debug logging on the managed device and refer to the zmdmessages.log file to obtain more details about the error. For more information on how to turn on debug logging, see "[Using Message Logging](https://www.novell.com/documentation/zenworks-23.3/pdfdoc/zen_sys_zcc/zen_sys_zcc.pdf#brwgm55)" in the *[ZENworks Control Center Reference](https://www.novell.com/documentation/zenworks-23.3/pdfdoc/zen_sys_zcc/zen_sys_zcc.pdf#bookinfo)*.
- Action: If the problem persists, contact [Novell Support](http://www.novell.com/support) (http://www.novell.com/ support).

#### <span id="page-126-2"></span>**Error while cleaning up Group policy settings at logout for user** *username*

- Source: ZENworks Configuration Management; Policy Management; Windows Configuration Policy.
- Action: Turn on debug logging on the managed device and refer the zmdmessages.log file to obtain more details about the error. For more information on how to turn on debug logging, see "[Using Message Logging](https://www.novell.com/documentation/zenworks-23.3/pdfdoc/zen_sys_zcc/zen_sys_zcc.pdf#brwgm55)" in the *[ZENworks Control Center Reference](https://www.novell.com/documentation/zenworks-23.3/pdfdoc/zen_sys_zcc/zen_sys_zcc.pdf#bookinfo)*.
- Action: If the problem persists, contact [Novell Support](http://www.novell.com/support) (http://www.novell.com/ support).

#### <span id="page-126-3"></span>**Error while accessing content for policy** *policy\_name*

- Source: ZENworks Configuration Management; Policy Management; Windows Configuration Policy.
- Possible Cause: The error occurs if the managed device is immediately refreshed after the policy was created and assigned. Hence, the content for the policy might have not been completely processed at the server.
	- Action: Wait for five minutes and refresh the managed device.

#### <span id="page-127-0"></span>**Some security settings could not be configured**

- Source: ZENworks Configuration Management; Policy Management; Windows Configuration Policy.
- Possible Cause: This message is logged if some of the security settings of a policy are not applied on the managed device.
	- Action: Contact [Novell Support](http://www.novell.com/support) (http://www.novell.com/support).

#### <span id="page-127-1"></span>**To operate on security settings, Windows XP Hotfix KB897327 is required**

- Source: ZENworks Configuration Management; Policy Management; Windows Configuration Policy.
- Explanation: The error message might occur while creating or editing group policies for Windows XP SP1 or SP2 managed device.
- Possible Cause: The Windows Hotfix KB897327 is not installed on the Windows XP SP1 or SP2 managed device.
	- Action: Ignore the error message if you are not configuring security settings in the Windows Group policy.
	- Action: Install Windows Hotfix KB897327 on the Windows XP SP1 or SP2 managed device from the [Microsoft Support Web site](http://support.microsoft.com/KB/897327) (http://support.microsoft.com/KB/ 897327).

#### <span id="page-127-2"></span>**Failure importing group policy settings**

- Source: ZENworks Configuration Management; Policy Management; Windows Configuration Policy.
- Explanation: When gpedit.msc is closed, the GPHelper displays the error message with the ID POLICYHANDLERS.WinGPPolicy.ExportFailure.
- Possible Cause: The Windows Hotfix KB897327 is not installed on the Windows XP SP1 or SP2 managed device.
	- Action: Ignore the error message if you are not configuring security settings in the Windows Group policy.
	- Action: Install Windows Hotfix KB897327 on the Windows XP SP1 or SP2 managed device from the [Microsoft Support Web site](http://support.microsoft.com/KB/897327) (http://support.microsoft.com/KB/ 897327).

# **A.14 Windows Group Policy Troubleshooting**

- ["User associated Group Policy Object does not persist after logging out of the device" on](#page-129-2)  [page 130](#page-129-2)
- ["The Group Policy Helper tool is not backward compatible with the earlier versions of ZENworks](#page-129-0)  [Configuration Management releases" on page 130](#page-129-0)
- ["Favorites configured by using the Group policy are not cleared when the group policy is](#page-129-1)  [unenforced" on page 130](#page-129-1)
- ["Internet Explorer Settings configured in the Group policy are not applied on the Internet](#page-129-3)  [Explorer" on page 130](#page-129-3)
- ["Security settings of the Windows Group policy are not effective on the device" on page 131](#page-130-0)
- ["The Security settings configured in the Windows Group policy are not applied on a Windows](#page-130-1)  [XP SP1 or SP2 managed device" on page 131](#page-130-1)
- ["Unable to launch the Group Policy Helper tool on a Windows Vista or Windows 7 device" on](#page-130-2)  [page 131](#page-130-2)
- ["Policy Enforcement status is not properly displayed" on page 132](#page-131-0)
- ["Unable to export Group policy content" on page 132](#page-131-1)
- ["Log-on and Log-off scripts that launch GUI applications do not functional properly on terminal](#page-131-2)  [server and Windows Vista devices" on page 132](#page-131-2)
- ["Assigning an Active Directory Group policy to a user or a device might generate event logs on](#page-132-0)  [the device" on page 133](#page-132-0)
- ["Group policy created on a device with a specific operating system is not enforced on a device](#page-132-1)  [with a different operating system" on page 133](#page-132-1)
- ["Scripts configured through Active Directory Group policy are not enforced on a device" on](#page-132-2)  [page 133](#page-132-2)
- ["Security settings that have not been configured in a ZENworks Group Policy are also enforced](#page-133-0)  [on a managed device when the ZENworks Group Policy is enforced on the managed device" on](#page-133-0)  [page 134](#page-133-0)
- ["The screen remains blank after logging into a terminal server" on page 134](#page-133-1)
- ["Partial failure of Group Policy unenforcement settings" on page 134](#page-133-2)
- ["Users need to log in again on a managed device, even though the setting for a forced login is](#page-134-0)  [not selected" on page 135](#page-134-0)
- ["Security settings are not applied randomly for Group policies at device startup" on page 135](#page-134-1)
- ["Group policy user settings are not always enforced for a user if there is no change in the user](#page-134-2)[assigned group policy from a previous login" on page 135](#page-134-2)
- "While creating group policy, **[Failure importing group policy setting error message appears" on](#page-135-2)  [page 136](#page-135-2)**
- ["ZENworks plug-ins installed on a device do not show up in the Managed add-ons list in Internet](#page-135-0)  [Explorer 8" on page 136](#page-135-0)
- ["Group Policy helper installed using Internet Explorer might not be enabled on Firefox" on](#page-135-1)  [page 136](#page-135-1)
- ["When you try to launch Group Policy helper, it shows the error message,](#page-135-3) **Another instance of [Group Policy helper is running even if there is no running, instance of the Helper" on](#page-135-3)  [page 136](#page-135-3)**
- ["Group Policy Helper does not work on Internet Explorer 10 in Enable Protected Mode" on](#page-136-0)  [page 137](#page-136-0)
- ["On a Windows 8.1 machine, logon related group policy settings does not work as expected" on](#page-137-0)  [page 138](#page-137-0)

# <span id="page-129-2"></span>**User associated Group Policy Object does not persist after logging out of the device**

- Explanation: User associated Group Policy Object (GPO) does not persist after logging out of the device. The device GPO state rolls back to pre-zenworks state and workstation cache is applied.
	- Action: On the device create PersistPolicyatUserLogout registry key. For more information on PersistPolicyatUserLogout registry key, see the [ZENworks](https://www.novell.com/documentation/zenworks-23.3/pdfdoc/zen_sys_registry_keys/zen_sys_registry_keys.pdf#bookinfo)  [Registry Keys Reference](https://www.novell.com/documentation/zenworks-23.3/pdfdoc/zen_sys_registry_keys/zen_sys_registry_keys.pdf#bookinfo).

#### **Limitations of using the PersistPolicyatUserLogout key**

- The registry key can be set only on ZENworks 2017 Update 2 or later managed devices.
- The Registry key cannot be applied to a Terminal Server.

# <span id="page-129-0"></span>**The Group Policy Helper tool is not backward compatible with the earlier versions of ZENworks Configuration Management releases**

- Source: ZENworks Configuration Management; Policy Management; Windows Configuration Policy.
- Action: Install the version of the Group Policy Helper tool available with the corresponding ZENworks Configuration Management release.

# <span id="page-129-1"></span>**Favorites configured by using the Group policy are not cleared when the group policy is unenforced**

- Source: ZENworks Configuration Management; Policy Management; Windows Configuration Policy.
- Explanation: If you use the **Internet Explorer Maintenance** settings of the Group policy to configure favorites, the favorites are not cleared when the Group policy is unenforced.
	- Action: Use the Browser Bookmark policy to configure the favorites.

## <span id="page-129-3"></span>**Internet Explorer Settings configured in the Group policy are not applied on the Internet Explorer**

- Source: ZENworks Configuration Management; Policy Management; Windows Configuration Policy.
- Explanation: On launching the Internet Explorer browser, the [runonce](http://runonce.msn.com/runonce2.aspx) (http:// runonce.msn.com/runonce2.aspx) page is displayed instead of the home page configured in the Group policy.

**NOTE:** It is recommended that this registry key must be used only if same user logs into the device.

Action: On the [runonce](http://runonce.msn.com/runonce2.aspx) (http://runonce.msn.com/runonce2.aspx) page, follow the onscreen prompts to configure the settings.

# <span id="page-130-0"></span>**Security settings of the Windows Group policy are not effective on the device**

- Source: ZENworks Configuration Management; Policy Management; Windows Configuration Policy.
- Explanation: If the security settings are not configured in the Windows Group policy, the policy uses the default security settings of the device on which it was created. When more than one Windows Group policy is applied to a device, the security settings of the last applied policy are effective on the device.
	- Action: If you assign multiple policies to a device, ensure that the policy whose security settings you want to be effective on the device is applied last on the device.

# <span id="page-130-1"></span>**The Security settings configured in the Windows Group policy are not applied on a Windows XP SP1 or SP2 managed device**

- Source: ZENworks Configuration Management; Policy Management; Windows Configuration Policy.
- Action: On the Windows XP SP1 or SP2 managed device, install Windows Hotfix KB897327 from the [Microsoft Support Web site](http://support.microsoft.com/KB/897327) (http://support.microsoft.com/ KB/897327).

# <span id="page-130-2"></span>**Unable to launch the Group Policy Helper tool on a Windows Vista or Windows 7 device**

- Source: ZENworks Configuration Management; Policy Management; Windows Configuration Policy.
- Explanation: The Group Policy Helper tool does not launch on a Windows 7/Vista device if the User Account Control (**Start** > **Settings** > **Control Panel** > **User Accounts**) is enabled and Mozilla Firefox or any other browser is used.
	- Action: Configure the Internet Explorer or Mozilla Firefox browser to run with administrator credentials.
		- To configure Internet Explorer or Mozilla Firefox for a session, right-click the selected browser's shortcut icon on the desktop, then select **Run as administrator**.
		- To configure the Internet Explorer or Mozilla Firefox browser permanently:
			- 1. On the desktop, right-click the selected browser's shortcut icon and select **Properties**. Click the **Shortcut** tab, then click the **Advanced** button. In the Advanced Properties dialog box, select **Run as administrator**.
				- or

In Windows Explorer, navigate to the Internet Explorer or Mozilla Firefox executable file, right-click the file, then select **Properties**. Click the **Compatibility** tab, then select **Run this program as an administrator**.

2. Restart the browser.

For more information, see TID 7013019 in the [Novell Support Knowledgebase](http://www.novell.com/support/search.do?usemicrosite=true&searchString=7013019)  (http://www.novell.com/support/ search.do?usemicrosite=true&searchString=7013019)

#### <span id="page-131-0"></span>**Policy Enforcement status is not properly displayed**

- Source: ZENworks Configuration Management; Policy Management; Windows Configuration Policy.
- Explanation: If you assign more than one policy to a user or a device, the policy enforcement status is not properly displayed.The consolidated status of a Group policy is displayed in the ZENworks icon only for the last enforced policy. That is, if any of the Group policies fail, the last effective policy is displayed in the ZENworks icon as **Failed** and rest of the policies are displayed as **Success**.
- Possible Cause: The consolidated settings are applied only for the last policy.

Action: None.

#### <span id="page-131-1"></span>**Unable to export Group policy content**

- Source: ZENworks Configuration Management; Policy Management; Windows Configuration Policy.
- Explanation: If you use the zman command to export a policy with content, the content (.zip file) is not exported.
	- Action: Perform the following steps:
		- 1. In ZENworks Control Center, edit the policy you want to export.
		- 2. Click **Upload** to upload the policy settings to the content server.
		- 3. The Upload Confirm dialog box displays the name of the .zip file that stores the policy settings. Copy the . zip file to the required location, such as  $c:\lambda$ .
		- 4. Run the zman petf command to export the policy to an XML file, such as export.xml.

For example, zman petf \policies c:\export.xml.

5. Edit the export actioncontentinfo.xml file to update the path of the .zip file.

# <span id="page-131-2"></span>**Log-on and Log-off scripts that launch GUI applications do not functional properly on terminal server and Windows Vista devices**

- Explanation: On the terminal server and Windows Vista devices, the log-on and log-off scripts launching GUI applications do not functional properly because the Graphical User Interface is not launched on the desktop.
	- Action: Use Directive bundles to launch the GUI applications:
		- **1** Create a Directive bundle.
		- **2** Add a Launch Windows Executable action to launch a GUI application, such as mspaint.
		- **3** Assign the bundle to a device.
		- **4** Select **Launch Schedule**, then select the schedule type as **Event**.
		- **5** Select the User Login or User Logout event to trigger the schedule.

# <span id="page-132-0"></span>**Assigning an Active Directory Group policy to a user or a device might generate event logs on the device**

- Source: ZENworks Configuration Management; Policy Management; Windows Configuration Policy.
- Explanation: If you configure an Active Directory Group policy and assign the policy to a user or a device, event logs might be generated on the device even if the policy is successfully enforced on the device.
	- Action: Ignore the event logs.

# <span id="page-132-1"></span>**Group policy created on a device with a specific operating system is not enforced on a device with a different operating system**

- Source: ZENworks Configuration Management; Policy Management; Windows Configuration Policy.
- Explanation: The Windows Group policy containing the local group policy settings is not applied on a device if the operating system of the device where the policy is applied is different from the operating system of the device where the policy is created.
	- Action: Remove the Operating System specific System Requirement from the Windows Group policy and then apply the policy.

However, the security settings are applied only if the operating system version of the device where the policy is applied is later than the operating system version of the device where the policy is created.

# <span id="page-132-2"></span>**Scripts configured through Active Directory Group policy are not enforced on a device**

- Explanation: The scripts configured through Active Directory group policy are not enforced on a device even though the policy displays success in the ZENworks Agent Policies page. However, the other settings if any configured in the policy are enforced on the device.
	- Action: Configure scripts through Local Group policy.

# <span id="page-133-0"></span>**Security settings that have not been configured in a ZENworks Group Policy are also enforced on a managed device when the ZENworks Group Policy is enforced on the managed device**

- Source: ZENworks Configuration Management; Policy Management; Windows Configuration Policy.
- Explanation: If you create a Windows Group policy through the ZENworks Control Center of a device that already has some security settings configured and assign this policy to a managed device, the security settings that were configured on the device, on which you created the group policy, are also applied on the managed device.
	- Action: To remove all the previously configured security settings on a device, run the following command before you launch the ZENworks Control Center on the device to create the Group policy:

```
secedit /configure /cfg %windir%\repair\secsetup.inf /db 
secsetup.sdb /verbose
```
#### <span id="page-133-1"></span>**The screen remains blank after logging into a terminal server**

- Source: ZENworks Configuration Management; Policy Management; Windows Configuration Policy.
- Explanation: Relaunching of Windows Explorer may have failed.
	- Action: To manually launch the explorer perform the following steps:
		- 1. Press Ctrl+Shift+Esc to launch the Windows Task Manager.
		- 2. Select **File** > **New Task (Run)**
		- 3. In the Create New Task pane, enter *explorer*.
		- 4. Click **OK**, to launch the Windows Explorer.

#### <span id="page-133-2"></span>**Partial failure of Group Policy unenforcement settings**

- Source: ZENworks Configuration Management; Policy Management; Windows Configuration Policy.
- Explanation: When Group Policy settings are unenforced on a device, URLs added in Favorites and Links do not get removed.
	- Action: To unenforce the Group Policy settings and restore the system to a clean state, make sure you select the option **Delete Existing Favorites and Links, if present**, when the system is in the default state prior to applying any policies.

# <span id="page-134-0"></span>**Users need to log in again on a managed device, even though the setting for a forced login is not selected**

- Source: ZENworks Configuration Management; Policy Management; Windows Configuration Policy.
- Explanation: After applying an updated Windows Group Policy on a managed device, loggedin users are forced to log out even though the **After enforcement, force a re-login on the managed device, if necessary** setting is not selected.
	- Action: To ensure that a user does not need to log in again to the managed device, deselect the **After enforcement, force a re-login on the managed device, if necessary** option on any Roaming Profile Policy that is associated with the same user or device.

For more information, see TID 7007600 in the [Novell Support Knowledgebase](http://www.novell.com/support/search.do?usemicrosite=true&searchString=7007600)  (http://www.novell.com/support/ search.do?usemicrosite=true&searchString=7007600).

# <span id="page-134-1"></span>**Security settings are not applied randomly for Group policies at device startup**

- Source: ZENworks Configuration Management; Policy Management; Windows Configuration Policy.
- Explanation: Security settings are not applied randomly for Group policies at device startup if Haspolicychanged flag is false.
	- Action: Even if there is no change in the Group policy, you can apply Group policy again at device start up:
		- **1** On a Windows managed device, open the Registry Editor.
		- **2** Go to HKLM\Software\Novell\ZCM\GroupPolicy.
		- **3** Configure the ReApplyPolicyatDeviceStartup registry key, with any string value other than Null.

If configured, the device assigned Group policy gets processed, even if the value of the Haspolicychanged parameter is False.

## <span id="page-134-2"></span>**Group policy user settings are not always enforced for a user if there is no change in the user-assigned group policy from a previous login**

- Source: ZENworks Configuration Management; Policy Management; Windows Configuration Policy.
- Explanation: If you have assigned Group policy settings to a user, and there is no change in the policy from the previous enforcement, the settings might not apply on a logged-in user.
	- Action: To configure the Group policy settings:
		- **1** On a Windows managed device, open the Registry Editor.
		- **2** Go to HKLM\Software\Novell\ZCM\GroupPolicy.

**3** Configure the ReApplyPolicyatUserPredeskTop registry key with any string value other than Null.

If you configure this registry key, logging in might be slow.

# <span id="page-135-2"></span>**While creating group policy, Failure importing group policy setting error message appears**

- Source: ZENworks Configuration Management; Policy Management; Windows Configuration Policy.
- Explanation: While creating group policy, **Failure importing group policy settings** error message appear when VC++ 2012 re-distribute package is not installed or MSVCR110.dll is not available in the machine.
	- Action: Install the VC++ 2012 re-distribute package.

# <span id="page-135-0"></span>**ZENworks plug-ins installed on a device do not show up in the Managed add-ons list in Internet Explorer 8**

- Source: ZENworks Configuration Management; Policy Management; Windows Configuration Policy.
- Explanation: ZENworks plug-ins installed on a device do not appear in the Managed addons list in Internet Explorer 8. Example: Group policy helper plug-in works fine, but does not appear in the managed add-ons list.
	- Action: Reset the Internet Explorer settings. This will affect the previously configured IE settings. Once listed, the addons can be enabled or disabled. Use the workaround only if it is really necessary to enable or disable the add-on.

# <span id="page-135-1"></span>**Group Policy helper installed using Internet Explorer might not be enabled on Firefox**

- Source: ZENworks Configuration Management; Policy Management; Windows Configuration Policy.
- Explanation: If Group Policy helper is installed from Internet Explorer, add-ons might not show up in Firefox.
	- Action: Manually enable Group Policy helper on Firefox.

## <span id="page-135-3"></span>**When you try to launch Group Policy helper, it shows the error message,**

**Another instance of Group Policy helper is running even if there is no** 

#### **running, instance of the Helper**

- Source: ZENworks Configuration Management; Policy Management; Windows Configuration Policy.
- Explanation: When you try to launch Group Policy helper, it shows an error message, **Another instance of Group Policy helper is running**, even if there is no running instance of the Helper.
- Possible Cause: Previously, Group Policy helper was abruptly closed during the creation of or editing of a Group Policy.
	- Action: Manually delete the registry key HelperThreadId and ToolRunning from HKEY\_CURRENT\_USER\Software\Novell\ZCM\GroupPolicy\Helper.

#### <span id="page-136-0"></span>**Group Policy Helper does not work on Internet Explorer 10 in Enable Protected Mode**

- Source: ZENworks Configuration Management; Policy Management; Windows Configuration Policy.
- Explanation: Group Policy Helper does not work on Internet Explorer 10 in Enable Protected Mode (EPM).
	- Action: Open Internet Explorer 10 in **Run as administrator** mode.

or

Configure the following:

- **1** Open Internet Explorer.
- **2** Go to **Tools** > **Internet Options** > **Security** > **Local Intranet**.
- **3** Set the **Enable Protected Mode** check box.
- **4** Ensure that the following ActiveX parameter settings under **Tools** > **Internet Options** > **Security** are as shown in the table below:

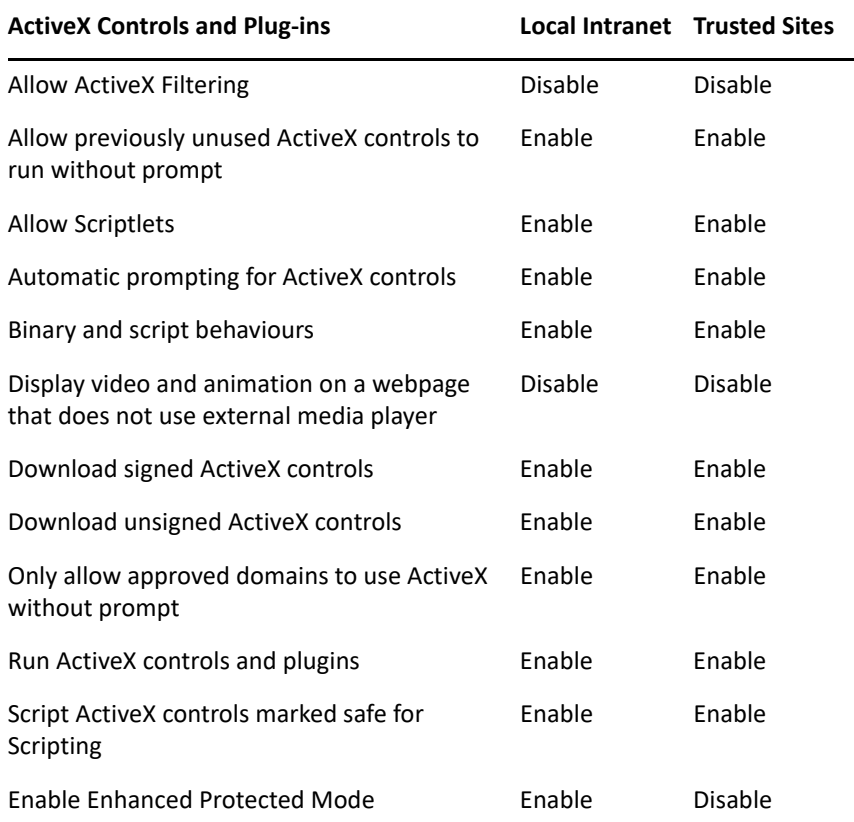

**NOTE:** Add the URLs to Trusted Sites. Ensure that you add URLs of all Primary Servers that are used to create group policies.

## <span id="page-137-0"></span>**On a Windows 8.1 machine, logon related group policy settings does not work as expected**

- Source: ZENworks Configuration Management; Policy Management; Windows Configuration Policy.
- Explanation: If required Windows update package is not present on a Windows 8.1 machine then, group policy refresh operation does not complete when the user logs out. It completes on next logon. As a result, logon related Group Policy setting do not work as expected.
- Possible Cause: Windows updates KB2919394 and KB2911106 are not installed.
	- Action: Along with other important Windows update, ensure to install KB2919394 and KB2911106 optional updates. And ensure that, **Interactive Logon: Do not require CTRL+ALT+DEL** setting is set to **Disabled** in applied Group Policy.

**NOTE:** Ensure that there is atleast a gap of 30 sec between log off and log on.

# **A.15 ZENworks Explorer Configuration Policy Errors**

- ["There was an error while unenforcing the policy" on page 138](#page-137-1)
- "There was an error while enforcing the policy *[policy\\_name. Please refer the managed device](#page-138-0)  [log for details" on page 139](#page-138-0)*
- ["There was an error while setting the desktop icon name" on page 139](#page-138-1)
- "The policy *[policy\\_name could not be successfully enforced as policy data was empty" on](#page-138-2)  [page 139](#page-138-2)*
- ["There was an error while configuring the setting "Enable manual refresh"" on page 139](#page-138-3)
- ["Error while configuring the setting "Enable folder view"" on page 140](#page-139-1)
- ["Error while configuring the setting "Expand the entire folder tree"" on page 140](#page-139-2)
- ["Error while configuring the setting "Display applications in windows explorer"" on page 140](#page-139-3)
- ["Error while configuring the setting "Allow logout/login as new user"" on page 140](#page-139-0)

#### <span id="page-137-1"></span>**There was an error while unenforcing the policy**

- Source: ZENworks Configuration Management; Policy Management; Windows Configuration Policy.
- Action: Turn on debug logging on the managed device and refer to the zmdmessages.log file to obtain more details about the error. For more information on how to turn on debug logging, see "[Using Message Logging](https://www.novell.com/documentation/zenworks-23.3/pdfdoc/zen_sys_zcc/zen_sys_zcc.pdf#brwgm55)" in the *[ZENworks Control Center Reference](https://www.novell.com/documentation/zenworks-23.3/pdfdoc/zen_sys_zcc/zen_sys_zcc.pdf#bookinfo)*.

Action: If the problem persists, contact [Novell Support](http://www.novell.com/support) (http://www.novell.com/ support).

## <span id="page-138-0"></span>**There was an error while enforcing the policy** *policy\_name***. Please refer the managed device log for details**

- Source: ZENworks Configuration Management; Policy Management; Windows Configuration Policy.
- Action: Turn on debug logging on the managed device and refer to the zmdmessages.log file to obtain more details about the error. For more information on how to turn on debug logging, see "[Using Message Logging](https://www.novell.com/documentation/zenworks-23.3/pdfdoc/zen_sys_zcc/zen_sys_zcc.pdf#brwgm55)" in the *[ZENworks Control Center Reference](https://www.novell.com/documentation/zenworks-23.3/pdfdoc/zen_sys_zcc/zen_sys_zcc.pdf#bookinfo)*.
- Action: If the problem persists, contact [Novell Support](http://www.novell.com/support) (http://www.novell.com/ support).

#### <span id="page-138-1"></span>**There was an error while setting the desktop icon name**

- Source: ZENworks Configuration Management; Policy Management; Windows Configuration Policy.
- Possible Cause: This message is logged if an error occurred while configuring the Desktop icon of ZENworks Application Launcher.
	- Action: Turn on debug logging on the managed device and refer to the zmdmessages.log file to obtain more details about the error. For more information on how to turn on debug logging, see "[Using Message Logging](https://www.novell.com/documentation/zenworks-23.3/pdfdoc/zen_sys_zcc/zen_sys_zcc.pdf#brwgm55)" in the *[ZENworks Control Center Reference](https://www.novell.com/documentation/zenworks-23.3/pdfdoc/zen_sys_zcc/zen_sys_zcc.pdf#bookinfo)*.
	- Action: If the problem persists, contact [Novell Support](http://www.novell.com/support) (http://www.novell.com/ support).

# <span id="page-138-2"></span>**The policy** *policy\_name* **could not be successfully enforced as policy data was empty**

- Source: ZENworks Configuration Management; Policy Management; Configuration Policy.
- Action: Turn on debug logging on the managed device and refer to the zmdmessages.log file to obtain more details about the error. For more information on how to turn on debug logging, see "[Using Message Logging](https://www.novell.com/documentation/zenworks-23.3/pdfdoc/zen_sys_zcc/zen_sys_zcc.pdf#brwgm55)" in the *[ZENworks Control Center Reference](https://www.novell.com/documentation/zenworks-23.3/pdfdoc/zen_sys_zcc/zen_sys_zcc.pdf#bookinfo)*.
- Action: If the problem persists, contact [Novell Support](http://www.novell.com/support) (http://www.novell.com/ support).

#### <span id="page-138-3"></span>**There was an error while configuring the setting "Enable manual refresh"**

- Action: Turn on debug logging on the managed device and refer to the zmdmessages.log file to obtain more details about the error. For more information on how to turn on debug logging, see "[Using Message Logging](https://www.novell.com/documentation/zenworks-23.3/pdfdoc/zen_sys_zcc/zen_sys_zcc.pdf#brwgm55)" in the *[ZENworks Control Center Reference](https://www.novell.com/documentation/zenworks-23.3/pdfdoc/zen_sys_zcc/zen_sys_zcc.pdf#bookinfo)*.
- Action: If the problem persists, contact [Novell Support](http://www.novell.com/support) (http://www.novell.com/ support).

#### <span id="page-139-1"></span>**Error while configuring the setting "Enable folder view"**

- Source: ZENworks Configuration Management; Policy Management; Windows Configuration Policy.
- Action: Turn on debug logging on the managed device and refer to the zmdmessages.log file to obtain more details about the error. For more information on how to turn on debug logging, see "[Using Message Logging](https://www.novell.com/documentation/zenworks-23.3/pdfdoc/zen_sys_zcc/zen_sys_zcc.pdf#brwgm55)" in the *[ZENworks Control Center Reference](https://www.novell.com/documentation/zenworks-23.3/pdfdoc/zen_sys_zcc/zen_sys_zcc.pdf#bookinfo)*.
- Action: If the problem persists, contact [Novell Support](http://www.novell.com/support) (http://www.novell.com/ support).

#### <span id="page-139-2"></span>**Error while configuring the setting "Expand the entire folder tree"**

- Source: ZENworks Configuration Management; Policy Management; Windows Configuration Policy.
- Action: Turn on debug logging on the managed device and refer to the zmdmessages.log file to obtain more details about the error. For more information on how to turn on debug logging, see "[Using Message Logging](https://www.novell.com/documentation/zenworks-23.3/pdfdoc/zen_sys_zcc/zen_sys_zcc.pdf#brwgm55)" in the *[ZENworks Control Center Reference](https://www.novell.com/documentation/zenworks-23.3/pdfdoc/zen_sys_zcc/zen_sys_zcc.pdf#bookinfo)*.
- Action: If the problem persists, contact [Novell Support](http://www.novell.com/support) (http://www.novell.com/ support).

# <span id="page-139-3"></span>**Error while configuring the setting "Display applications in windows explorer"**

- Source: ZENworks Configuration Management; Policy Management; Windows Configuration Policy.
- Action: Turn on debug logging on the managed device and refer to the zmdmessages.log file to obtain more details about the error. For more information on how to turn on debug logging, see "[Using Message Logging](https://www.novell.com/documentation/zenworks-23.3/pdfdoc/zen_sys_zcc/zen_sys_zcc.pdf#brwgm55)" in the *[ZENworks Control Center Reference](https://www.novell.com/documentation/zenworks-23.3/pdfdoc/zen_sys_zcc/zen_sys_zcc.pdf#bookinfo)*.
- Action: If the problem persists, contact [Novell Support](http://www.novell.com/support) (http://www.novell.com/ support).

#### <span id="page-139-0"></span>**Error while configuring the setting "Allow logout/login as new user"**

- Action: Turn on debug logging on the managed device and refer to the zmdmessages.log file to obtain more details about the error. For more information on how to turn on debug logging, see "[Using Message Logging](https://www.novell.com/documentation/zenworks-23.3/pdfdoc/zen_sys_zcc/zen_sys_zcc.pdf#brwgm55)" in the *[ZENworks Control Center Reference](https://www.novell.com/documentation/zenworks-23.3/pdfdoc/zen_sys_zcc/zen_sys_zcc.pdf#bookinfo)*.
- Action: If the problem persists, contact [Novell Support](http://www.novell.com/support) (http://www.novell.com/ support).

B

# **Best Practices**

The following sections contain information on the best practices to follow when using the Novell ZENworks Configuration Management policies:

- [Section B.1, "Local File Rights Policy," on page 143](#page-142-0)
- [Section B.2, "Dynamic Local User Policy," on page 143](#page-142-1)
- [Section B.3, "Roaming Profile Policy," on page 143](#page-142-2)
- [Section B.4, "SNMP Policy," on page 144](#page-143-0)
- [Section B.5, "Windows Group Policy," on page 144](#page-143-1)
- [Section B.6, "Printer Policy," on page 144](#page-143-2)

# <span id="page-142-0"></span>**B.1 Local File Rights Policy**

 For information on managing access control to files and folders, see [Microsoft's Access Control](http://technet.microsoft.com/en-us/library/cc778399%28v=WS.10%29.aspx)  [Best Practices Web site](http://technet.microsoft.com/en-us/library/cc778399%28v=WS.10%29.aspx) (http://technet.microsoft.com/en-us/library/ cc778399%28v=WS.10%29.aspx).

# <span id="page-142-1"></span>**B.2 Dynamic Local User Policy**

- If the Novell Client is installed, ensure that it is the latest version of the Novell Client before the Dynamic Local User policy is enforced. To obtain the latest version of Novell Client, see the [Novell Download Web site](http://download.novell.com/index.jsp) (http://download.novell.com/index.jsp).
- If a Dynamic Local User policy that has no login restrictions configured is assigned to a managed device, the time taken to log in to the managed device can be significantly improved by adding a DonotFetchUserGroups registry key as follows:
	- 1. Open the Registry Editor.
	- 2. Go to HKLM\Software\Novell\ZCM\AgentSettings.
	- 3. Create a String called DonotFetchUserGroups and set its value to True.

# <span id="page-142-2"></span>**B.3 Roaming Profile Policy**

- The local user account must have the same username and password on both the managed device and the shared server that has the user profile stored because Windows authenticates the user before loading or saving the profile across the devices.
- Provide the necessary permission on the shared location to users whose profile is configured for roaming.

# <span id="page-143-0"></span>**B.4 SNMP Policy**

Ensure that the SNMP service is running before applying the SNMP policy.

# <span id="page-143-1"></span>**B.5 Windows Group Policy**

- Do not apply the Windows Group policy on Windows 2000 or Windows 2003 domain controllers.
- Do not apply the Windows Group policy to a Windows managed device that is a part of the Microsoft domain and has a group policy from the Windows domain controller applied. The ZENworks Windows Group policy must be applied only if the group policy from the Windows domain controller is not applied.
- If you want the Windows Group policy settings to be applied to all users of a device, the settings must be configured as a part of a device-assigned policy. The user-assigned policies must contain only the configuration settings specific to the user to whom the policy is assigned.
- If you apply Local Group policies on a managed device that has ZENworks Group policies already applied, some of the settings might not work correctly.
- If you want to configure the security settings for a ZENworks Group Policy on a newly installed 64-bit Windows device, launch and close the Group Policy editor,  $q$  pedit  $\ldots$  msc, before running the Group Policy Helper tool.

# <span id="page-143-2"></span>**B.6 Printer Policy**

You must not edit the Printer policy to add iPrint printer drivers in the Printer Driver Installation panel of a printer policy details page. This is because the iPrint drivers are automatically downloaded from the iPrint servers when the iPrint printer is installed on a device. However, you can add local or network printer drivers to the drivers list if the policy has local or network printers configured.
**iPrint Policy Management Utility** 

The iPrint Policy Management (IPPman) utility allows you to perform repetitive and mass operations on printer policies that have an iPrint printer matching a specific iPrint URI or a specific search criteria. You can use this utility to migrate the iprint printers from one iPrint server to another.

The IPPman utility enables you to create, clone, rename, modify, and delete the iPrint objects by editing the existing printer policies that have iPrint printers. You can also export and import the iPrint printer configurations for all the policies that match specific printer URI criteria.

The following sections contain more information on this utility:

- [Section C.1, "Installing the IPPman Utility," on page 145](#page-144-0)
- [Section C.2, "Using IPPman Commands to Configure iPrint Printers," on page 146](#page-145-0)
- \* [Section C.3, "Understanding the Format of the iPrint Printer Configuration File," on page 153](#page-152-0)
- [Section C.4, "Printing Preferences for an iPrint Printer," on page 154](#page-153-0)
- [Section C.5, "iPrint Printer List Import File Format," on page 154](#page-153-1)

## <span id="page-144-0"></span>**C.1 Installing the IPPman Utility**

The IPPman utility is installed by default in the ZENworks installation directory of the ZENworks Configuration Management server. However, you might need to manually install the utility on a device in the following scenarios:

- Migrate an iPrint printer from one device to another.
- Install the utility on a device that is not a ZENworks server.
- **1** Copy the ippmanagement.zip file from the ZENworks\_installation\_directory\microfocus\zenworks\install\downloads\ tools directory to a temporary location.

or

C

Download the file from ZENworks Control Center (in the Common Tasks, click **Download ZENworks Tools** > **Administrative Tools**).

- **2** Extract the ippmanagement.zip file to a temporary location.
- **3** Set the IPPMAN\_HOME environment variable to the directory where you extracted IPPman.
- **4** Set the JAVA\_HOME environment variable to the JDK installation directory.
- **5** At the command prompt of the device, go to the directory where the . zip contents are extracted and run ippman.bat from the bin folder.

# <span id="page-145-0"></span>**C.2 Using IPPman Commands to Configure iPrint Printers**

You can configure iPrint printers by using ZENworks Control Center or by using the zman command line utility. In addition, you can use the IPPman utility to perform repetitive and mass operations on printer policies that have an iPrint printer matching a specific iPrint URI or matching a specific search criteria.

For more information on creating printer policies by using ZENworks Control Center, see [Section 3.5,](#page-37-0)  ["Printer Policy," on page 38.](#page-37-0)

For more information on creating printer policies by using zman command line utility, see "[ZENworks Command Line Utilities Reference](https://www.novell.com/documentation/zenworks-23.3/pdfdoc/zen_utils/zen_utils.pdf#bookinfo)".

Review the following sections for more information on using the IPPman commands:

- [Section C.2.1, "Creating an iPrint Printer," on page 146](#page-145-1)
- [Section C.2.2, "Cloning an iPrint Printer," on page 147](#page-146-0)
- [Section C.2.3, "Renaming an iPrint Printer," on page 148](#page-147-0)
- [Section C.2.4, "Modifying an iPrint Printer," on page 149](#page-148-0)
- [Section C.2.5, "Deleting an iPrint Printer," on page 150](#page-149-0)
- [Section C.2.6, "Exporting iPrint Printer," on page 151](#page-150-0)
- [Section C.2.7, "Importing an iPrint Printer," on page 152](#page-151-0)

### <span id="page-145-1"></span>**C.2.1 Creating an iPrint Printer**

To create a new iPrint printer configuration for all the policies that match specific printer URI criteria:

**1** Create the iPrint printer configuration file.

For information on creating the iPrint printer configuration file, see [Section C.3, "Understanding](#page-152-0)  [the Format of the iPrint Printer Configuration File," on page 153.](#page-152-0)

**2** Use the ippman create command to create a new iPrinter printer for all the printer policies that have an iPrint printer with the URI specified in the command.

The printer name and the printing preferences for the new iPrinter printer are specified in the iPrint printer configuration file.

On a ZENworks server, enter the command as follows:

```
ippman create -uri iprint_printer_uri -conf 
iprint_printer_configuration file -username username -password 
password
```
Example:

```
ippman create -uri ipp://10.0.0.0/ipp/Printer1 -conf 
"c:\\printerdata.xml" -username Administrator -password xxxxx
```
On a device other than the ZENworks server, enter the command as follows:

```
ippman create -uri iprint_printer_uri -conf 
iprint_printer_configuration file -server ZENworks_server_ip -port 
port_number -username username -password password
```
Example:

```
ippman create -uri ipp://10.0.0.0/ipp/Printer1 -conf 
"c:\\printerdata.xml" -server 10.0.0.0 -port 7443 -username 
Administrator -password xxxxx
```

```
Table C-1 Options Used with the Create Command
```
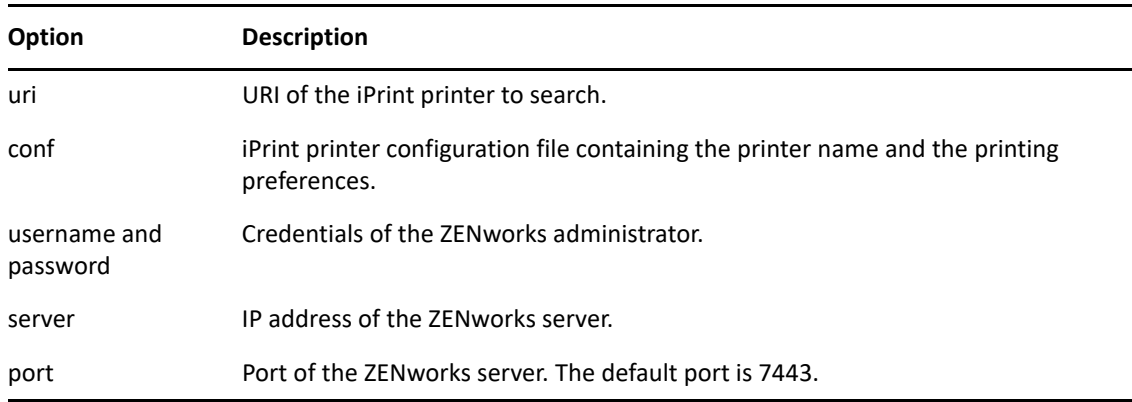

To refer to the online help for the command, enter the following command:

ippman create -help

### <span id="page-146-0"></span>**C.2.2 Cloning an iPrint Printer**

To clone the iPrint printer configuration for all policies that match specific printer URI criteria, use the ippman clone command.

This command creates a new iPrinter printer for all the printer policies that have an iPrint printer with the URI specified in the command. The URI of the new iPrint printer is also specified in the command. The cloned printer has the same printing preferences as the original printer.

On a ZENworks server, enter the command as follows:

```
ippman clone -uri iprint_printer_uri -uri2 iprint_printer_uri_for_clone
-default true/false -updatedriver true/false -username username -
password password
```
Example:

```
ippman clone -uri ipp://10.0.0.0/ipp/Printer -uri2 ipp://10.0.0.0/ipp/
Printer1 -default true -updatedriver true -username Administrator -
password xxxxx
```
On a device other than the ZENworks server, enter the command as follows:

```
ippman clone -uri iprint_printer_uri -uri2 iprint_printer_uri_for_clone
-default true/false -updatedriver true/false -server ZENworks_server_ip
-port port_number -username username -password password
```
Example:

```
ippman clone -uri ipp://10.0.0.0/ipp/Printer -uri2 ipp://10.0.0.0/ipp/
Printer1 -default true -updatedriver true -server 10.0.0.0 -port 7443 -
username Administrator -password xxxxx
```
#### *Table C-2 Options Used with the Clone Command*

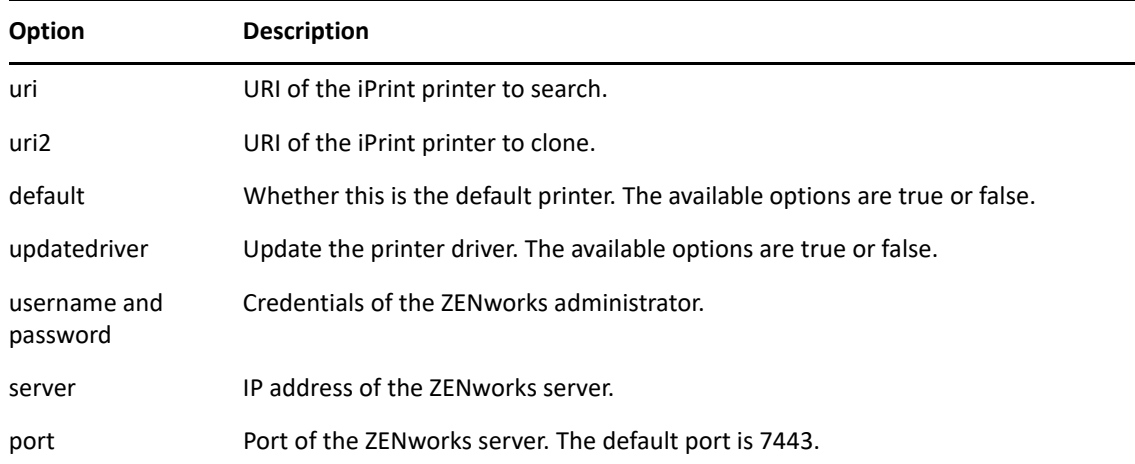

To refer to the online help for the command, enter the following command:

ippman clone -help

After cloning an iPrint printer, you can choose to delete the original iPrint printer. For more information on deleting the iPrint printer, see [Section C.2.5, "Deleting an iPrint Printer," on page 150](#page-149-0).

### <span id="page-147-0"></span>**C.2.3 Renaming an iPrint Printer**

To rename the iPrint printer configuration for all policies that match specific printer URI criteria, use the ippman rename command.

On a ZENworks server, enter the command as follows:

```
ippman rename -uri iprint_printer_uri -uri2 renamed_iprint_printer_uri
-default true/false -updatedriver true/false -username username -
password password
```
Example:

ippman rename -uri *ipp://10.0.0.0/ipp/Printer* -uri2 ipp://10.0.0.0/ipp/ Printer1 -default true -updatedriver true -username Administrator password xxxxx

On a device other than the ZENworks server, enter the command as follows:

```
ippman rename -uri iprint_printer_uri -uri2 renamed_iprint_printer_uri
-default true/false -updatedriver true/false -server ZENworks_server_ip
-port port_number -username username -password password
```
Example:

```
ippman rename -uri ipp://10.0.0.0/ipp/Printer -uri2 ipp://10.0.0.0/ipp/
Printer1 -default true -updatedriver true -server 10.0.0.0 -port 7443 -
username Administrator -password xxxxx
```
#### *Table C-3 Options Used with the Rename Command*

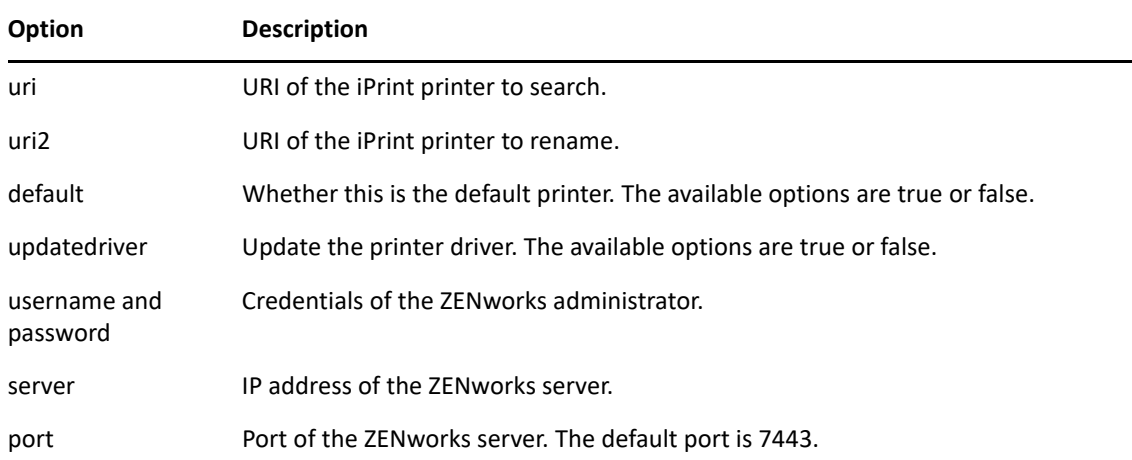

To refer to the online help for the command, enter the following command:

ippman rename -help

#### <span id="page-148-0"></span>**C.2.4 Modifying an iPrint Printer**

To create a new iPrint printer configuration for all policies that match specific printer URI criteria, and modify the default settings:

**1** Create the iPrint printer configuration file.

For information on creating the iPrint printer configuration file, see [Section C.3, "Understanding](#page-152-0)  [the Format of the iPrint Printer Configuration File," on page 153.](#page-152-0)

- **2** Use the ippman modify command.
	- On a ZENworks server, enter the command as follows:

```
ippman modify -uri iprint_printer_uri -conf 
iprint_printer_configuration file -username username -password 
password
```
Example:

```
ippman modify -uri ipp://10.0.0.0/ipp/Printer1 -conf 
"c:\\printerdata.xml" -username Administrator -password xxxxx
```
On a device other than the ZENworks server, enter the command as follows:

```
ippman modify -uri iprint_printer_uri -conf 
iprint_printer_configuration file -server ZENworks_server_ip -port 
port_number -username username -password password
Example:
```

```
ippman modify -uri ipp://10.0.0.0/ipp/Printer1 -conf 
"c:\\printerdata.xml" -server 10.0.0.0 -port 7443 -username 
Administrator -password xxxxx
```
#### *Table C-4 Options Used with the Modify Command*

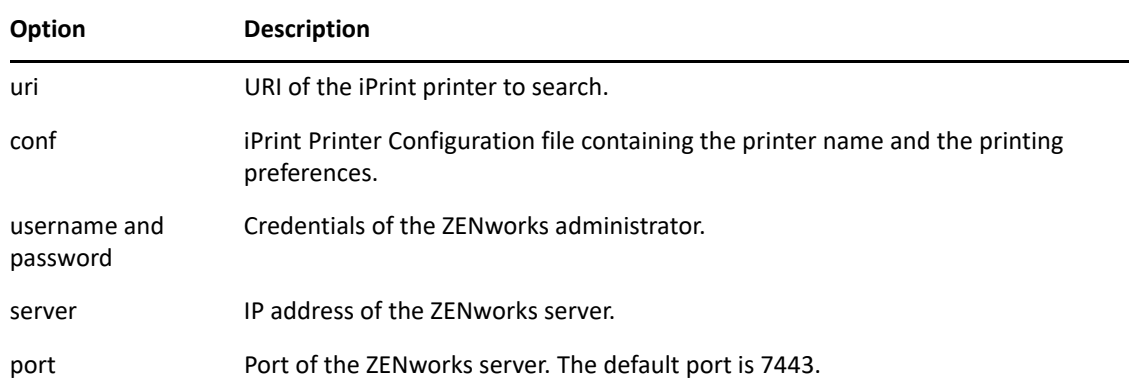

To refer to the online help for the command, enter the following command:

ippman modify -help

#### <span id="page-149-0"></span>**C.2.5 Deleting an iPrint Printer**

To delete a new iPrint printer configuration for all policies that match specific printer URI criteria, use the ippman delete command.

On a ZENworks server, enter the command as follows:

```
ippman delete -uri iprint_printer_uri -username username -password 
password
```
Example:

ippman delete -uri ipp://10.0.0.0/ipp/Printer1 -username Administrator -password xxxxx

On a device other than the ZENworks server, enter the command as follows:

```
ippman delete -uri iprint_printer_uri -server ZENworks_server_ip -port 
port_number -username username -password password
```
Example:

```
ippman delete -uri ipp://10.0.0.0/ipp/Printer1 -server 10.0.0.0 -port 
7443 -username Administrator -password xxxxx
```
*Table C-5 Options Used with the Delete Command*

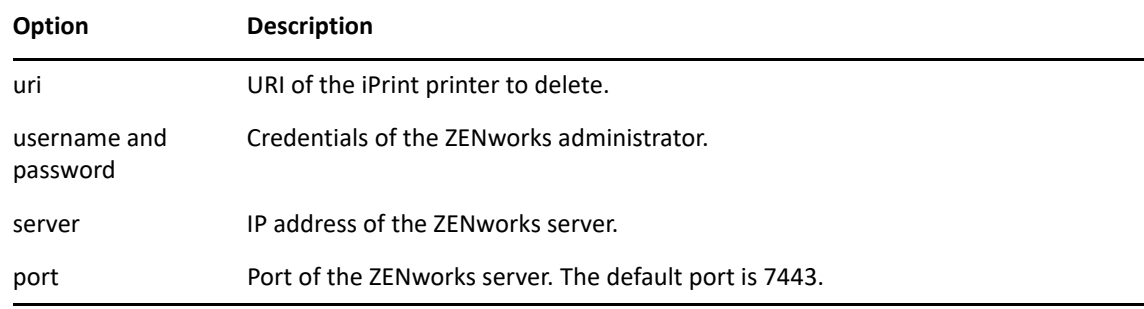

To refer to the online help for the command, enter the following command:

ippman delete -help

### <span id="page-150-0"></span>**C.2.6 Exporting iPrint Printer**

To export the iPrint printer configuration for all policies that match a specific printer URI criteria, use the ippman export command.

On a ZENworks server, enter the command as follows:

ippman export -uri *iprint\_printer\_uri* -folder *export\_folder* -username *username* -password *password*

Example:

```
ippman export -uri ipp://10.0.0.0/ipp/Printer1 -folder "c:\\export" -
username Administrator -password xxxxx
```
On a device other than the ZENworks server, enter the command as follows:

```
ippman export -uri iprint_printer_uri -folder export_folder -server 
ZENworks_server_ip -port port_number -username username -password 
password
```
Example:

```
ippman export -uri ipp://10.0.0.0/ipp/Printer1 -folder "c:\\export" -
server 10.0.0.0 -port 7443 -username Administrator -password xxxxx
```
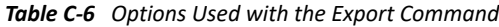

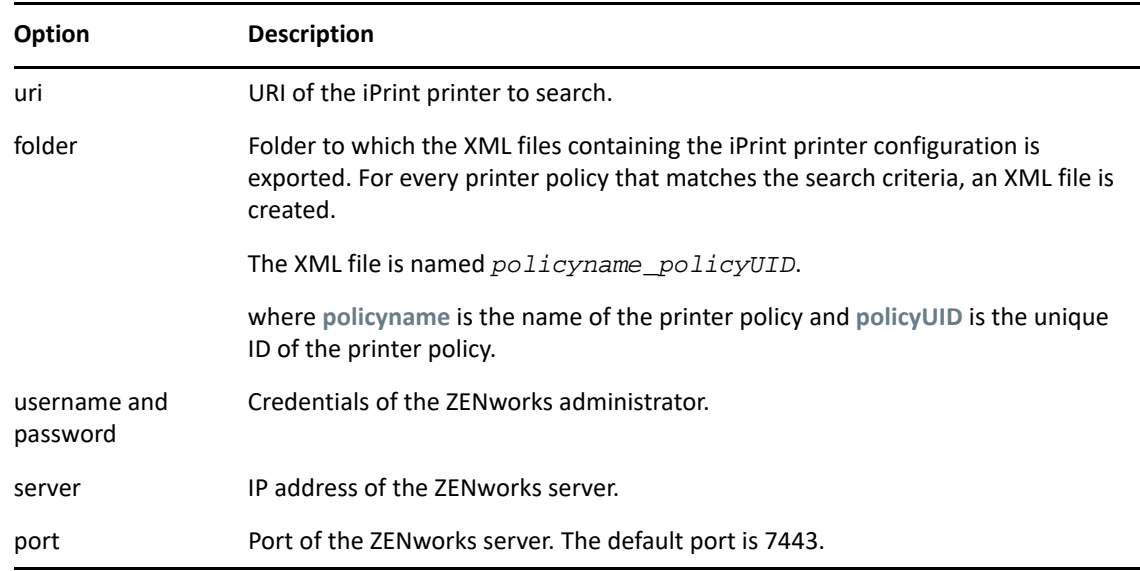

To refer to the online help for the command, enter the following command:

ippman export -help

## <span id="page-151-0"></span>**C.2.7 Importing an iPrint Printer**

To import the iPrint printer configuration to a printer policy, you must use the XML file that contains the exported iPrint printer configuration information

For information on the format of the file, see [Section C.5, "iPrint Printer List Import File Format," on](#page-153-1)  [page 154.](#page-153-1)

**1** (Conditional) Depending on the requirements, modify the XML file created when you export the iPrint printer.

For more information on exporting the iPrint printer, see ["Exporting iPrint Printer" on page 151](#page-150-0).

- **2** Use the ippman import command to import the iPrint printer configuration to all the printer policies matching a specific iPrint URI or a specific search criteria.
	- On the ZENworks server, enter the command as follows:

```
ippman import -uri iprint_printer_uri -folder import_folder -
username username -password password
Example:
```
ippman import -uri ipp://10.0.0.0/ipp/Printer1 -folder "c:\\export" -username Administrator -password xxxxx

On the device other than the ZENworks server, enter the command as follows:

```
ippman import -uri iprint_printer_uri -folder import_folder -server 
ZENworks_server_ip -port port_number -username username -password 
password
```
Example:

ippman import -uri ipp://10.0.0.0/ipp/Printer1 -folder "c:\\export" -server 10.0.0.0 -port 7443 -username Administrator -password xxxxx

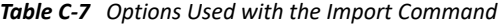

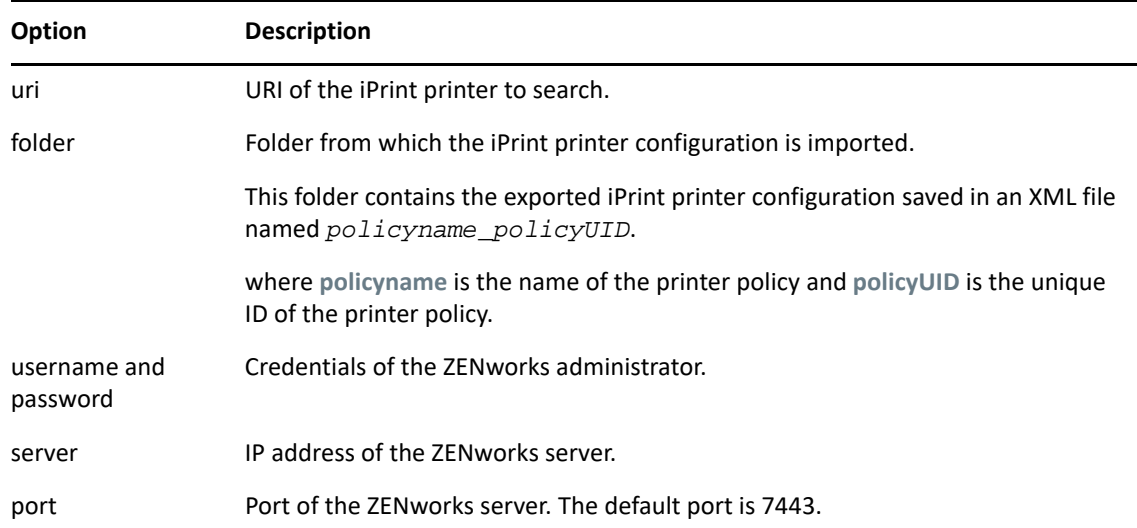

To refer to the online help for the command, enter the following command:

ippman import -help

# <span id="page-152-0"></span>**C.3 Understanding the Format of the iPrint Printer Configuration File**

The iPrint printer configuration file contains information about the iPrint printer such as printer name, iPrint URI, and the printing preferences.

- [Section C.3.1, "Format of iPrint Printer Configuration File with Default Printing Preferences," on](#page-152-1)  [page 153](#page-152-1)
- [Section C.3.2, "\[Example\] iPrint Printer Configuration File with Some Printing Preferences](#page-152-2)  [Specified," on page 153](#page-152-2)

## <span id="page-152-1"></span>**C.3.1 Format of iPrint Printer Configuration File with Default Printing Preferences**

```
<?xml version="1.0" encoding="utf-8"?>
<Printer name="ipp://10.0.0.0/ipp/Printer2" type="iPrint" 
updateiPrintDriver="true">
```
<DefaultPrintingPreferences/>

</Printer>

For information on the default printing preferences, see [Section C.4, "Printing Preferences for an](#page-153-0)  [iPrint Printer," on page 154.](#page-153-0)

## <span id="page-152-2"></span>**C.3.2 [Example] iPrint Printer Configuration File with Some Printing Preferences Specified**

You can specify printing preferences in the iPrint printer configuration file. For more information on the available printing preferences, see [Section C.4, "Printing Preferences for an iPrint Printer," on](#page-153-0)  [page 154.](#page-153-0)

A sample of the iPrint printer configuration file with some printing preferences specified is as follows:

```
<?xml version="1.0" encoding="utf-8"?>
```

```
<Printer name="ipp://10.0.0.0/ipp/Printer2" type="iPrint" 
updateiPrintDriver="true">
```
<DefaultPrintingPreferences>

<PrinterOrientation>Portrait</PrinterOrientation>

<PaperSource>Envmanual</PaperSource>

<Duplex>true</Duplex>

<Collate>true</Collate>

<PaperSize>Ledger</PaperSize>

<PrintQuality>High</PrintQuality>

```
 <IsDefault>true</IsDefault>
    </DefaultPrintingPreferences>
</Printer>
```
# <span id="page-153-0"></span>**C.4 Printing Preferences for an iPrint Printer**

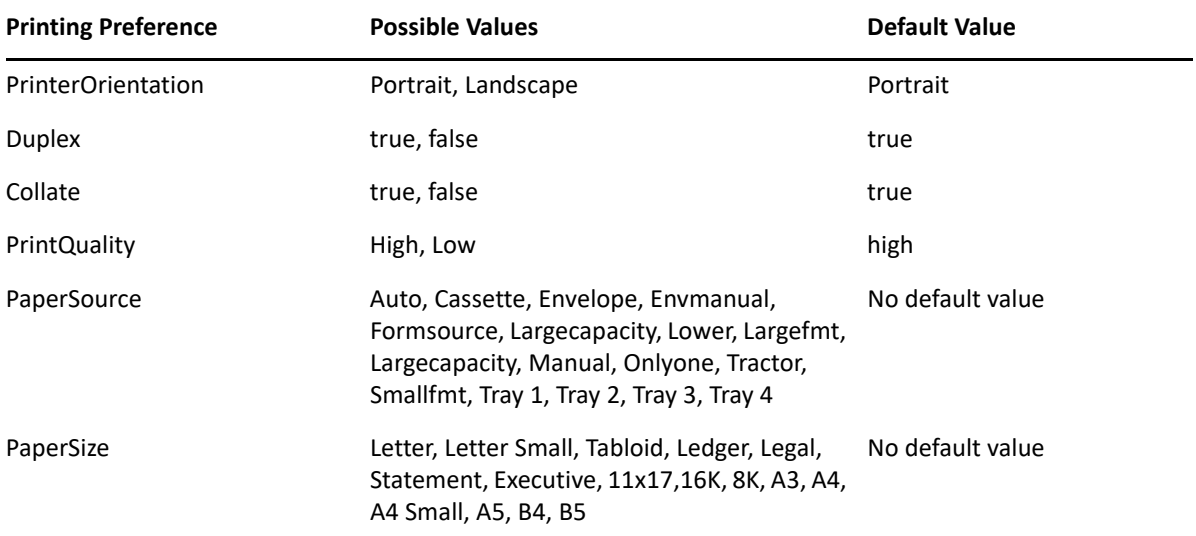

*Table C-8 iPrint Printer Printing Preferences* 

# <span id="page-153-1"></span>**C.5 iPrint Printer List Import File Format**

To import the iPrint printer configuration to all the policies that match specific printer URI, use the XML file created when you exported the iPrint printer. For more information on exporting the iPrint printer, see [Section C.2.6, "Exporting iPrint Printer," on page 151](#page-150-0).

The format of the iPrint printer list import file that is used with the printer policy import command is as follows.

```
<?xml version="1.0" encoding="UTF-8"?>
    <PrinterList removeOthers="false">
      <Printer name="ipp://164.99.147.66/ipp/Printer2" type="iPrint" 
updateiPrintDriver="true">
        <DefaultPrintingPreferences />
      </Printer>
      <Printer name="ipp://164.99.147.66/ipp/Printer3" type="iPrint" 
updateiPrintDriver="false">
       <DefaultPrintingPreferences/>
      </Printer>
```
</PrinterList>